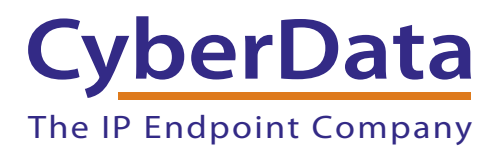

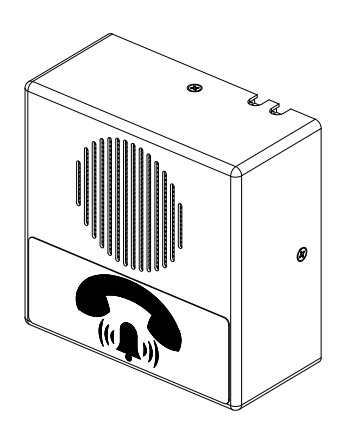

# *SIP Office Ringer Operations Guide*

## Part #011216, RAL 9003, Signal White Color

*Document Part #930839C* for Firmware Version *10.1.2*

> *CyberData Corporation 3 Justin Court Monterey, CA 93940 (831) 373-2601*

COPYRIGHT NOTICE: © 2014, CyberData Corporation, ALL RIGHTS RESERVED.

This manual and related materials are the copyrighted property of CyberData Corporation. No part of this manual or related materials may be reproduced or transmitted, in any form or by any means (except for internal use by licensed customers), without prior express written permission of CyberData Corporation. This manual, and the products, software, firmware, and/or hardware described in this manual are the property of CyberData Corporation, provided under the terms of an agreement between CyberData Corporation and recipient of this manual, and their use is subject to that agreement and its terms.

DISCLAIMER: Except as expressly and specifically stated in a written agreement executed by CyberData Corporation, CyberData Corporation makes no representation or warranty, express or implied, including any warranty or merchantability or fitness for any purpose, with respect to this manual or the products, software, firmware, and/or hardware described herein, and CyberData Corporation assumes no liability for damages or claims resulting from any use of this manual or such products, software, firmware, and/or hardware. CyberData Corporation reserves the right to make changes, without notice, to this manual and to any such product, software, firmware, and/or hardware.

OPEN SOURCE STATEMENT: Certain software components included in CyberData products are subject to the GNU General Public License (GPL) and Lesser GNU General Public License (LGPL) "open source" or "free software" licenses. Some of this Open Source Software may be owned by third parties. Open Source Software is not subject to the terms and conditions of the CyberData COPYRIGHT NOTICE or software licenses. Your right to copy, modify, and distribute any Open Source Software is determined by the terms of the GPL, LGPL, or third party, according to who licenses that software.

Software or firmware developed by CyberData that is unrelated to Open Source Software is copyrighted by CyberData, subject to the terms of CyberData licenses, and may not be copied, modified, reverse-engineered, or otherwise altered without explicit written permission from CyberData Corporation.

TRADEMARK NOTICE: CyberData Corporation and the CyberData Corporation logos are trademarks of CyberData Corporation. Other product names, trademarks, and service marks may be the trademarks or registered trademarks of their respective owners.

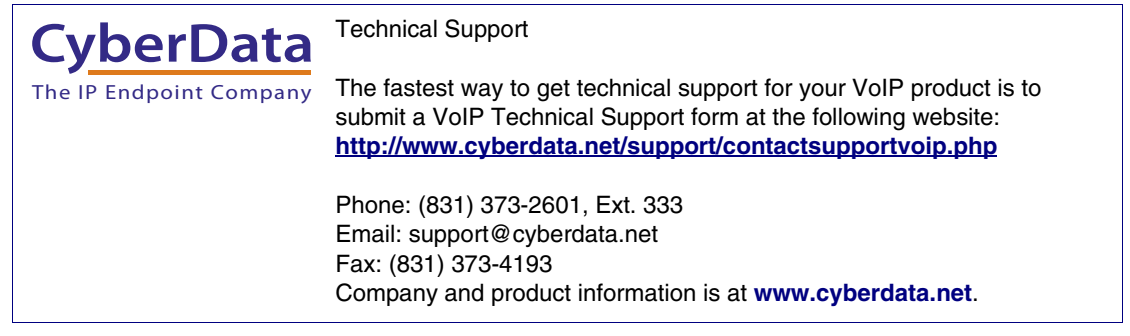

#### Pictorial Alert Icons

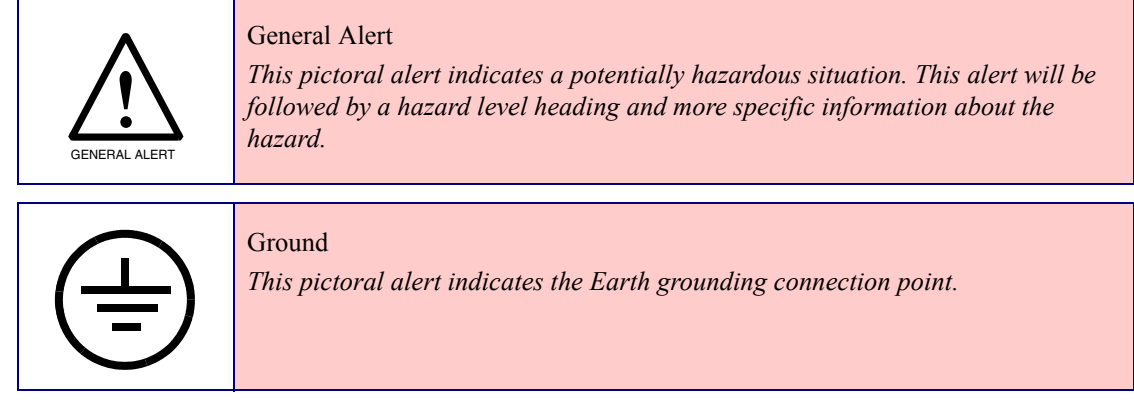

#### Hazard Levels

**Danger**: Indicates an imminently hazardous situation which, if not avoided, will result in death or serious injury. This is limited to the most extreme situations.

**Warning**: Indicates a potentially hazardous situation which, if not avoided, could result in death or serious injury.

**Caution**: Indicates a potentially hazardous situation which, if not avoided, could result in minor or moderate injury. It may also alert users against unsafe practices.

**Notice**: Indicates a statement of company policy (that is, a safety policy or protection of property).

The safety guidelines for the equipment in this manual do not purport to address all the safety issues of the equipment. It is the responsibility of the user to establish appropriate safety, ergonomic, and health practices and determine the applicability of regulatory limitations prior to use. Potential safety hazards are identified in this manual through the use of words Danger, Warning, and Caution, the specific hazard type, and pictorial alert icons.

## Important Safety Instructions

- 1. Read these instructions.
- 2. Keep these instructions.
- 3. Heed all warnings.
- 4. Follow all instructions.
- 5. Do not use this apparatus near water.
- 6. Clean only with dry cloth.
- 7. Do not block any ventilation openings. Install in accordance with the manufacturer's instructions.
- 8. Do not install near any heat sources such as radiators, heat registers, stoves, or other apparatus (including amplifiers) that produce heat.
- 9. Do not defeat the safety purpose of the polarized or grounding-type plug. A polarized plug has two blades with one wider than the other. A grounding type plug has two blades and a third grounding prong. The wide blade or the third prong are provided for your safety. If the provided plug does not fit into your outlet, consult an electrician for replacement of the obsolete outlet.
- 10. Protect the power cord from being walked on or pinched particularly at plugs, convenience receptacles, and the point where they exit from the apparatus.
- 11. Only use attachments/accessories specified by the manufacturer.
- 12. Refer all servicing to qualified service personnel. Servicing is required when the apparatus has been damaged in any way, such as power-supply cord or plug is damaged, liquid has been spilled or objects have fallen into the apparatus, the apparatus has been exposed to rain or moisture, does not operate normally, or has been dropped.

#### **13. WARNING: The device enclosure is not rated for any AC voltages!**

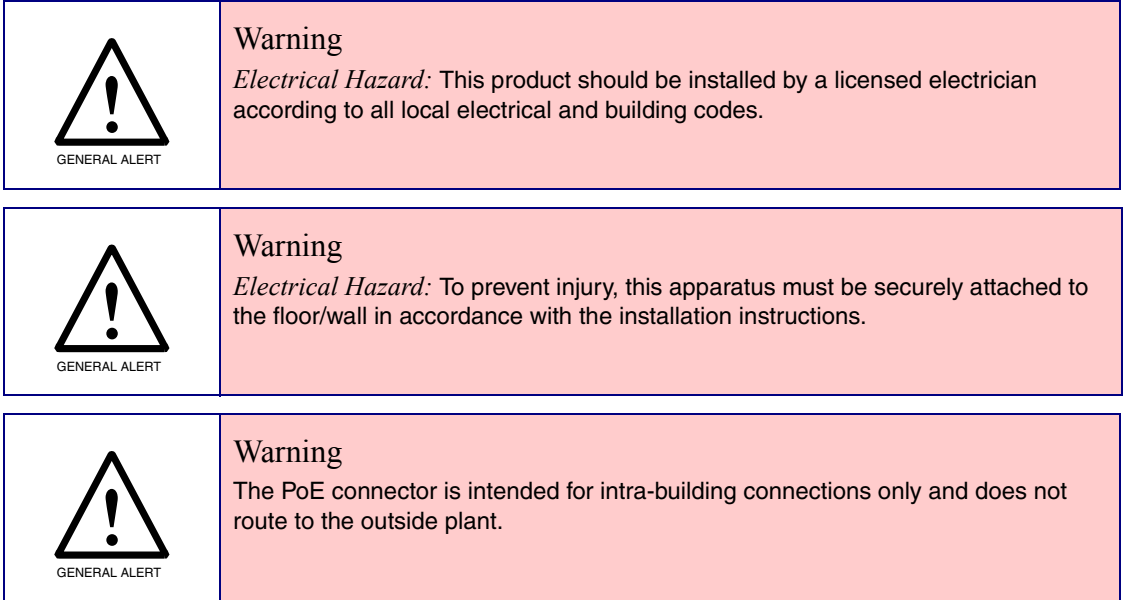

## Revision Information

Revision 930839C, which corresponds to firmware version 10.1.2., was released on September 9, 2014, and has the following changes:

- Updates Section 2.3.5, "Activity and Link LEDs"
- Updates [Section 2.3.3, "Log in to the Configuration Home Page"](#page-26-0) with a new URL for the discovery utility webpage.

## Abbreviations and Terms

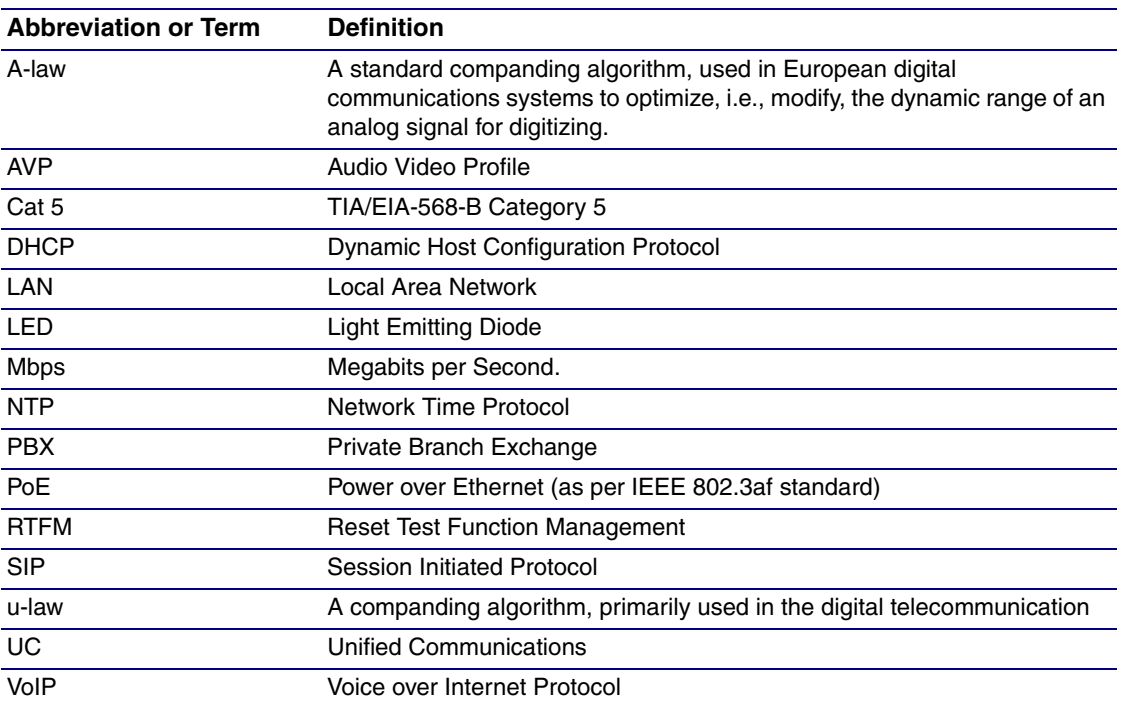

## Contents

#### **Chapter 1 Product Overview**

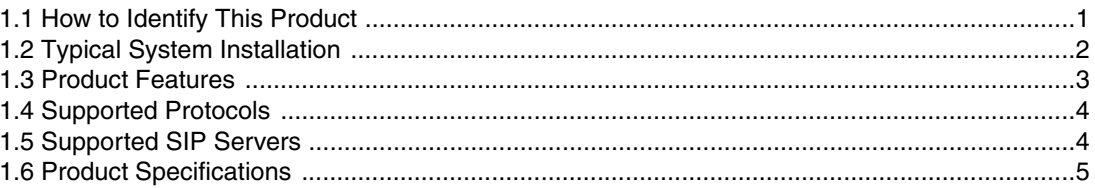

### Chanter 2 Installing the SIP Office Ringer

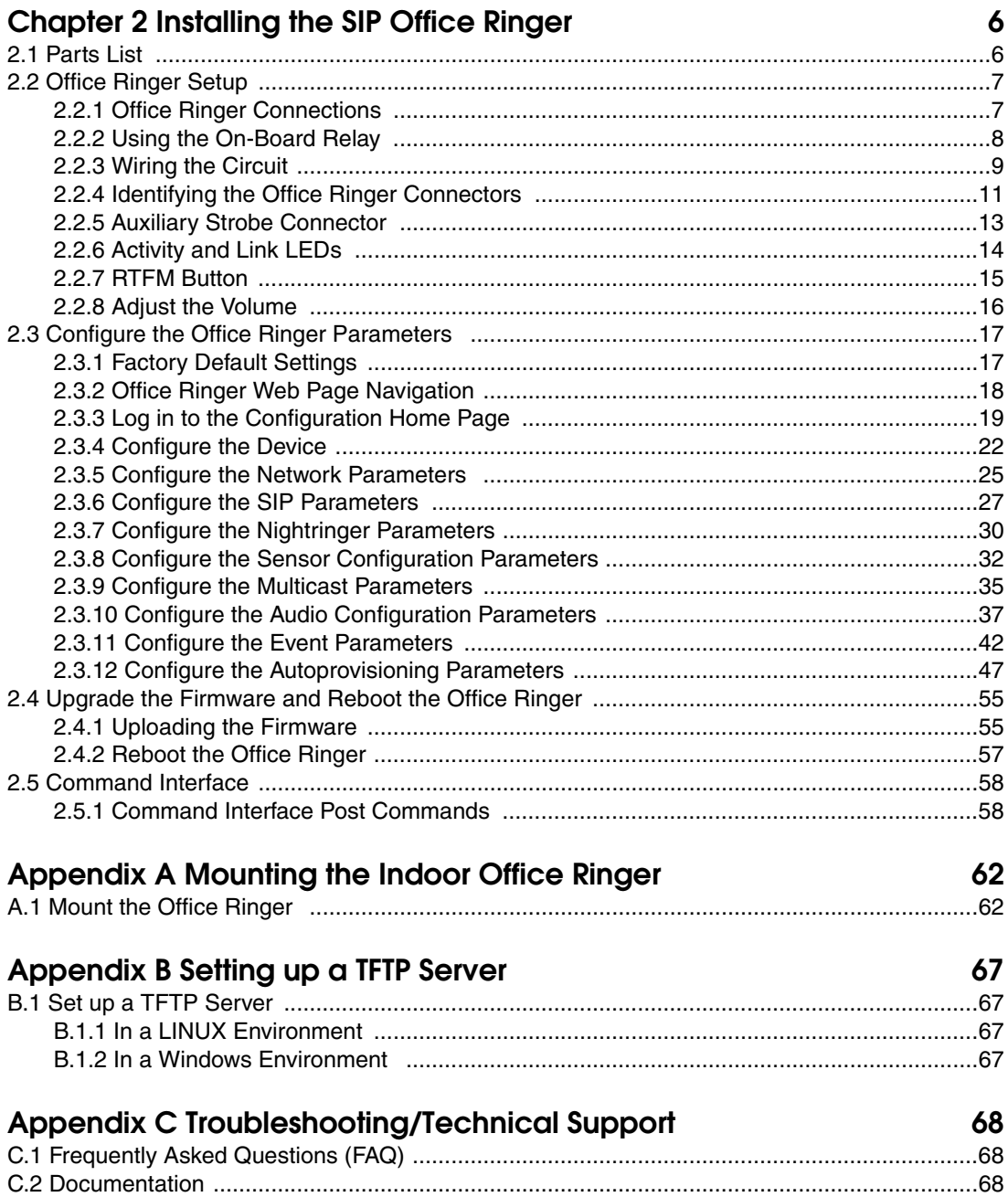

 $\mathbf{I}$ 

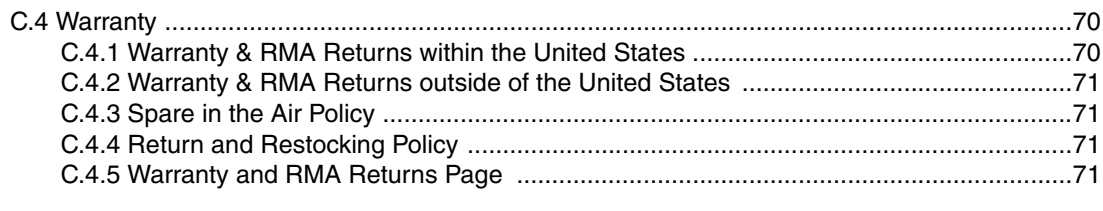

#### **[Index 72](#page-79-0)**

ii

## <span id="page-8-0"></span>1 Product Overview

## <span id="page-8-1"></span>1.1 How to Identify This Product

To identify the SIP Office Ringer, look for a model number label similar to the one shown in [Figure 1-](#page-8-2) [1](#page-8-2). Confirm the following:

- The model number on the label should be **011216**.
- The serial number on the label should begin with **2161**.

**Figure 1-1. Model Number Label**

<span id="page-8-2"></span>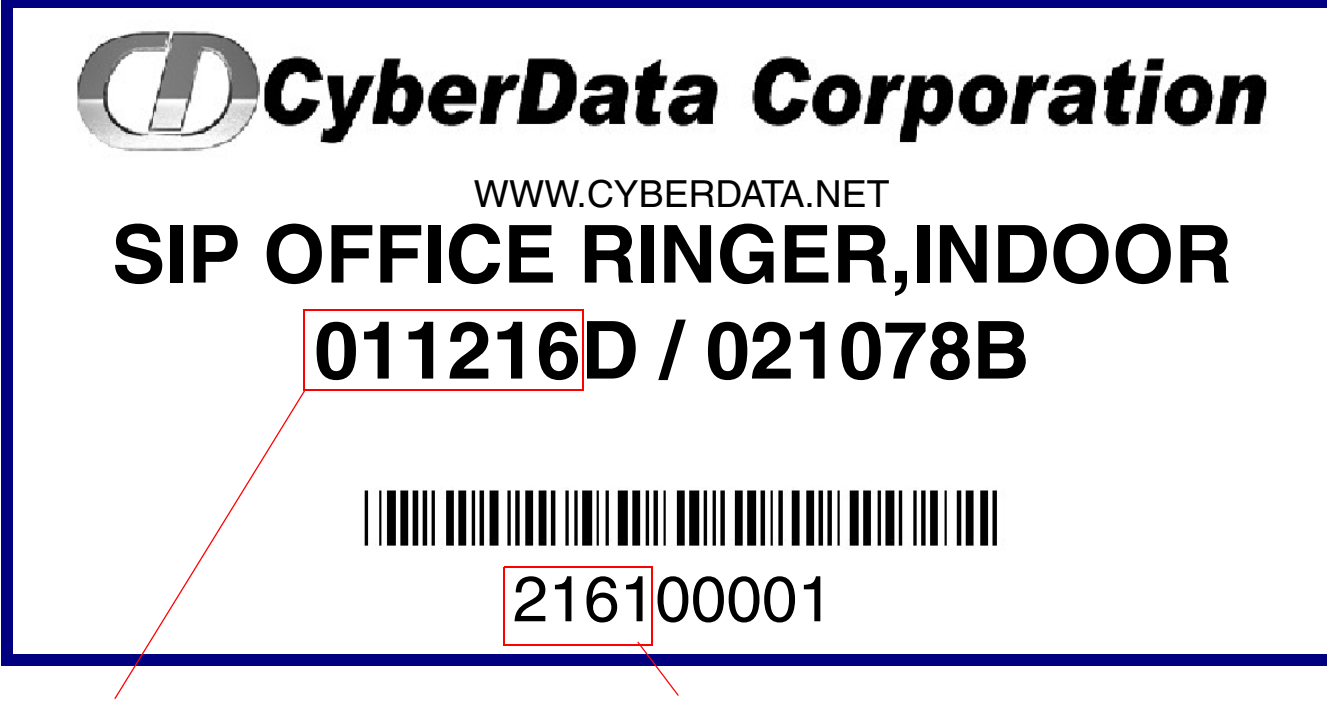

Model number Serial number begins with **2161**

## <span id="page-9-0"></span>1.2 Typical System Installation

The SIP Office Ringer is a SIP endpoint designed to provide an audible ring tone or pre-recorded message when the device is called as part of a Ring Group.

[Figure 1-2](#page-9-1) illustrates how the SIP Office Ringer can be installed as part of a VoIP phone system.

**Figure 1-2. Typical Installation**

<span id="page-9-1"></span>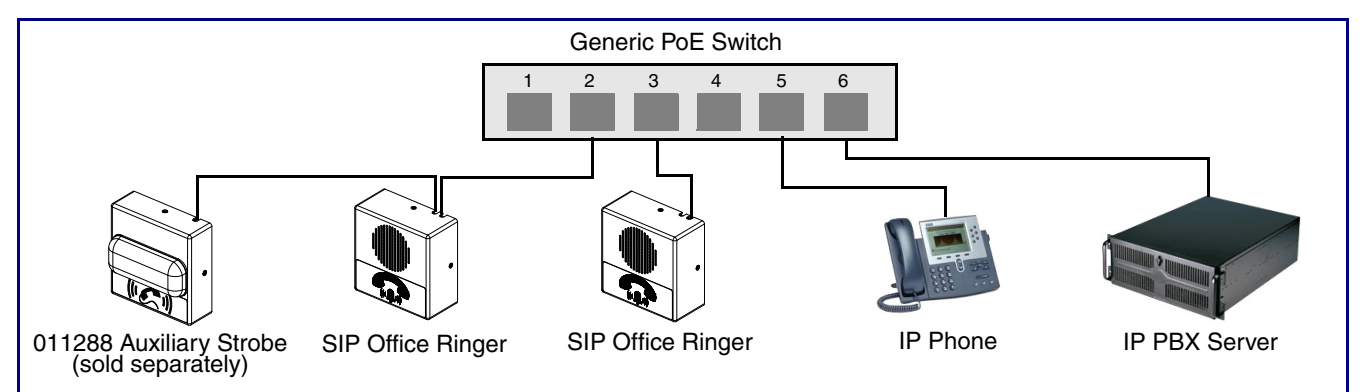

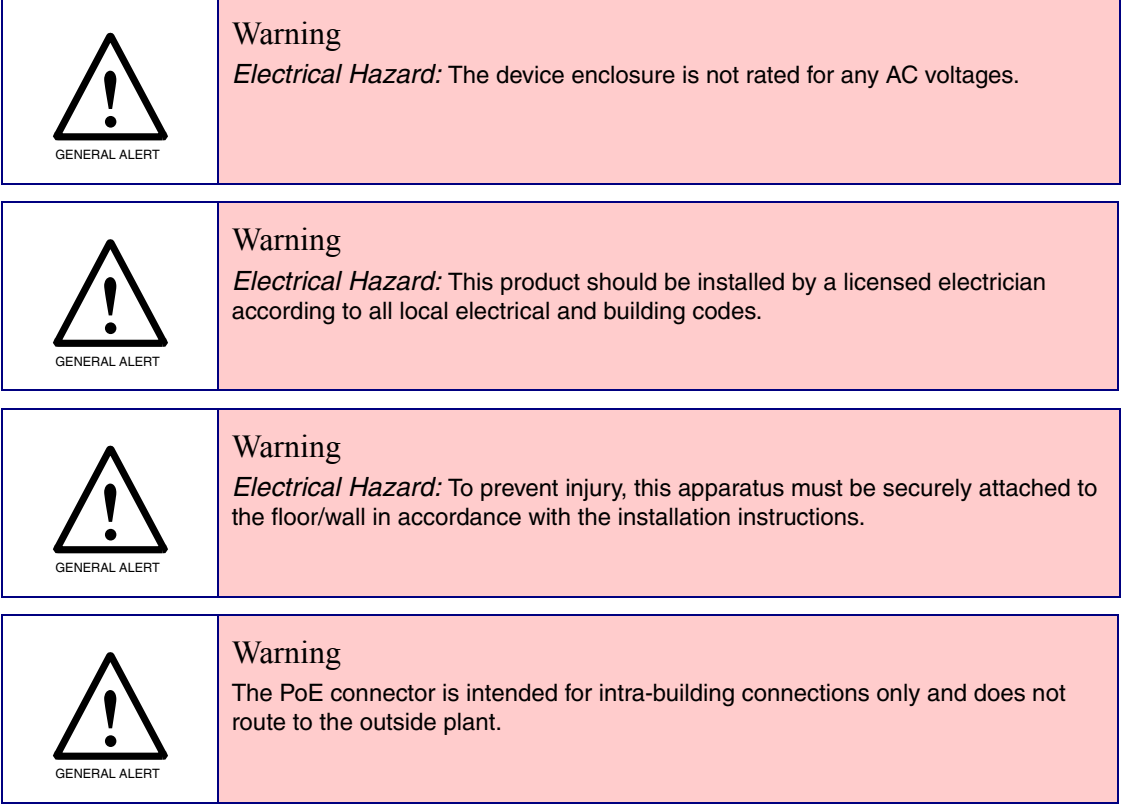

## <span id="page-10-0"></span>1.3 Product Features

- Cisco SRST (Survivable Remote Site Telephony)
- SIP
- Dual speeds of 10 Mbps and 100 Mbps
- 802.3af compliant
- Network/Web management
- Network adjustable speaker volume adjustment
- Network configurable relay activation settings
- Network downloadable product firmware
- Doubles as a paging speaker
- One dry contact relay for auxiliary control
- Autoprovisioning
- Configurable audio files
- Office Ringer

## <span id="page-11-0"></span>1.4 Supported Protocols

The Office Ringer supports:

- SIP
- HTTP Web-based configuration

Provides an intuitive user interface for easy system configuration and verification of Office Ringer operations.

• DHCP Client

Dynamically assigns IP addresses in addition to the option to use static addressing.

• TFTP Client

Facilitates hosting for the Autoprovisioning configuration file.

- RTP
- RTP/AVP Audio Video Profile
- Facilitates autoprovisioning configuration values on boot
- Packet Time 20 ms
- Audio Encodings

PCMU (G.711 mu-law)

PCMA (G.711 A-law)

## <span id="page-11-1"></span>1.5 Supported SIP Servers

The following link contains information on how to configure the device for the supported SIP servers:

<http://www.cyberdata.net/support/server/index.html>

## <span id="page-12-0"></span>1.6 Product Specifications

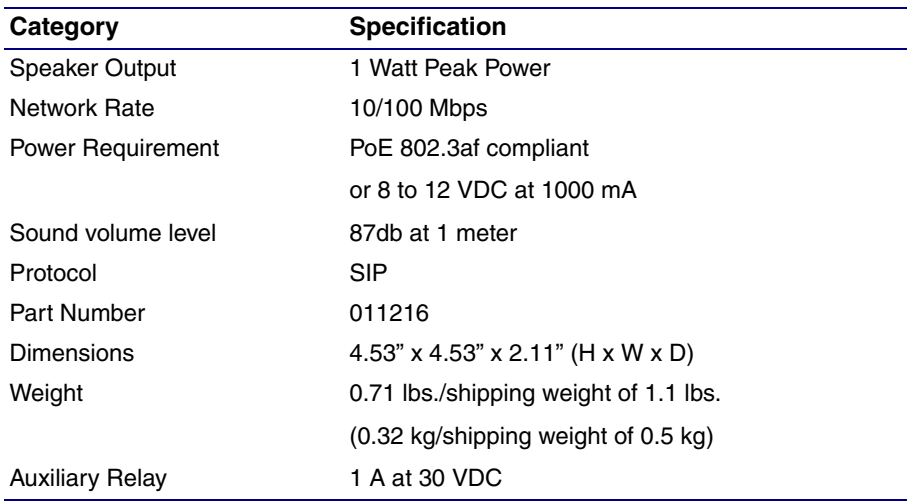

## <span id="page-13-0"></span>2 Installing the SIP Office Ringer

## <span id="page-13-1"></span>2.1 Parts List

[Table](#page-13-2) 2-1 illustrates the SIP Office Ringer parts.

<span id="page-13-2"></span>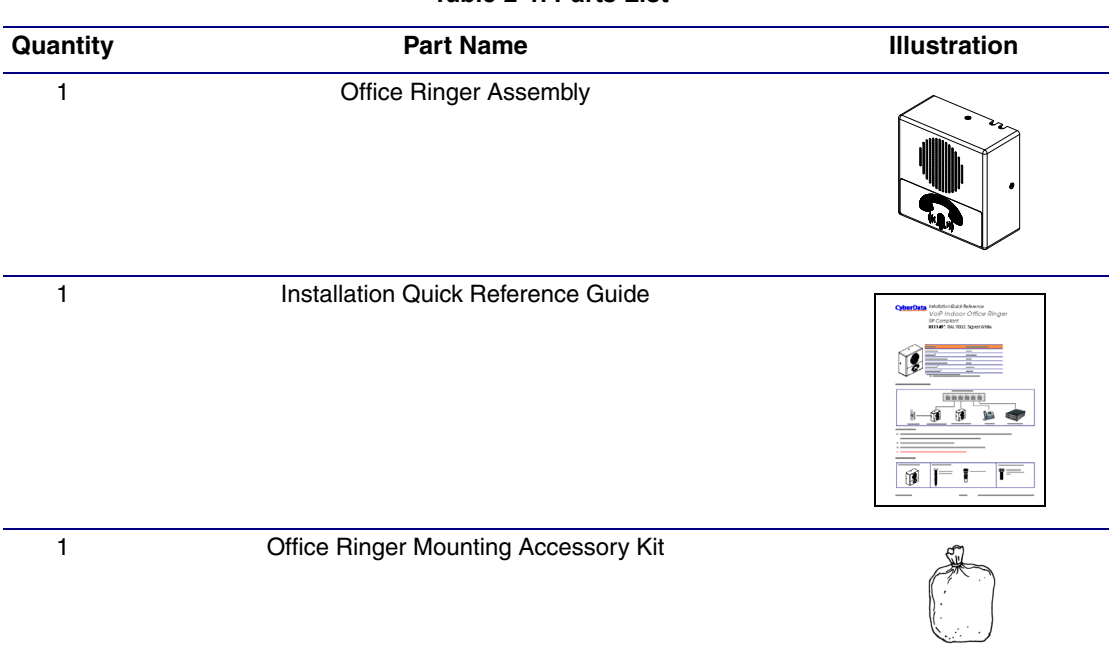

**Table 2-1. Parts List** 

## <span id="page-14-0"></span>2.2 Office Ringer Setup

#### <span id="page-14-1"></span>2.2.1 Office Ringer Connections

[Figure 2-3](#page-14-2) shows the pin connections on the J3 (terminal block). This terminal block can accept 16 AWG gauge wire.

**Note** As an alternative to using PoE power, you can supply 8 to 12 VDC at 1000 mA into the terminal block.

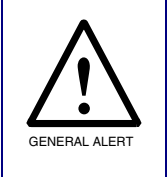

#### **Caution**

*Equipment Hazard*: Contacts 1 and 2 on the J3 terminal block are only for powering the device from a non-PoE 12 VDC power source as an alternative to Network PoE power. Use of these contacts for any other purpose will damage the device and void the product warranty.

**Figure 2-3. Connections**

<span id="page-14-2"></span>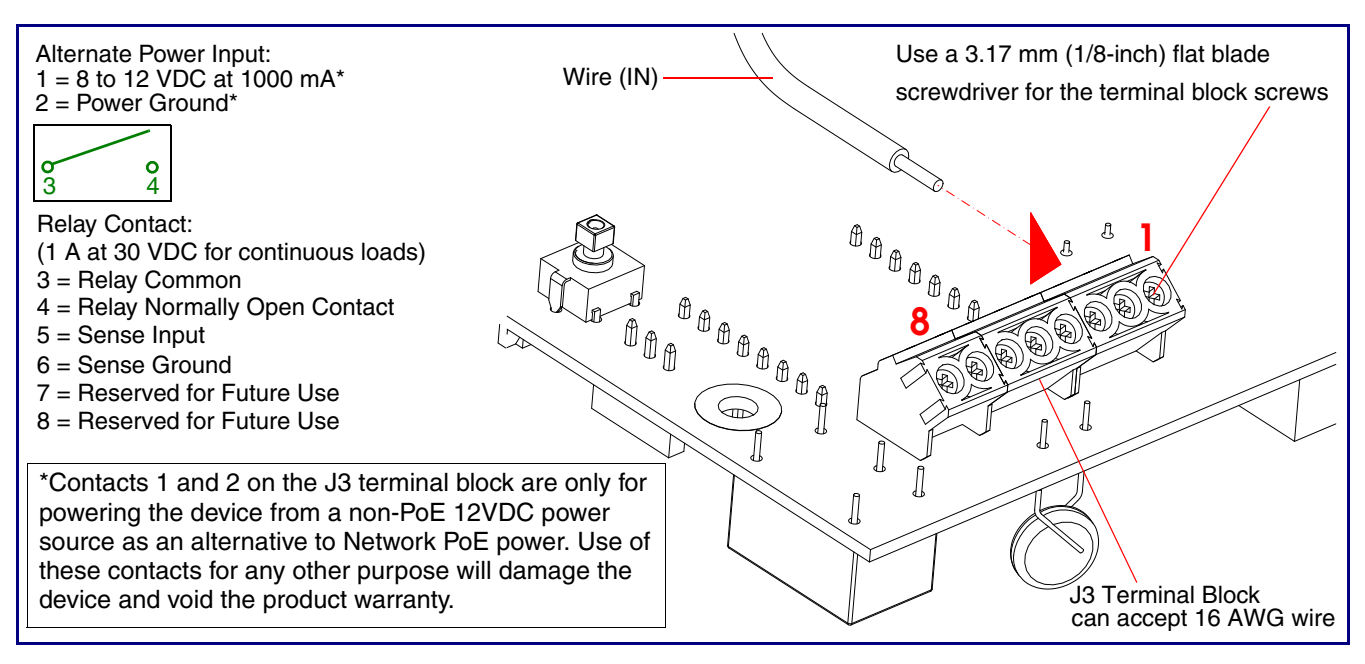

### <span id="page-15-0"></span>2.2.2 Using the On-Board Relay

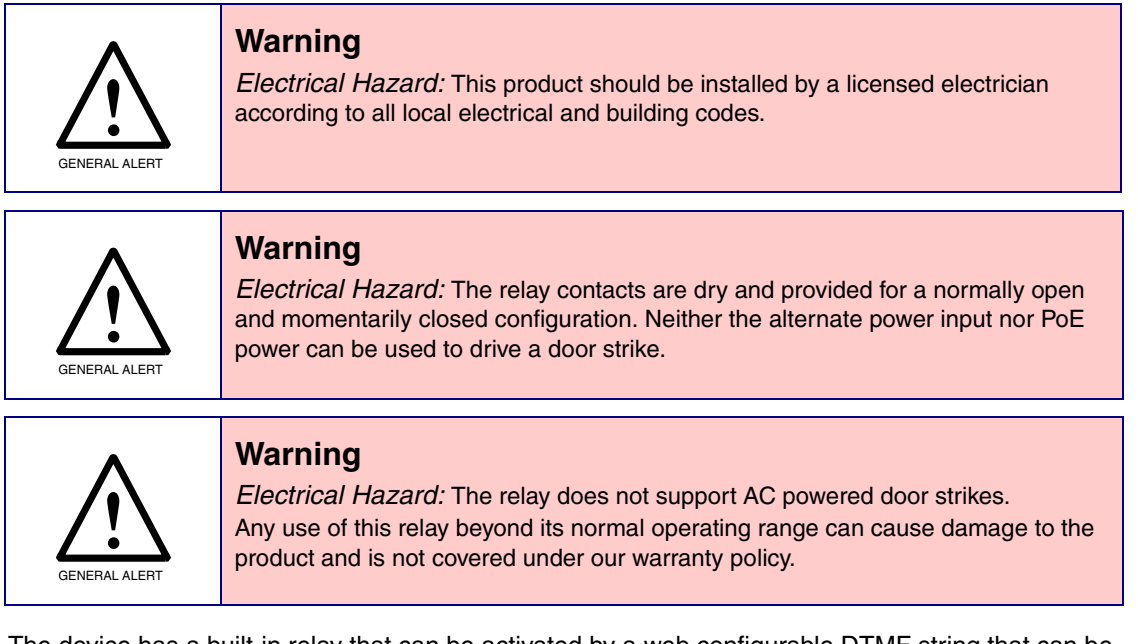

The device has a built-in relay that can be activated by a web configurable DTMF string that can be received from a VoIP phone supporting out of band (RFC2833) DTMF as well as a number of other triggering events. See the **[Device Configuration Page](#page-29-1)** on the web interface for relay settings.

This relay can be used to trigger low current devices like strobes and security camera input signals as long as the load is not an inductive type and the relay is limited to a maximum of 1 Amp @ 30 VDC. Inductive loads have caused excessive "hum" and can interfere with the unit's electronics.

We highly recommend that inductive load and high current devices use our Door Strike Intermediate Relay product (CD# 011269) (see [Section 2.2.3.2, "Door Strike Intermediate Relay"](#page-17-0)).

This relay interface also has a general purpose input port that can be used to monitor an external switch and generate an event.

For more information on the sensor options, see the **[Sensor Configuration Page](#page-40-0)** on the web interface.

### <span id="page-16-0"></span>2.2.3 Wiring the Circuit

#### 2.2.3.1 Devices Less than 1A at 30 VDC

If the power for the device is less than 1A at 30 VDC and is not an inductive load, then see [Figure 2-4](#page-16-1) for the wiring diagram.

<span id="page-16-1"></span>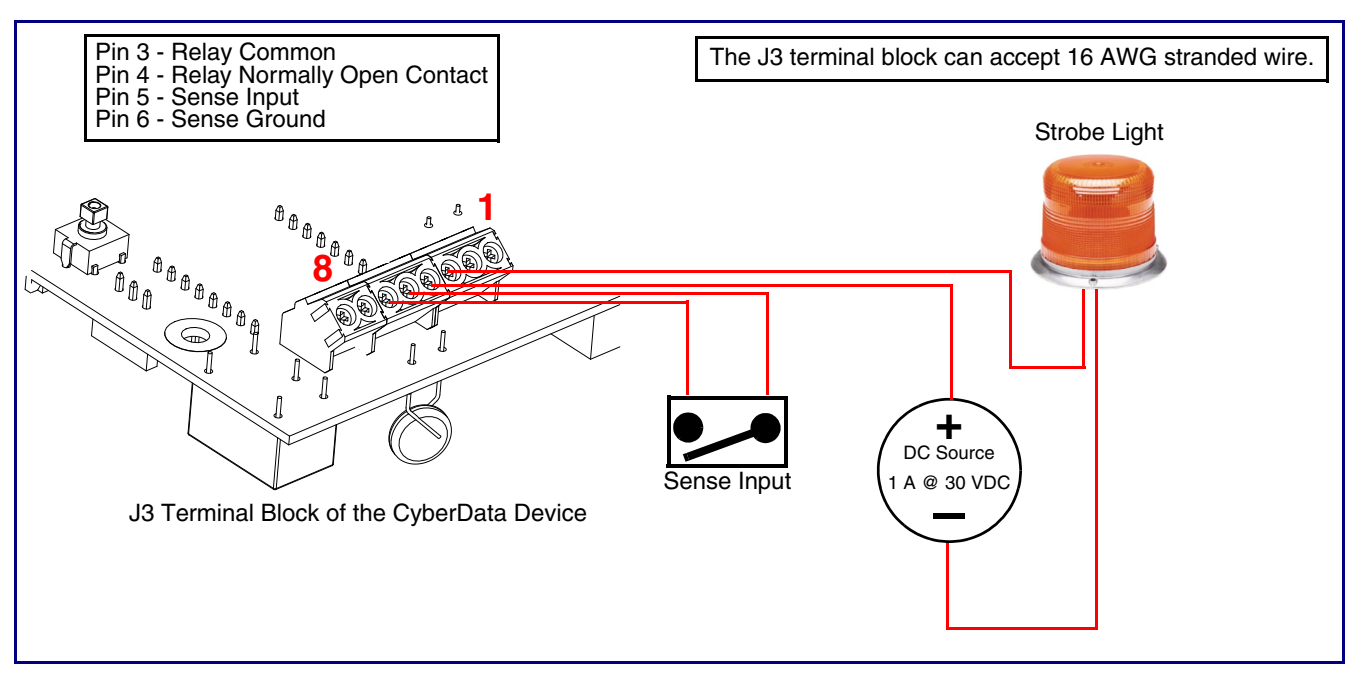

**Figure 2-4. Wiring Diagram**

#### <span id="page-17-0"></span>2.2.3.2 Door Strike Intermediate Relay

For wiring an electronic door strike, we recommend the use of our external Door Strike Intermediate Relay (CD# 011269).

This product provides an easier method of connecting standard door strikes as well as AC and higher voltage devices. See [Figure 2-5](#page-17-1) for the wiring diagram.

**Figure 2-5. Wiring Diagram**

<span id="page-17-1"></span>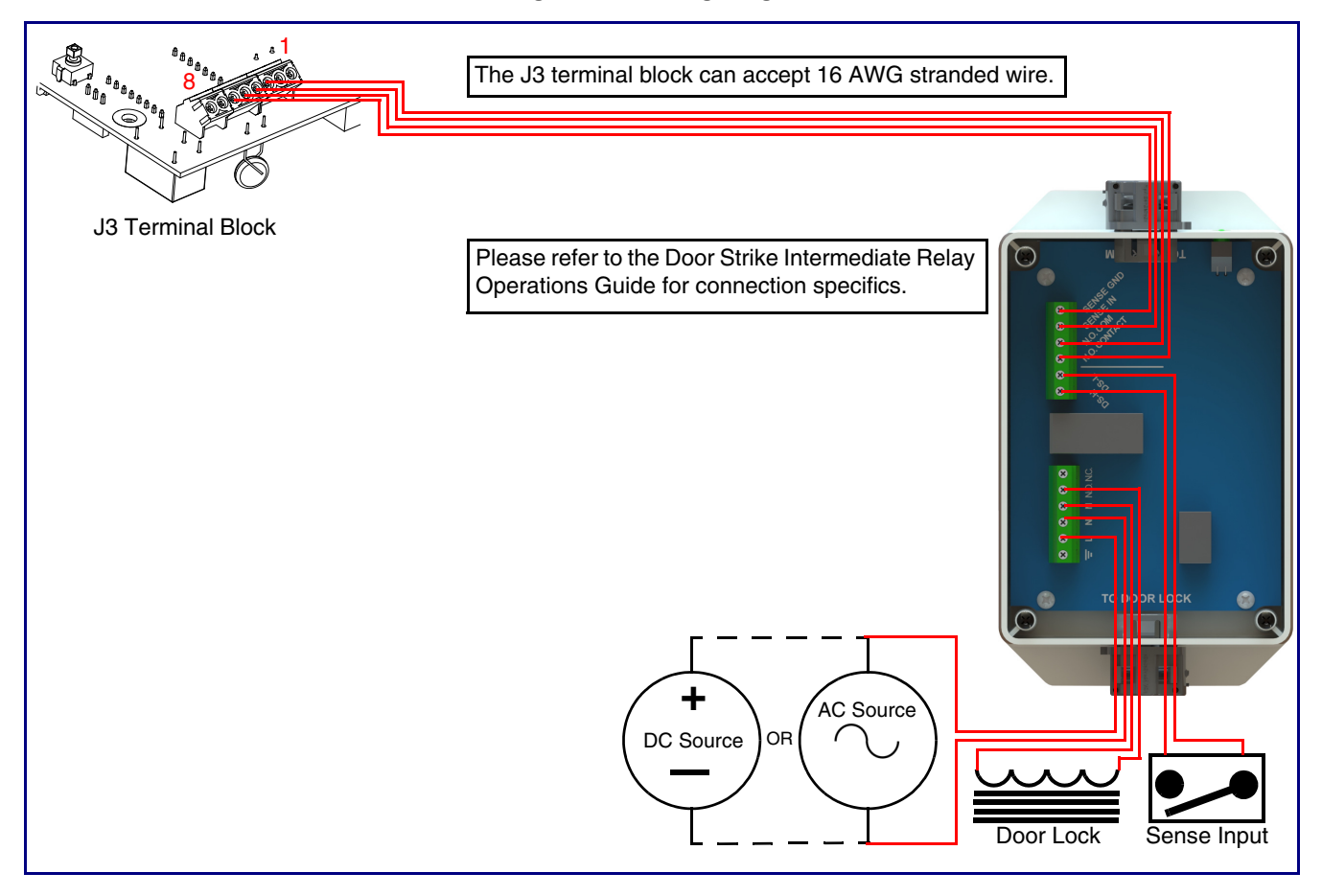

If you have questions about connecting door strikes or setting up the web configurable options, please contact our support department.

**<http://www.cyberdata.net/support/voip/index.html>**

### <span id="page-18-0"></span>2.2.4 Identifying the Office Ringer Connectors

See the following Figures and Tables to identify the connectors and functions.

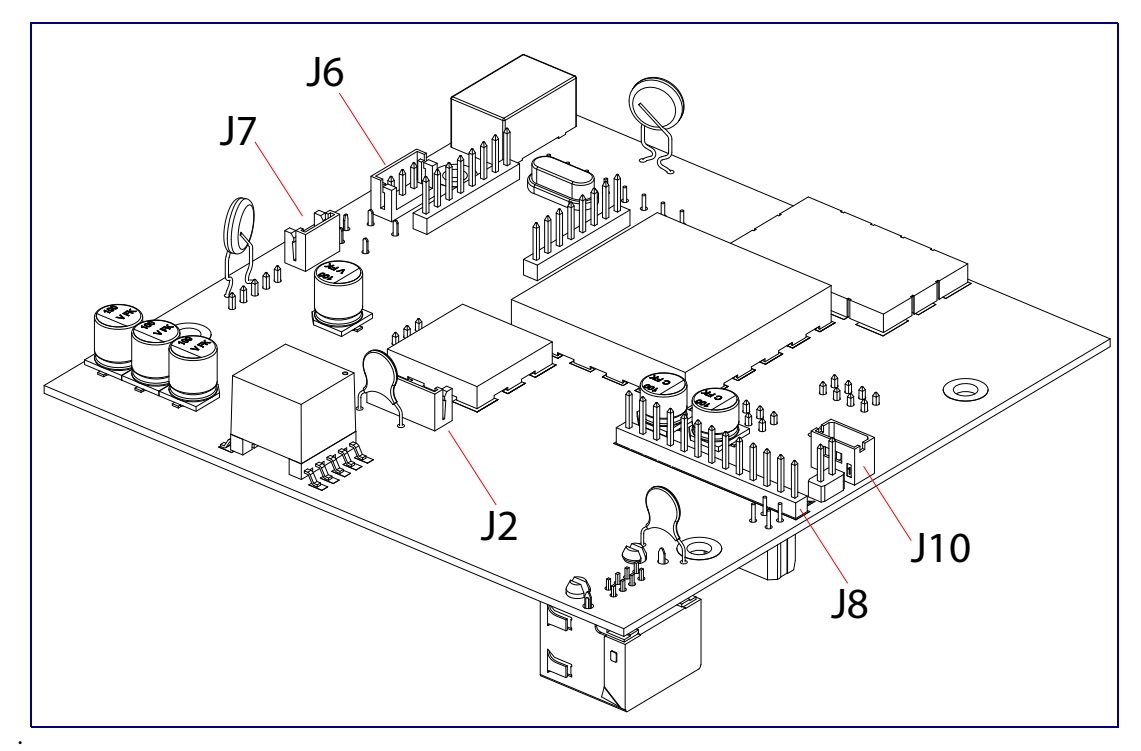

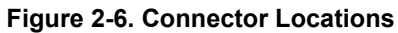

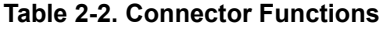

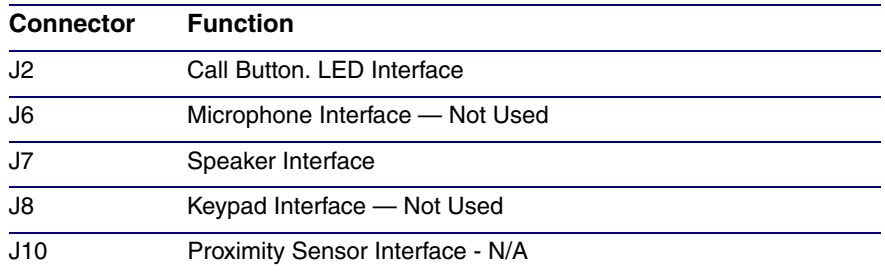

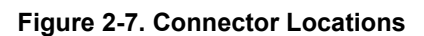

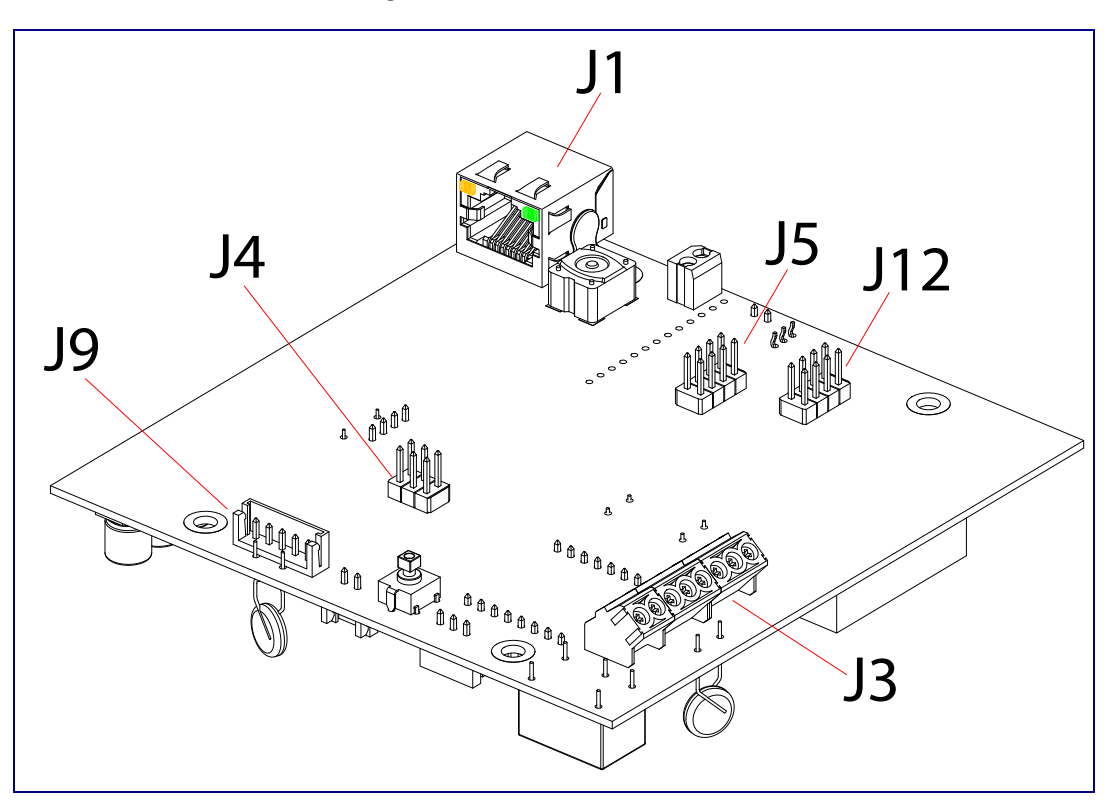

**Table 2-3. Connector Functions**

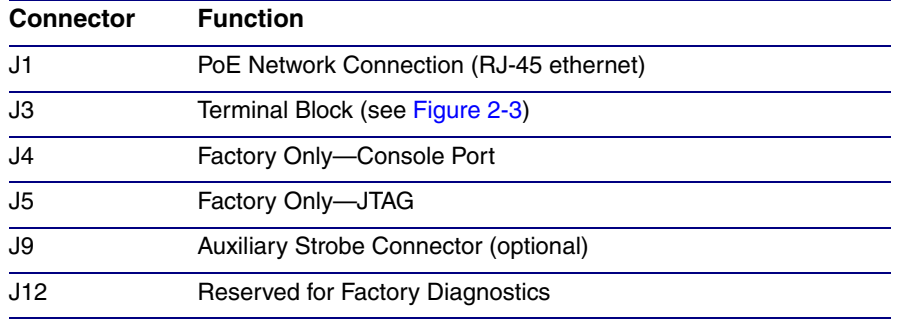

### <span id="page-20-0"></span>2.2.5 Auxiliary Strobe Connector

[Figure 2-8](#page-20-1) shows the location of the connector for the optional Auxiliary Strobe (sold separately).

<span id="page-20-1"></span>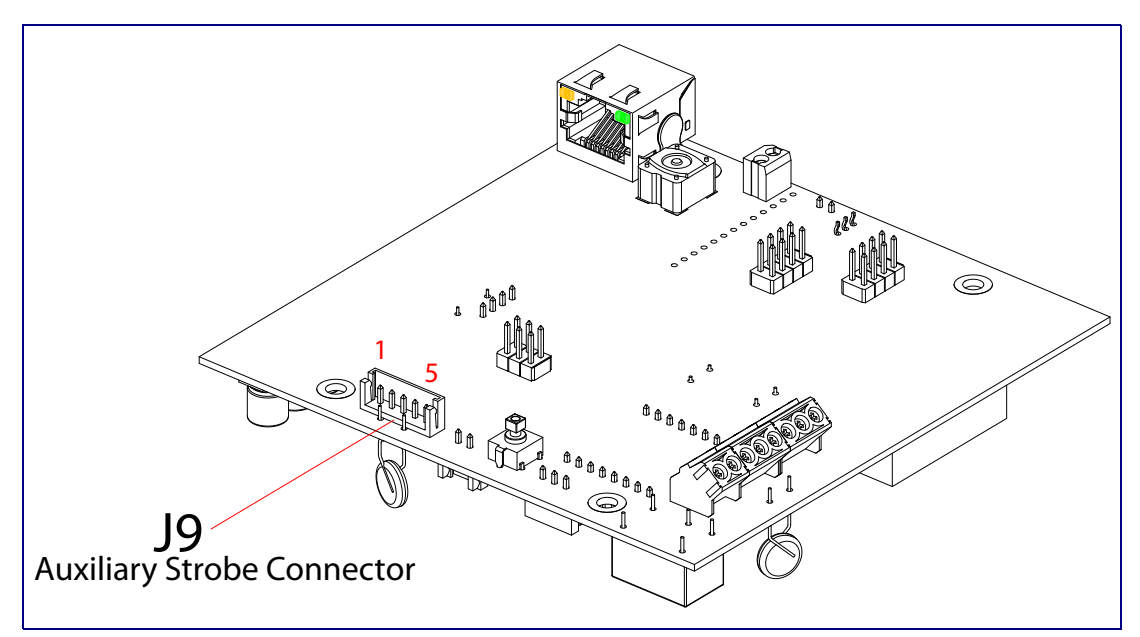

**Figure 2-8. Auxiliary Strobe Connector**

### <span id="page-21-0"></span>2.2.6 Activity and Link LEDs

#### 2.2.6.1 Verifying the Network Connectivity and Data Rate

When you plug in the Ethernet cable or power supply to the device, the following occurs:

- The square, **YELLOW Activity** LED blinks when there is network activity (see [Figure 2-9\)](#page-21-1).
- The square, **GREEN Link** LED above the Ethernet port indicates that the network connection has been established (see [Figure 2-9](#page-21-1)).

<span id="page-21-1"></span>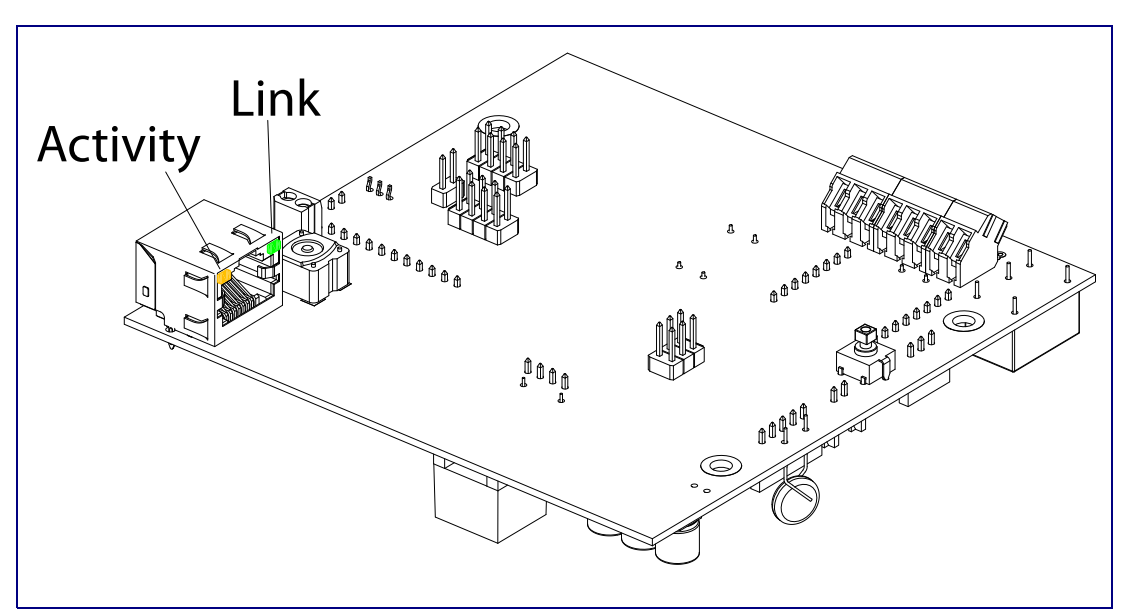

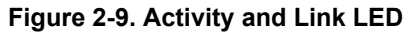

#### <span id="page-22-0"></span>2.2.7 RTFM Button

When the Office Ringer is operational and linked to the network, you can use the Reset Test Function Management **(RTFM)** button (see [Figure 2-10](#page-22-1)) on the Office Ringer board to announce and confirm the Office Ringer's IP Address and test to see if the audio is working.

<span id="page-22-1"></span>**Note** You must do these tests prior to final assembly.

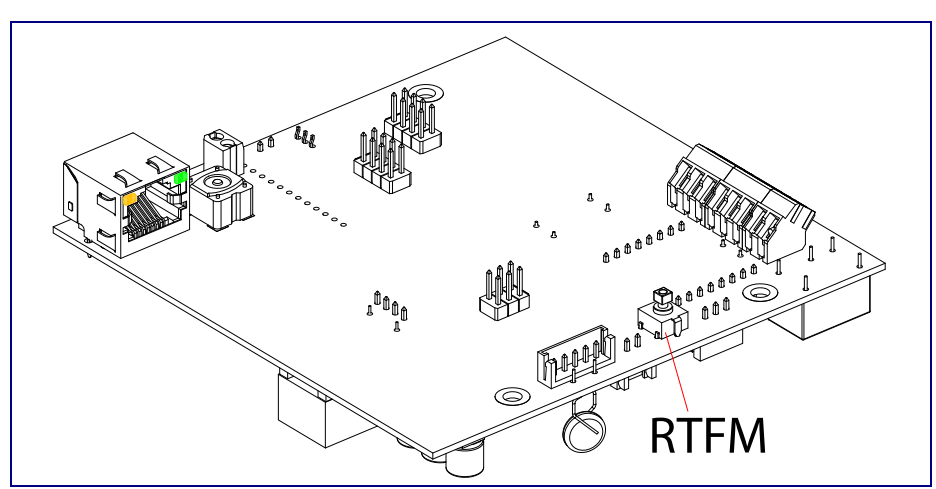

**Figure 2-10. RTFM Button (SW1)**

#### 2.2.7.1 Announcing the IP Address

To announce a device's current IP address:

- 1. Press and release the RTFM button (see [Figure 2-11](#page-22-2)) within a five second window.
- **Note** The device will use DHCP to obtain the new IP address (DHCP-assigned address or default to 10.10.10.10 if a DHCP server is not present).
- **Note** Pressing and holding the RTFM button for longer than five seconds will restore the device to the factory default settings.

<span id="page-22-2"></span>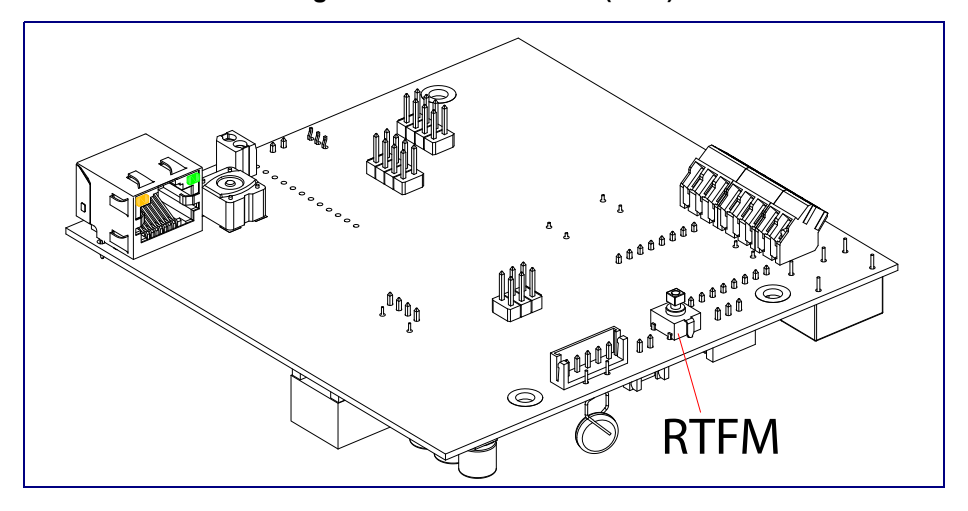

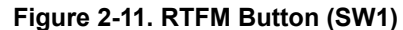

#### 2.2.7.2 Restoring the Factory Default Settings

When troubleshooting configuration problems, it is sometimes convenient to restore the device to a known state.

**Note** Each Office Ringer is delivered with factory set default values.

To restore the factory default settings:

- 1. Press and hold the **RTFM button** (see **SW1** in [Figure 2-12](#page-23-1)) for more than five seconds.
- 2. The device announces that it is restoring the factory default settings.
- <span id="page-23-1"></span>**Note** The device will use DHCP to obtain the new IP address (DHCP-assigned address or default to 10.10.10.10 if a DHCP server is not present).

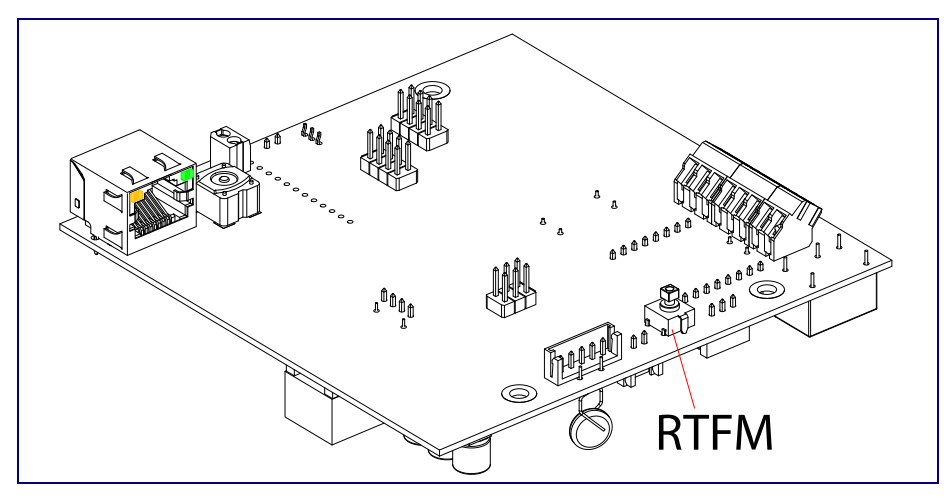

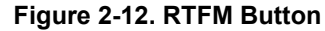

#### <span id="page-23-0"></span>2.2.8 Adjust the Volume

You can adjust the volume through the [Speaker Volume](#page-30-0) setting on the [Device Configuration Page](#page-29-1).

## <span id="page-24-0"></span>2.3 Configure the Office Ringer Parameters

To configure the Office Ringer online, use a standard web browser.

Configure each Office Ringer and verify its operation *before* you mount it. When you are ready to mount an Office Ringer, refer to [Section A.1, "Mount the Office Ringer"](#page-69-2) for instructions.

### <span id="page-24-1"></span>2.3.1 Factory Default Settings

All Office Ringers are initially configured with the following default IP settings:

When configuring more than one Office Ringer, attach the Office Ringers to the network and configure one at a time to avoid IP address conflicts.

#### **Table 2-4. Factory Default Settings**

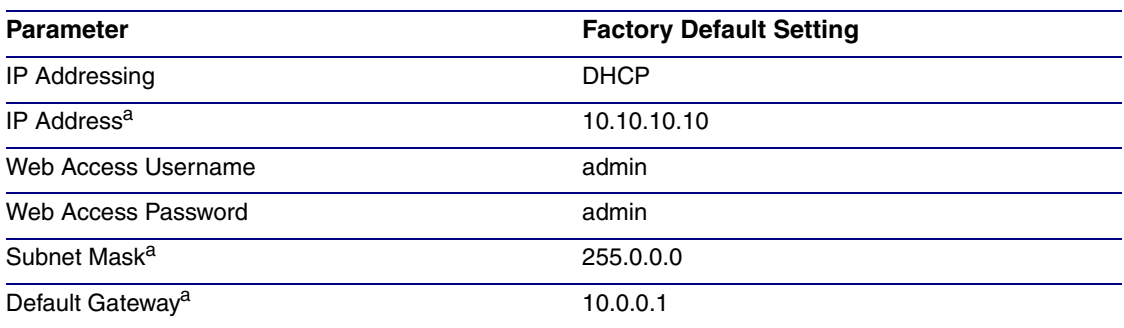

a. Default if there is not a DHCP server present.

## <span id="page-25-0"></span>2.3.2 Office Ringer Web Page Navigation

<span id="page-25-1"></span>[Table](#page-25-1) 2-5 shows the navigation buttons that you will see on every Office Ringer web page.

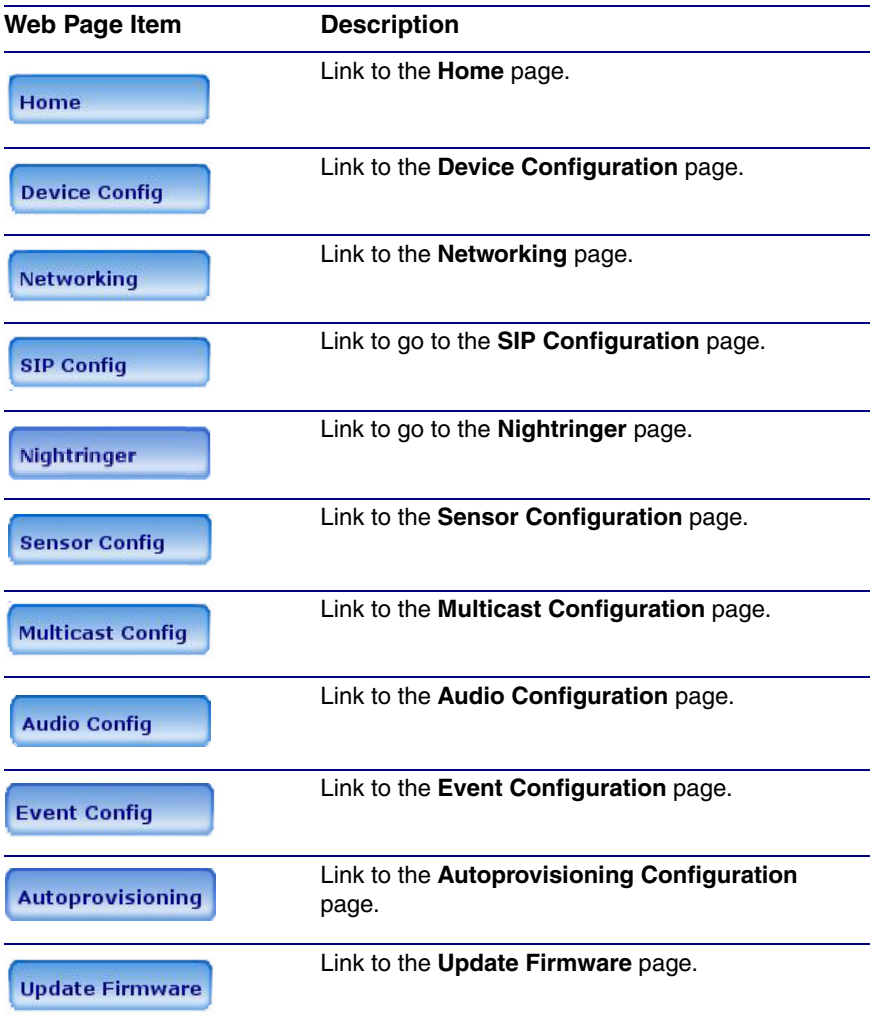

**Table 2-5. Web Page Navigation**

### <span id="page-26-1"></span><span id="page-26-0"></span>2.3.3 Log in to the Configuration Home Page

- 1. Open your browser to the Office Ringer IP address.
- **Note** If the network does not have access to a DHCP server, the device will default to an IP address of 10.10.10.10.
- **Note** Make sure that the PC is on the same IP network as the Office Ringer.
- **Note** You may also download CyberData's VoIP Discovery Utility program which allows you to easily find and configure the default web address of the CyberData VoIP products.

CyberData's VoIP Discovery Utility program is available at the following website address: <http://www.cyberdata.net/support/voip/discovery.html>

- **Note** The device ships in DHCP mode. To get to the **Home** page, use the discovery utility to scan for the device on the network and open your browser from there.
- 2. When prompted, use the following default **Web Access Username** and **Web Access Password** to access the **Home Page** [\(Figure 2-13\)](#page-27-0):

Web Access Username: **admin**

Web Access Password: **admin**

**Figure 2-13. Home Page**

<span id="page-27-0"></span>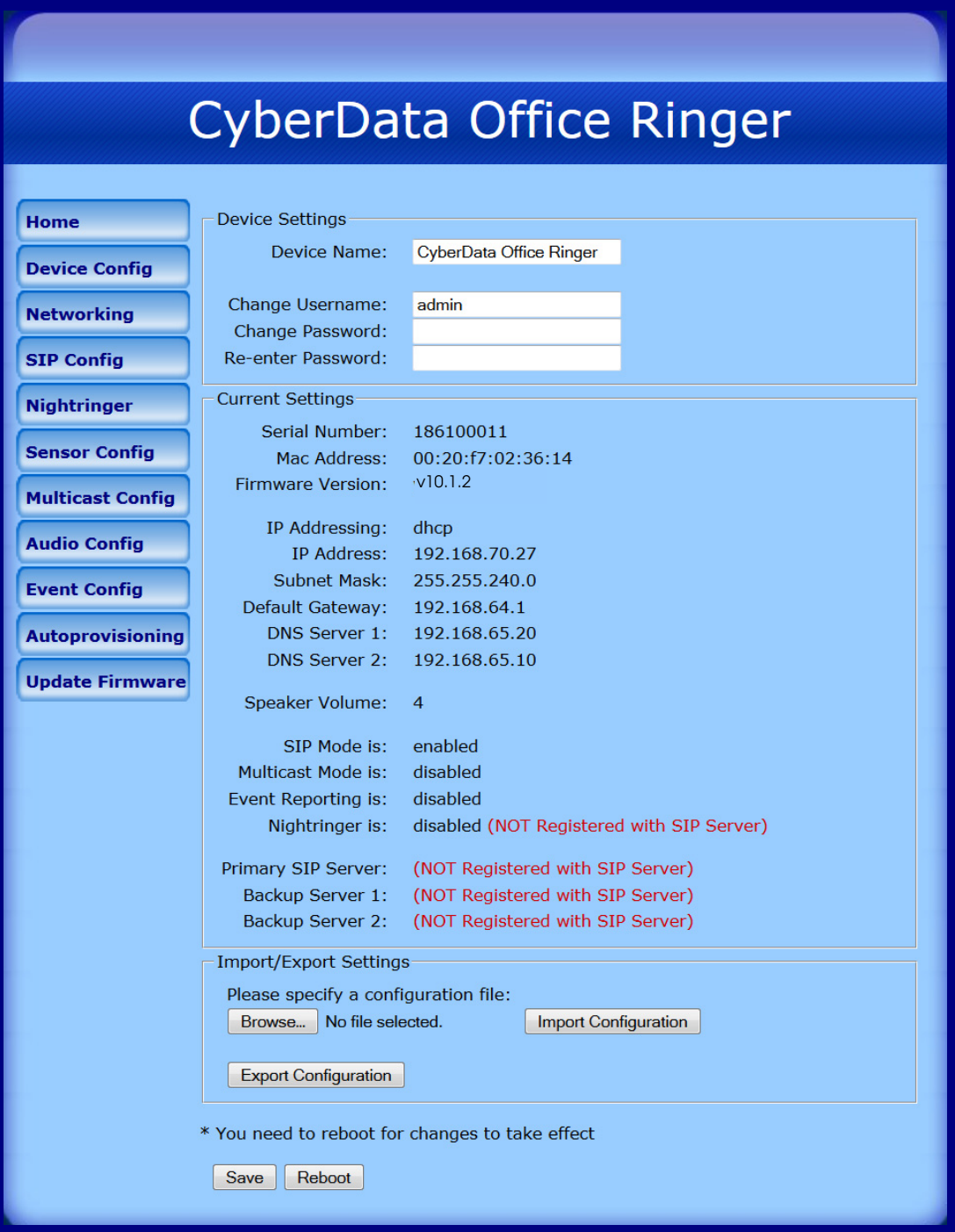

3. On the **Home Page**, review the setup details and navigation buttons described in [Table](#page-28-0) 2-6.

<span id="page-28-0"></span>

| <b>Web Page Item</b>          | <b>Description</b>                                                                                                    |  |
|-------------------------------|----------------------------------------------------------------------------------------------------|--|
| <b>Device Settings</b>        |                                                                                                    |  |
| Device Name                   | Shows the device name.                                                                                                    |  |
| Change Username               | Type in this field to change the username.                                                                                                    |  |
| Change Password               | Type in this field to change the password.                                                                                                    |  |
| <b>Re-enter Password</b>      | Type the password again in this field to confirm the new password.                                                                                             |  |
| <b>Current Settings</b>       |                                                                                                    |  |
| <b>Serial Number</b>          | Shows the device serial number.                                                                                                    |  |
| Mac Address                   | Shows the device Mac address.                                                                                                    |  |
| <b>Firmware Version</b>       | Shows the current firmware version.                                                                                                    |  |
| IP Addressing                 | Shows the current IP addressing setting (DHCP or static).                                                                                                    |  |
| <b>IP Address</b>             | Shows the current IP address.                                                                                                    |  |
| Subnet Mask                   | Shows the current subnet mask address.                                                                                                    |  |
| Default Gateway               | Shows the current default gateway address.                                                                                                    |  |
| <b>DNS Server 1</b>           | Shows the current DNS Server 1 address.                                                                                                    |  |
| <b>DNS Server 2</b>           | Shows the current DNS Server 2 address.                                                                                                    |  |
| Speaker Volume                | Shows the current speaker volume level.                                                                                                    |  |
| SIP Mode is                   | Shows the current status of the SIP mode.                                                                                                    |  |
| Multicast Mode is             | Shows the current status of the Multicast mode.                                                                                                    |  |
| Event Reporting is            | Shows the current status of the Event Reporting mode.                                                                                                    |  |
| Nightringer is                | Shows the current status of the Nightringer mode.                                                                                                    |  |
| Primary SIP Server            | Shows the current status of the Primary SIP Server.                                                                                                    |  |
| Backup Server 1               | Shows the current status of Backup Server 1.                                                                                                    |  |
| Backup Server 2               | Shows the current status of Backup Server 2.                                                                                                    |  |
| <b>Import/Export Settings</b> |                                                                                                    |  |
| Browse                        | Press the Browse button to select a configuration file to import.                                                                                              |  |
| Import Configuration          | Press the Import Configuration button to save a board configuration<br>to the board.<br>Note: The board will have to be reset before changes will take effect. |  |
| Export Configuration          | Press the Export Configuration button to download the current board<br>configuration.                                                                          |  |
| Save                          | Click the Save button to save your configuration settings.                                                                                                    |  |
|                               | Note: You need to reboot for changes to take effect.                                                                                                    |  |
| Reboot                        | Click on the Reboot button to reboot the system.                                                                                                    |  |

**Table 2-6. Home Page Overview**

### <span id="page-29-0"></span>2.3.4 Configure the Device

1. Click the **Device Configuration** button to open the **Device Configuration** page. See [Figure 2-](#page-29-1) [14](#page-29-1).

<span id="page-29-1"></span>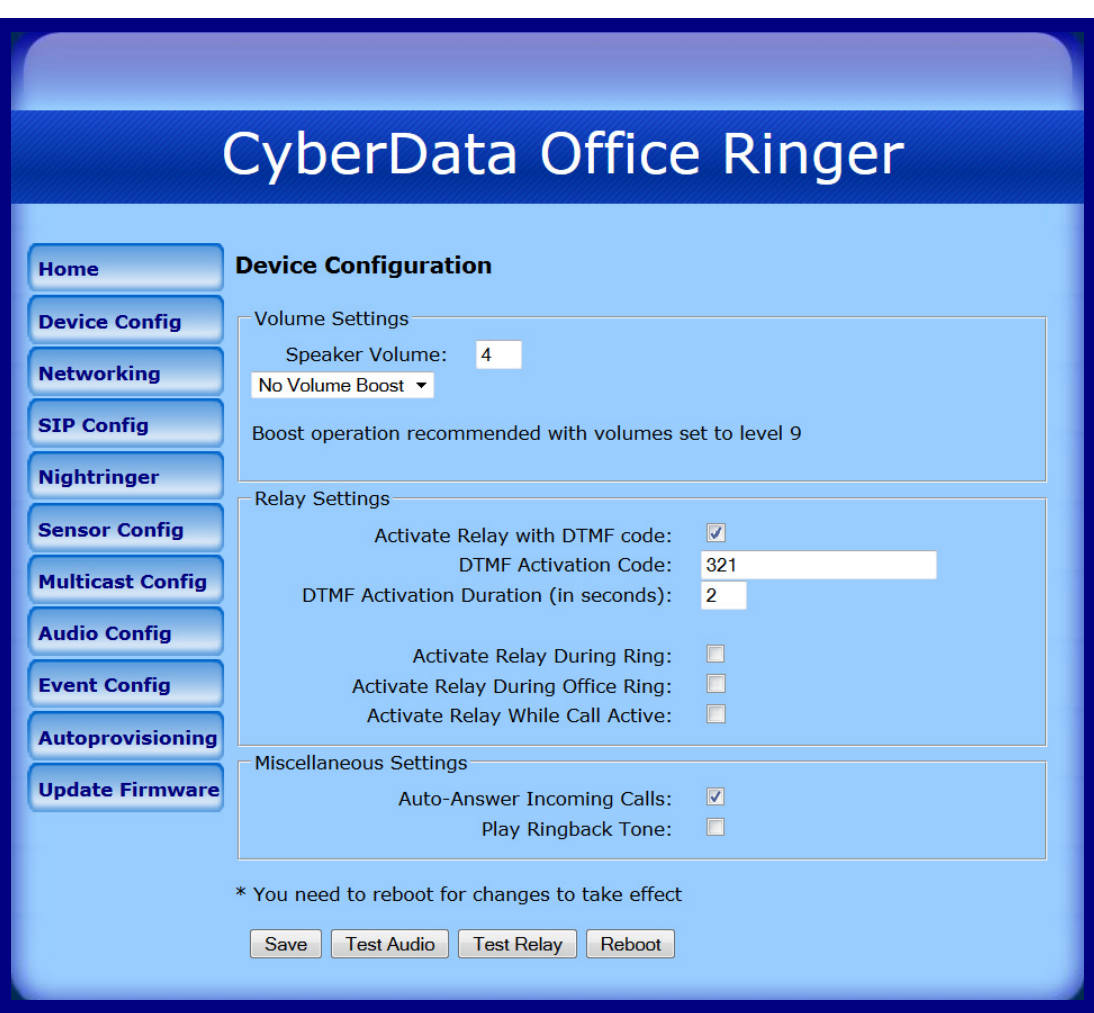

#### **Figure 2-14. Device Configuration Page**

2. On the **Device Configuration** page, you may enter values for the parameters indicated in [Table](#page-30-1) 2-7.

<span id="page-30-1"></span><span id="page-30-0"></span>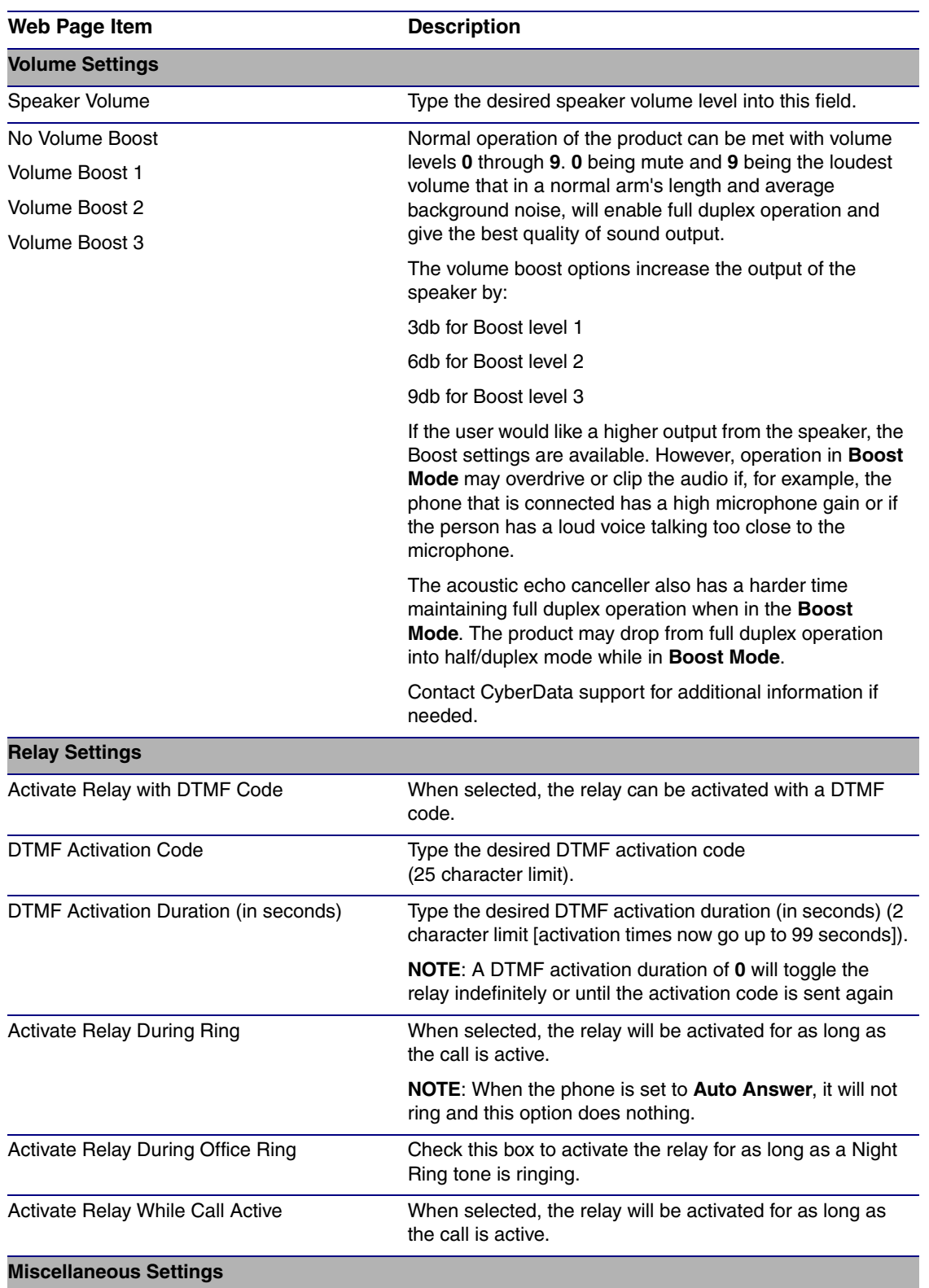

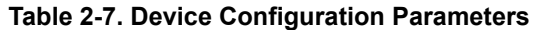

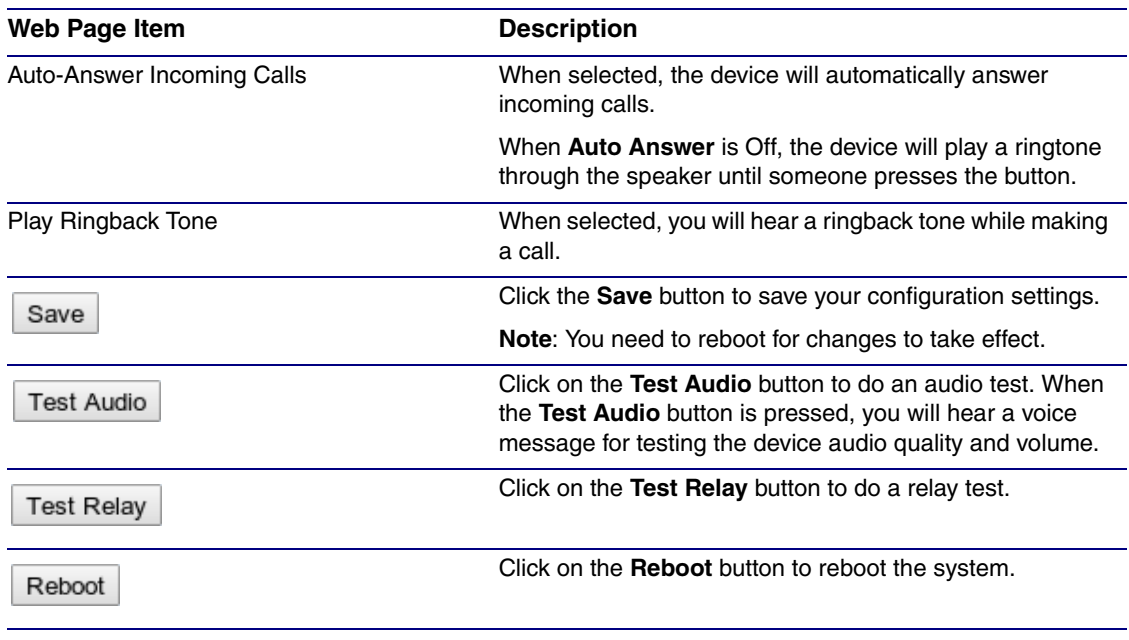

#### **Table 2-7. Device Configuration Parameters (continued)**

**Note** You can change the **[Speaker Volume](#page-30-0)** without rebooting the device. You must save and reboot the device for other changes to take effect.

## <span id="page-32-0"></span>2.3.5 Configure the Network Parameters

1. Click the **Networking** button to open the **Network Configuration** page [\(Figure 2-15\)](#page-32-1).

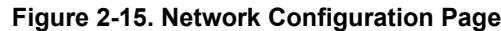

<span id="page-32-1"></span>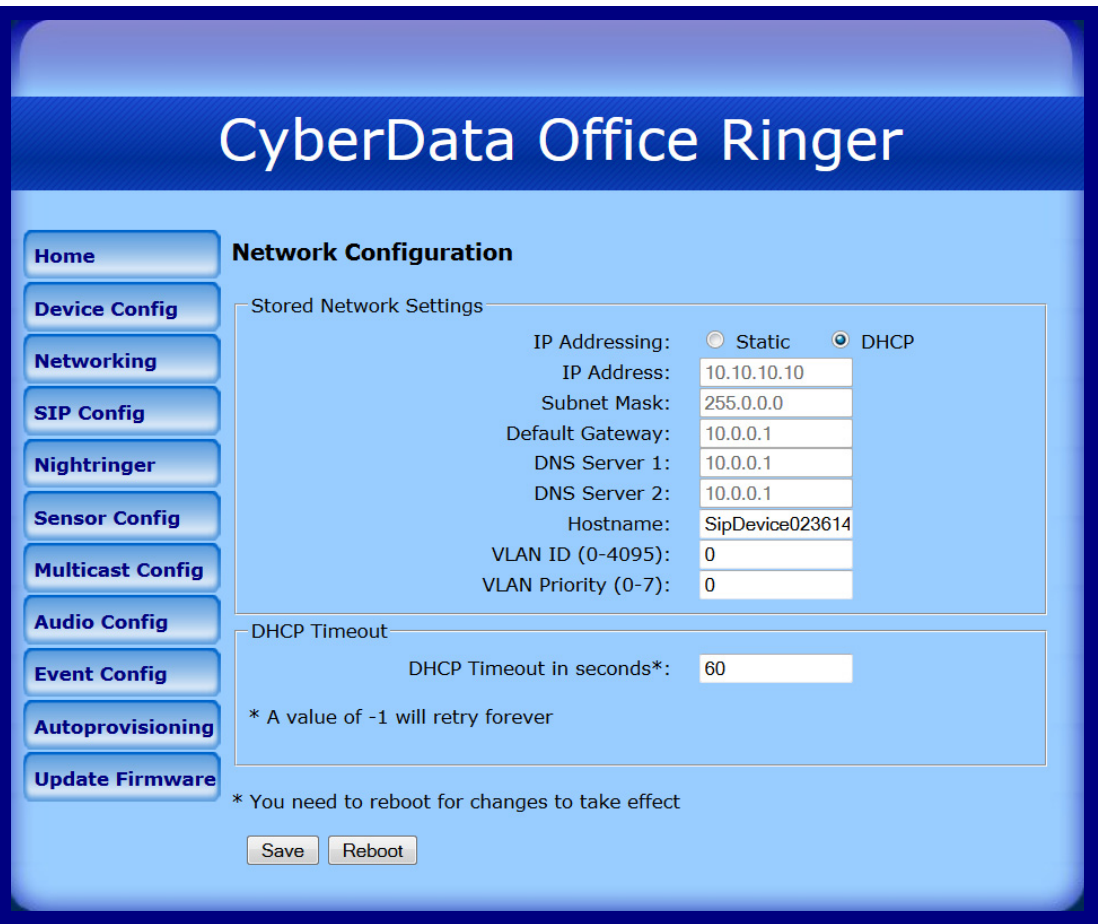

2. On the **Network Configuration** page, enter values for the parameters indicated in [Table](#page-33-0) 2-8.

<span id="page-33-0"></span>

| <b>Web Page Item</b>           | <b>Description</b>                                                                                                    |
|--------------------------------|----------------------------------------------------------------------------------------------------|
| <b>Stored Network Settings</b> |                                                                                                    |
| IP Addressing                  | Select either DHCP IP Addressing or Static IP Addressing by<br>marking the appropriate radio button. If you select Static, configure<br>the remaining parameters indicated in Table 2-8. If you select DHCP,<br>go to Step Note.                    |
| <b>IP Address</b>              | Enter the Static IP address.                                                                                                    |
| Subnet Mask                    | Enter the Subnet Mask address.                                                                                                    |
| Default Gateway                | Enter the Default Gateway address.                                                                                                    |
| <b>DNS Server 1</b>            | Enter the DNS Server 1 address.                                                                                                    |
| <b>DNS Server 2</b>            | Enter the DNS Server 2 address.                                                                                                    |
| Hostname                       | This is the hostname provided to the DHCP server. This can be used<br>in conjunction with a DNS server to address the device by host name<br>instead of by IP address. Check your DHCP server and DNS server<br>documentation for more information. |
| VLAN ID (0-4095)               | Enter the VLAN ID number.                                                                                                    |
|                                | Note: The device supports 802.11Q VLAN tagging support. The<br>switch port connected to the device will need to be in "trunking mode"<br>for the VLAN tags to propagate.                                                                            |
| <b>VLAN Priority (0-7)</b>     | Enter the VLAN priority number.                                                                                                    |
| <b>DHCP Timeout</b>            |                                                                                                    |
| <b>DHCP Timeout in seconds</b> | Enter the desired timeout duration (in seconds) that the device will<br>wait for a response from the DHCP server before defaulting back to<br>the stored static IP address.                                                                         |
|                                | Note: A value of -1 will cause the device to retry indefinitely and a<br>value of 0 will cause the device to reset to a default of 60 seconds.                                                                                                    |
| Save                           | Click the Save button to save your configuration settings.                                                                                                    |
|                                | Note: You need to reboot for changes to take effect.                                                                                                    |
| Reboot                         | Click on the Reboot button to reboot the system.                                                                                                    |

**Table 2-8. Network Configuration Parameters** 

<span id="page-33-1"></span>**Note** You must click on the **Save** button and then the **Reboot** button for the changes to take effect.

### <span id="page-34-0"></span>2.3.6 Configure the SIP Parameters

1. Click **SIP Config** to open the **SIP Configuration** page [\(Figure 2-16\)](#page-34-1).

**Figure 2-16. SIP Configuration Page**

<span id="page-34-1"></span>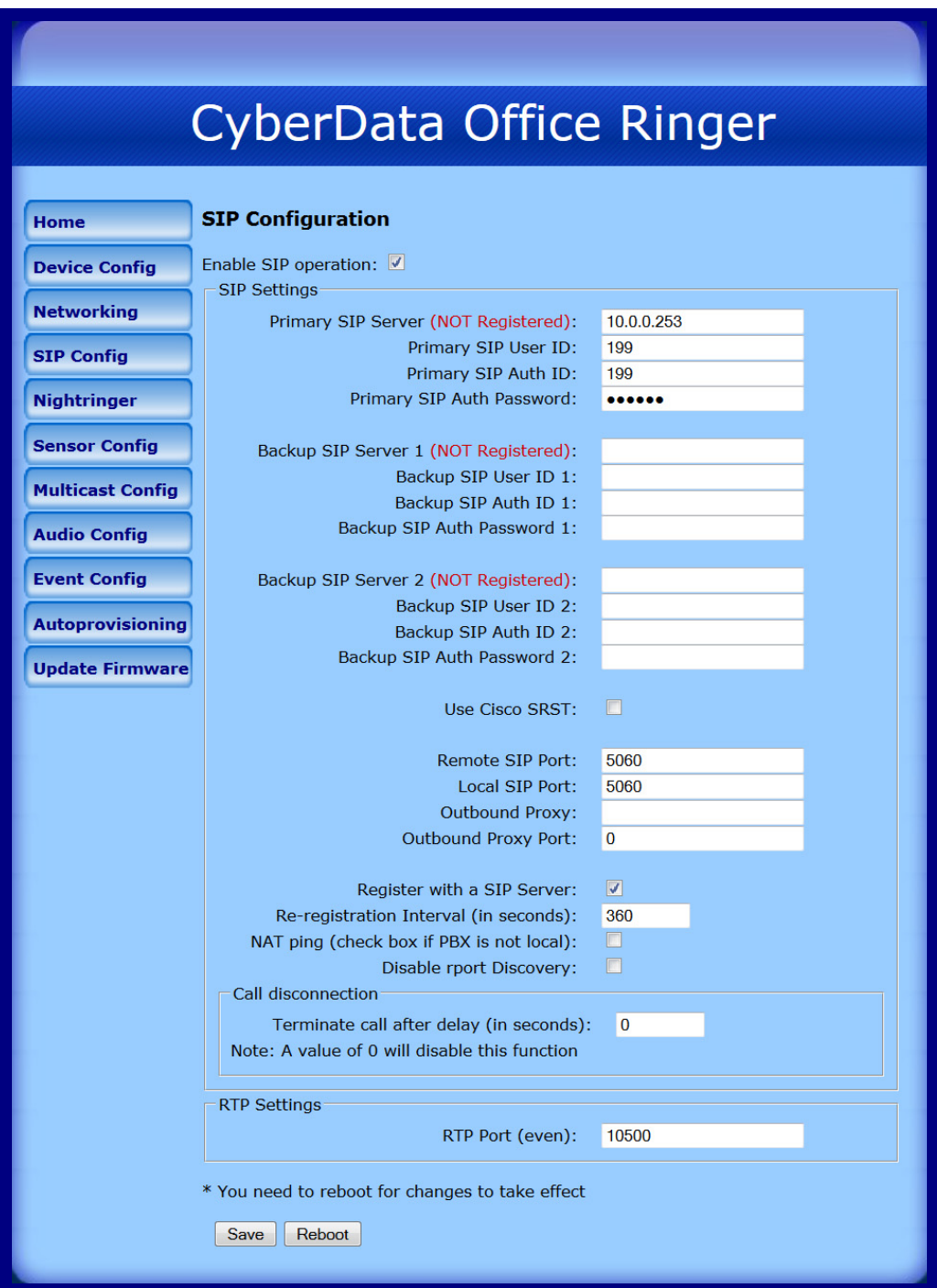

**Note** For specific server configurations, go to the following website address: <http://www.cyberdata.net/support/server/index.html>

2. On the **SIP Configuration** page, enter values for the parameters indicated in [Table](#page-35-0) 2-9.

<span id="page-35-0"></span>

| <b>Web Page Item</b>                        | <b>Description</b>                                                                                                    |  |
|---------------------------------------------|----------------------------------------------------------------------------------------------------|--|
| Enable SIP Operation                        | Enables or disables SIP operation.                                                                                                    |  |
| <b>SIP Settings</b>                         |                                                                                                    |  |
|                                             | Primary SIP Server [registration status] Use this field to set the address (in dotted decimal notation or<br>as a canonical name) for the Primary SIP Server. This field can<br>accept canonical names of up to 255 characters in length.                                        |  |
| Primary SIP User ID                         | Type the SIP User ID for the Primary SIP Server<br>(up to 64 alphanumeric characters).                                                                                                    |  |
| Primary SIP Auth ID                         | Type the Authenticate ID for the Primary SIP Server<br>(up to 64 alphanumeric characters).                                                                                                    |  |
| Primary SIP Auth Password                   | Type the <b>Authenticate Password</b> for the Primary SIP Server<br>(up to 64 alphanumeric characters).                                                                                                    |  |
| Backup SIP Server 1<br>Backup SIP Server 2  | . If all of the Primary SIP Server and Backup SIP Server<br>fields are populated, the device will attempt to stay registered<br>with all three servers all of the time. You can leave the<br>Backup SIP Server 1 and Backup SIP Server 2 fields blank<br>if they are not needed. |  |
|                                             | . In the event of a registration failure on the Primary SIP<br>Server, the device will use the next highest priority server for<br>outbound calls (Backup SIP Server 1). If Backup SIP Server<br>1 fails, the device will use Backup SIP Server 2.                               |  |
|                                             | . If a higher priority SIP Server comes back online, the device<br>will switch back to this server.                                                                                                    |  |
| Backup SIP User ID 1                        | Type the SIP User ID for the Backup SIP Server<br>(up to 64 alphanumeric characters).                                                                                                    |  |
| Backup SIP User ID 2                        |                                                                                                    |  |
| Backup SIP Auth ID 1                        | Type the SIP Authenticate ID for the Backup SIP Server                                                                                                    |  |
| Backup SIP Auth ID 2                        | (up to 64 alphanumeric characters).                                                                                                    |  |
| Backup SIP Auth Password 1                  | Type the SIP Authenticate Password for the Backup SIP<br>Server (up to 64 alphanumeric characters).                                                                                                    |  |
| Backup SIP Auth Password 2                  |                                                                                                    |  |
| Use Cisco SRST                              | When selected, the backup servers are handled according to<br>Cisco SRST (Survivable Remote Site Telephony).                                                                                                    |  |
| Remote SIP Port                             | Type the Remote SIP Port number (default 5060)<br>(8 character limit).                                                                                                    |  |
| Local SIP Port                              | Type the Local SIP Port number (default 5060)<br>(8 character limit).                                                                                                    |  |
| Outbound Proxy                              | Type the Outbound Proxy as either a numeric IP address in<br>dotted decimal notation or the fully qualified host name<br>(255 character limit [FQDN]).                                                                                                    |  |
| Outbound Proxy Port                         | Type the Outbound Proxy Port number (8 character limit).                                                                                                    |  |
| Register with a SIP Server                  | Check this box to enable SIP Registration.                                                                                                    |  |
| Re-registration Interval (in seconds)       | The SIP Registration lease time in seconds.                                                                                                    |  |
| NAT ping<br>(check box if PBX is not local) | Check this box if the PBX server is remote and you are<br>experiencing problems establishing calls with the PBX.                                                                                                    |  |

**Table 2-9. SIP Configuration Parameters**
| Web Page Item                           | <b>Description</b>                                                                                                    |
|-----------------------------------------|----------------------------------------------------------------------------------------------------|
| Disable rport Discovery                 | Check this box prevent the device from including the public<br>WAN IP address in the contact information that is sent to the<br>remote SIP servers. This will generally only need to be enabled<br>when using an SBC in conjunction with a remote SIP server. |
| <b>Call Disconnection</b>               |                                                                                                    |
| Terminate call after delay (in seconds) | Type the desired number of seconds that you want to transpire<br>after a connection delay before a call is terminated.                                                                                                    |
|                                         | Note: A value of 0 will disable this function.                                                                                                    |
| <b>RTP Settings</b>                     |                                                                                                    |
| RTP Port (even)                         | Specify the port number used for the RTP stream after<br>establishing a SIP call. This port number has to be an even<br>number and defaults to 10500.                                                                                                    |
| Save                                    | Click the <b>Save</b> button to save your configuration settings.                                                                                                    |
|                                         | <b>Note:</b> You need to reboot for changes to take effect.                                                                                                    |
| Reboot                                  | Click on the <b>Reboot</b> button to reboot the system.                                                                                                    |

**Table 2-9. SIP Configuration Parameters (continued)**

**Note** You must click on the **Save** button and then the **Reboot** button for the changes to take effect.

# 2.3.7 Configure the Nightringer Parameters

When the Nightringer is enabled, the device will register as a second SIP extension. Registration does not have to be to the same server as the primary SIP registration. Any calls made to the Nightringer extension will cause the device to play a ring tone. There is no way to answer this call. The Nightringer is designed to be used in buildings where calls made after hours are directed to a ring group.

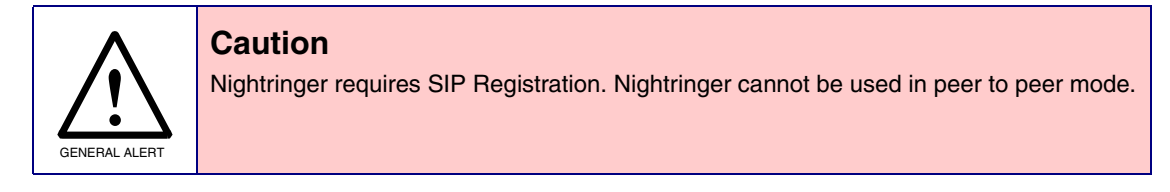

1. Click on the **Nightringer** button to open the **Nightringer Configuration** page. See [Figure 2-17](#page-37-0).

#### **Figure 2-17. Nightringer Configuration Setup**

<span id="page-37-0"></span>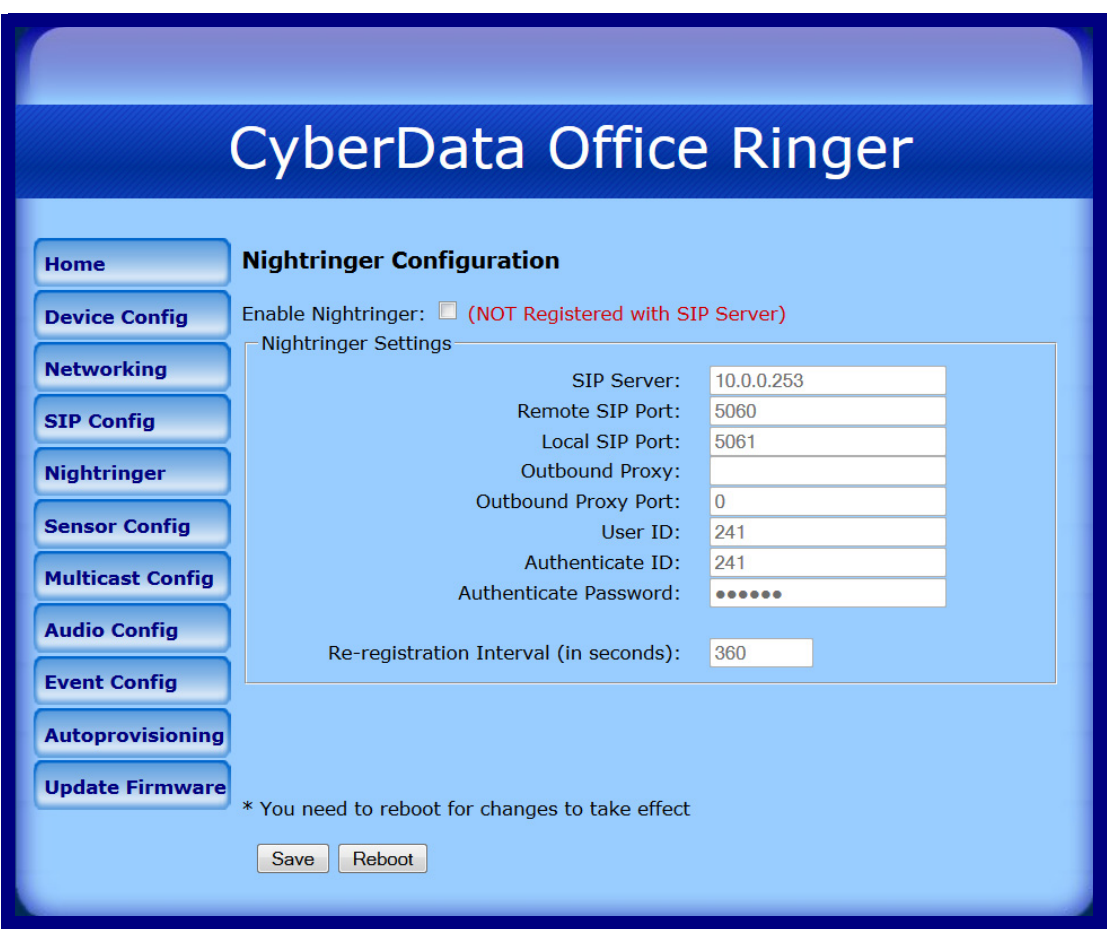

2. On the **Nightringer Configuration** page, enter values for the parameters indicated in [Table](#page-38-0) 2-10.

<span id="page-38-0"></span>

| <b>Web Page Item</b>                  | <b>Description</b>                                                                                                    |
|---------------------------------------|----------------------------------------------------------------------------------------------------|
| Enable Nightringer                    | When the nightringer is enabled, the unit will attempt to<br>register a second extension with the SIP server. Any calls<br>made to this extension will play a ringtone.            |
| <b>Nightringer Settings</b>           |                                                                                                    |
| <b>SIP Server</b>                     | Type the SIP server represented as either a numeric IP<br>address in dotted decimal notation.                                                                                      |
| <b>Remote SIP Port</b>                | Type the Remote SIP Port number (default 5060)<br>(8 character limit).                                                                                                    |
| <b>Local SIP Port</b>                 | Type the Local SIP Port number (default 5060)<br>(8 character limit).<br>Note: This value cannot be the same as the Local SIP Port<br>found on the <b>SIP Configuration Page</b> . |
| Outbound Proxy                        | Type the Outbound Proxy as either a numeric IP address in<br>dotted decimal notation or the fully qualified host name<br>(255 character limit [FQDN]).                             |
| Outbound Proxy Port                   | Type the Outbound Proxy Port number (8 character limit).                                                                                                    |
| User ID                               | Type the User ID (up to 64 alphanumeric characters).                                                                                                    |
| Authenticate ID                       | Type the <b>Authenticate ID</b> (up to 64 alphanumeric<br>characters).                                                                                                    |
| Authenticate Password                 | Type the <b>Authenticate Password</b> (up to 64 alphanumeric<br>characters).                                                                                                    |
| Re-registration Interval (in seconds) | The SIP Registration lease time (in seconds).                                                                                                    |
| Save                                  | Click the <b>Save</b> button to save your configuration settings.                                                                                                    |
|                                       | Note: You need to reboot for changes to take effect.                                                                                                    |
| Reboot                                | Click on the <b>Reboot</b> button to reboot the system.                                                                                                    |

**Table 2-10. Nightringer Configuration Parameters** 

**Note** You must click on the **Save** button and then the **Reboot** button for the changes to take effect.

# 2.3.8 Configure the Sensor Configuration Parameters

The door sensor (pins 5 and 6) on the header can be used to monitor a door's open or closed state. There is an option on the **Sensor Configuration** page to trigger on an open or short condition on these pins. The door sensor alarm will be activated when the **Door Open Timeout** parameter has been met.

The intrusion sensor is an optical sensor installed on the board and will be activated when the device is removed from the case.

Each sensor can trigger up to five different actions:

- Flash the LED until the sensor is deactivated (roughly 10 times/second)
- Activate the relay until the sensor is deactivated
- Loop an audio file out of the speaker until the sensor is deactivated
- Call an extension and establish two way audio
- Call an extension and play a pre-recorded audio file
- **Note** Calling a preset extension can be set up as a point-to-point call, but currently can't send delayed DTMF tones.

1. Click **Sensor Config** to open the **Sensor Configuration** page [\(Figure 2-18\)](#page-40-0).

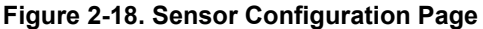

<span id="page-40-0"></span>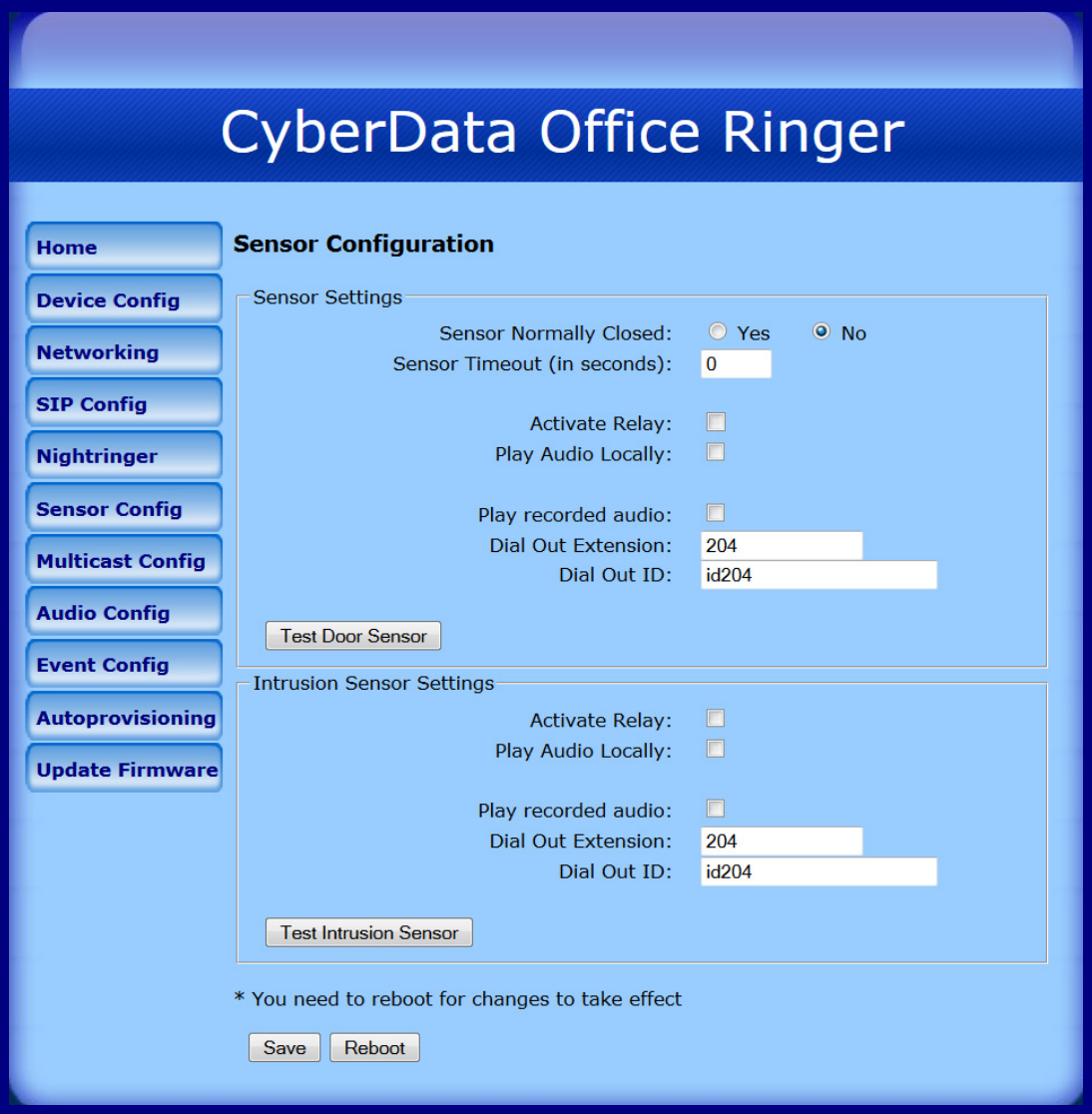

2. On the **Sensor Configuration** page, enter values for the parameters indicated in [Table](#page-41-0) 2-11.

<span id="page-41-0"></span>

| <b>Web Page Item</b>             | <b>Description</b>                                                                          |
|----------------------------------|---------------------------------------------------------------------------------------------|
| <b>Sensor Settings</b>           |                                                                                             |
| <b>Sensor Normally Closed</b>    | Select the inactive state of the sensors.                                                   |
| Sensor Timeout (in seconds)      | Select the number of seconds that you want to pass before the<br>sensor is activated.       |
| <b>Activate Relay</b>            | Check this box to activate the relay until the sensor is deactivated.                       |
| Play Audio Locally               | Check this box to loop an audio file out of the speaker until the<br>sensor is deactivated. |
| Play recorded audio              | Check this box to play a pre-recorded audio file (once).                                    |
| Dial Out Extension               | Enter the desired dial-out extension number.                                                |
| Dial Out ID                      | Type the desired Extension ID (64 character limit).                                         |
| <b>Test Door Sensor</b>          | Use this button to test the door sensor.                                                    |
| <b>Intrusion Sensor Settings</b> |                                                                                             |
| <b>Activate Relay</b>            | Check this box to activate the relay until the sensor is deactivated.                       |
| Play Audio Locally               | Check this box to loop an audio file out of the speaker until the<br>sensor is deactivated. |
| Play recorded audio              | Check this box to play a pre-recorded audio file (once).                                    |
| Dial Out Extension               | Enter the desired dial-out extension number.                                                |
| Dial Out ID                      | Type the desired Extension ID (64 character limit).                                         |
| <b>Test Intrusion Sensor</b>     | Use this button to test the Intrusion sensor.                                               |
| Save                             | Click the Save button to save your configuration settings.                                  |
|                                  | Note: You need to reboot for changes to take effect.                                        |
| Reboot                           | Click on the Reboot button to reboot the system.                                            |

**Table 2-11. Sensor Configuration Parameters** 

**Note** You must click on the **Save** button and then the **Reboot** button for the changes to take effect.

# 2.3.9 Configure the Multicast Parameters

The Multicast Configuration page allows the device to join up to ten paging zones for receiving ulaw/alaw encoded RTP audio streams.

A paging zone can consist of one or many CyberData multicast group-enabled products. There is no limit to how many speakers can be in a given paging zone. Each multicast group is defined by a multicast address and port number.

Each multicast group is assigned a priority, allowing simultaneously arriving pages to be serviced based on importance. Multicast groups are compatible with IGMP through version 3. The device supports simultaneous SIP and Multicast.

1. Click on the **Multicast Configuration** button to open the **Multicast Configuration** page. See [Figure 2-19](#page-42-0).

<span id="page-42-0"></span>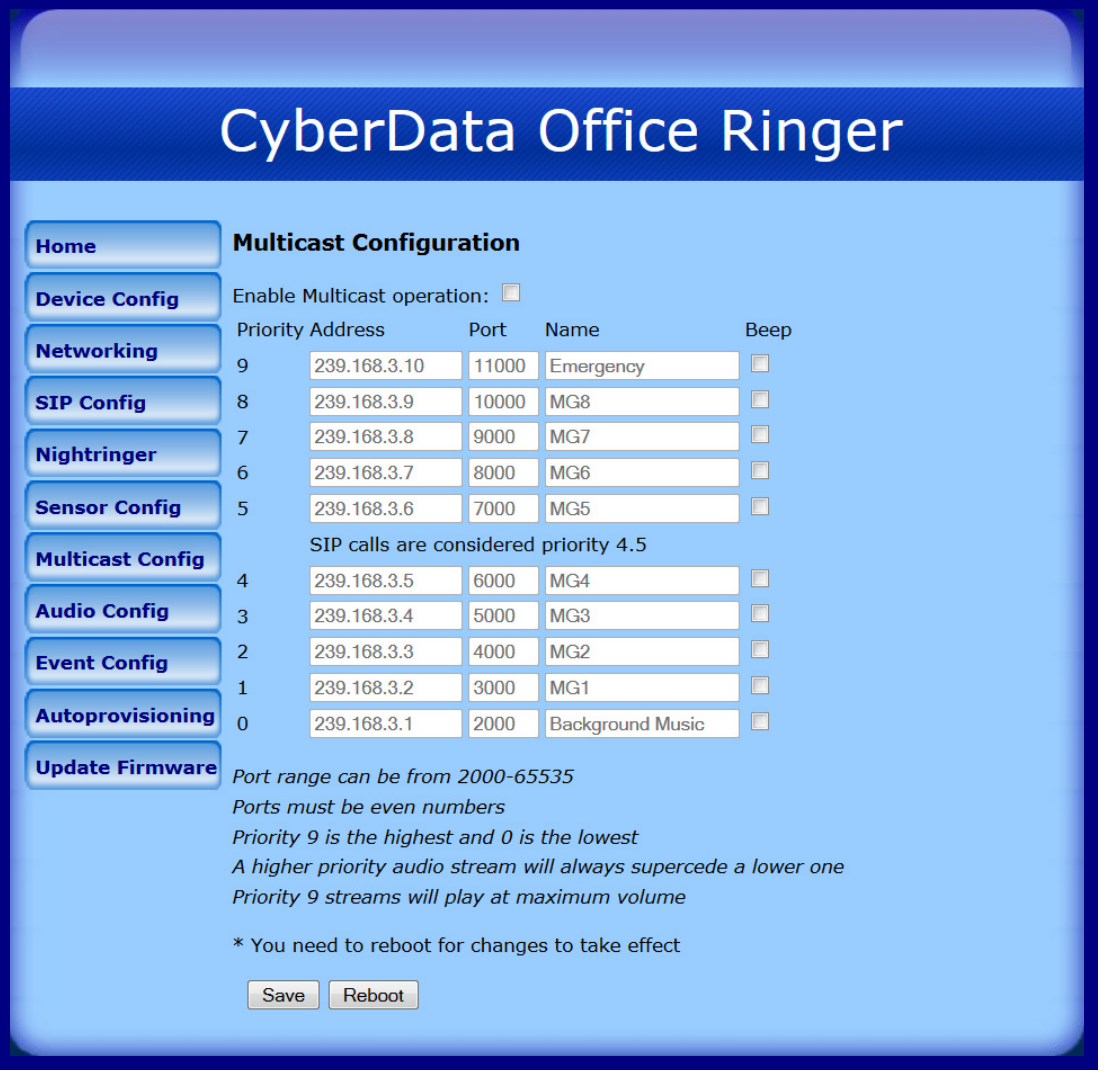

#### **Figure 2-19. Multicast Configuration Page**

2. On the **Multicast Configuration** page, enter values for the parameters indicated in [Table](#page-43-0) 2-12.

<span id="page-43-0"></span>

| <b>Web Page Item</b>                   | <b>Description</b>                                                                                                    |
|----------------------------------------|----------------------------------------------------------------------------------------------------|
| <b>Enable Multicast Operation</b>      | Enables or disables multicast operation.                                                                                                    |
| Priority                               | Indicates the priority for the multicast group. Priority 9 is the<br>highest (emergency streams). 0 is the lowest (background<br>music). SIP calls are considered priority 4.5. See Section<br>2.3.9.1, "Assigning Priority" for more details. |
| Address                                | Enter the multicast IP Address for this multicast group (15)<br>character limit).                                                                                                    |
| Port (range can be from 2000 to 65535) | Enter the port number for this multicast group (5 character<br>limit).                                                                                                    |
|                                        | <b>Note:</b> The multicast ports have to be even values. The<br>webpage will enforce this restriction.                                                                                                    |
| Name                                   | Assign a descriptive name for this multicast group (25)<br>character limit).                                                                                                    |
| Beep                                   | When selected, the device will play a beep before multicast<br>audio is sent.                                                                                                    |
| Save                                   | Click the <b>Save</b> button to save your configuration settings.                                                                                                    |
|                                        | <b>Note:</b> You need to reboot for changes to take effect.                                                                                                    |
| Reboot                                 | Click on the <b>Reboot</b> button to reboot the system.                                                                                                    |

**Table 2-12. Multicast Configuration Parameters** 

**Note** You must click on the **Save** button and then the **Reboot** button for the changes to take effect.

#### <span id="page-43-1"></span>2.3.9.1 Assigning Priority

The device will prioritize simultaneous audio streams according to their priority in the list.

If both SIP and Multicast is enabled, SIP audio streams are considered priority **4.5**. SIP audio will interrupt multicast streams with priority **0** through **4** and will be interrupted by multicast streams with priority **5** through **9**.

During priority **9** multicast streams, the volume is set to maximum.

**Note** SIP calls, multicast streams, ring tones, ringback tones, and nightring tones are all prioritized.

Ringtones and **Nightringtones** Ringtones all play at the same priority level. This means that it is possible to have a nightring tone and a normal ringtone playing at the same time.

# 2.3.10 Configure the Audio Configuration Parameters

The **Audio Configuration** page is used to add custom audio to the board. User uploaded audio will take precedence over the audio files shipped with the device.

<span id="page-44-0"></span>1. Click **Audio Config** to open the **Audio Configuration** page ([Figure 2-20](#page-44-0)).

#### **Figure 2-20. Audio Configuration Page**

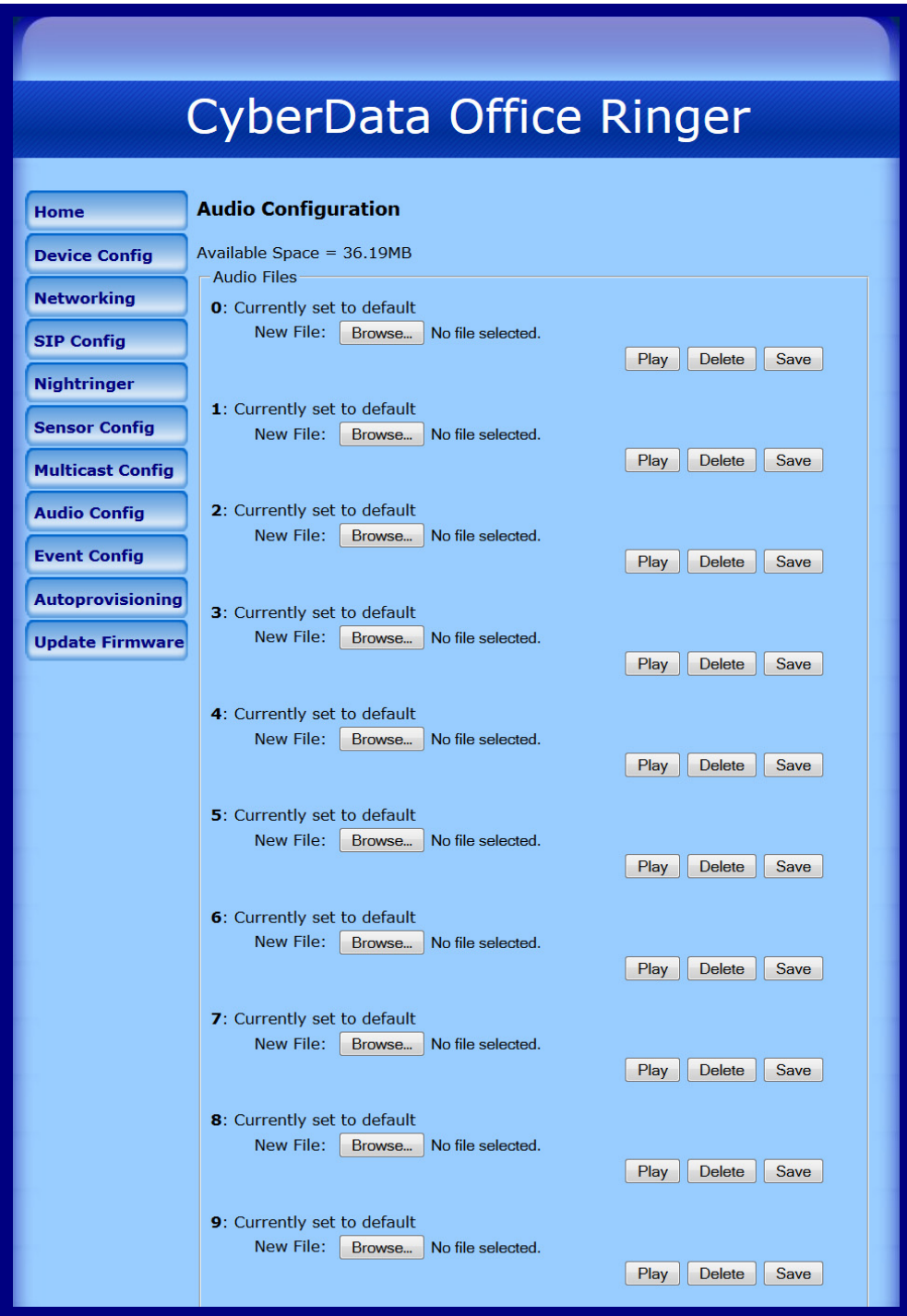

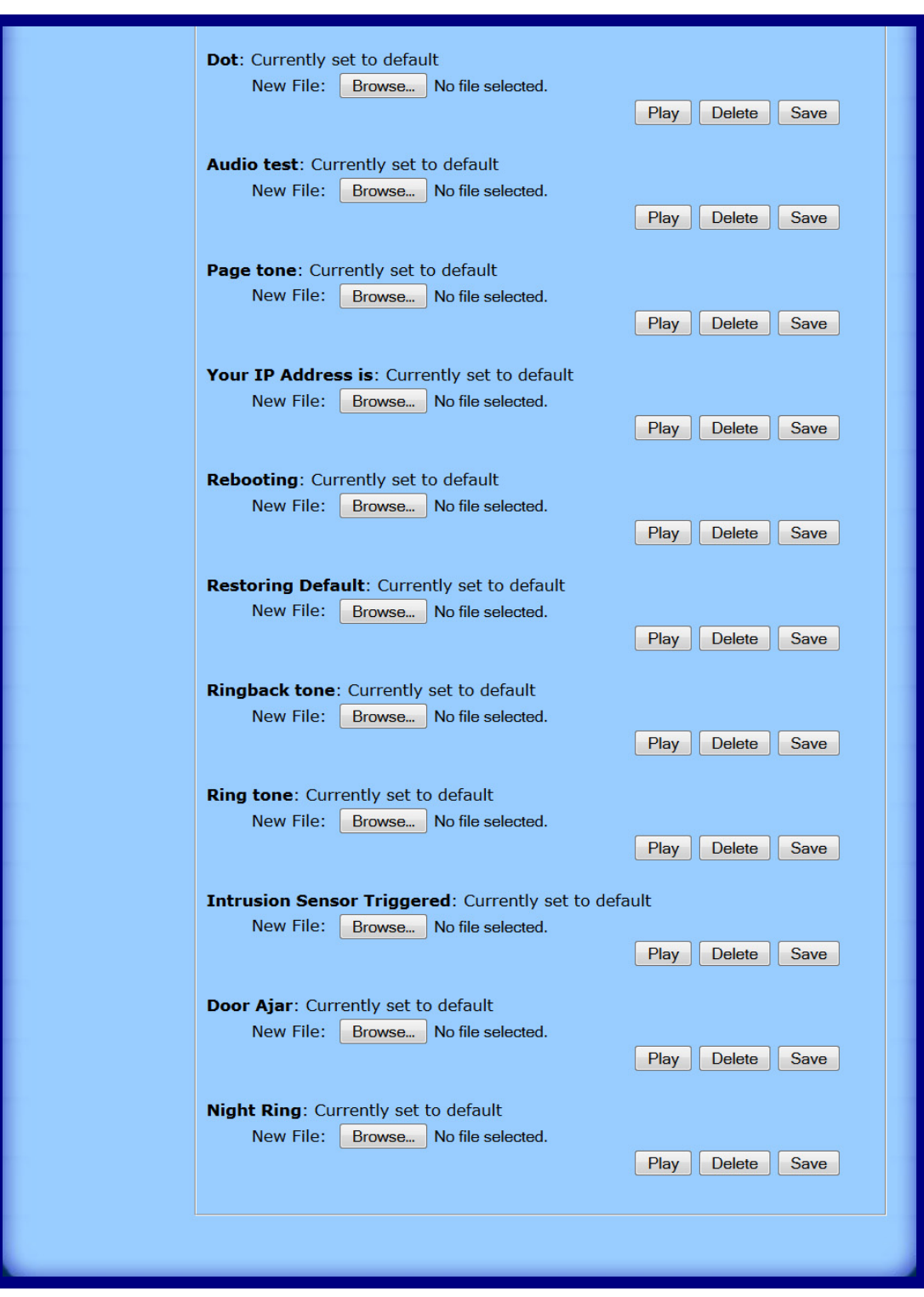

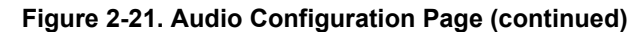

2. On the **Audio Configuration** page, enter values for the parameters indicated in [Table](#page-46-0) 2-13.

<span id="page-46-0"></span>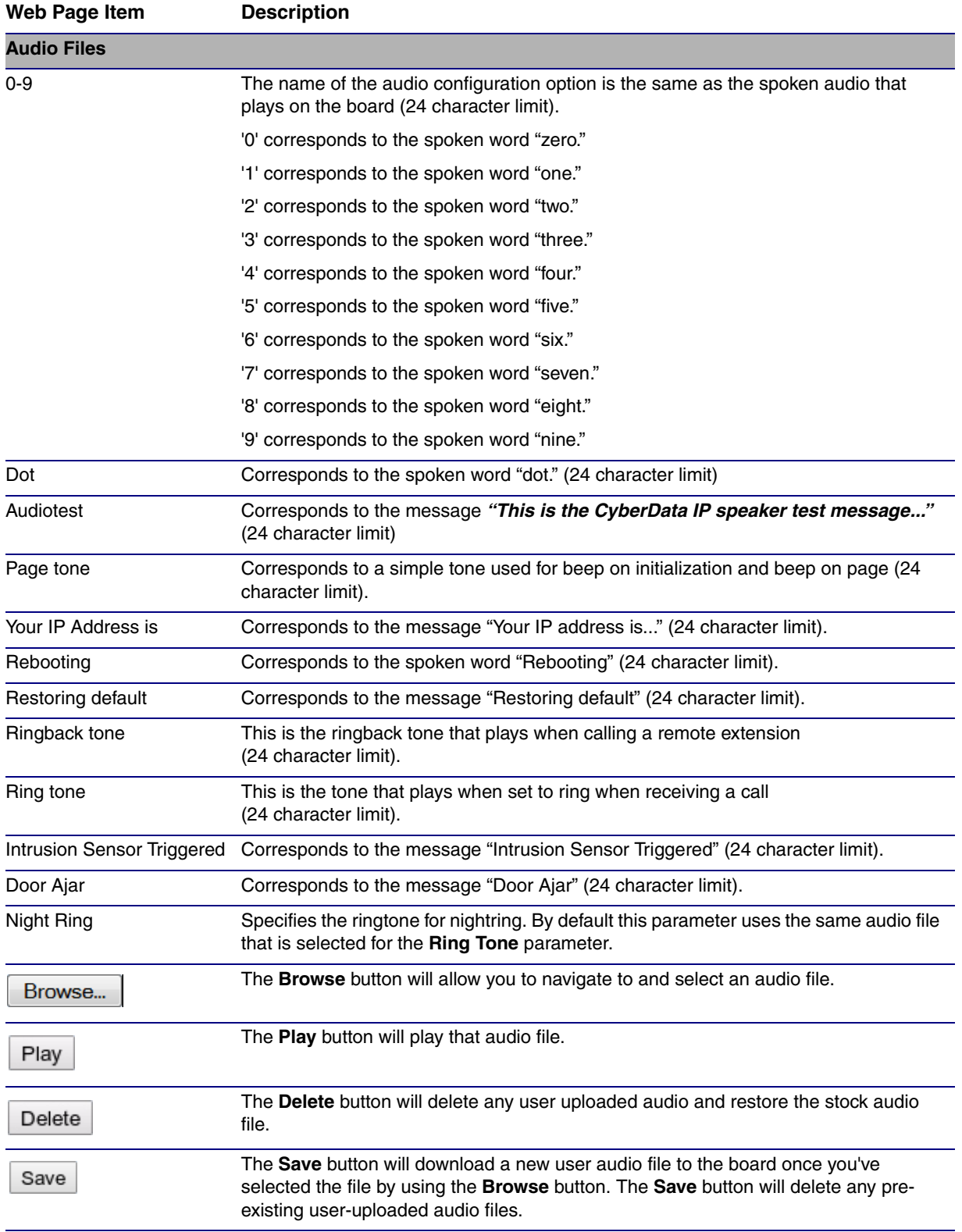

## **Table 2-13. Audio Configuration Parameters**

## 2.3.10.1 User-created Audio Files

User created audio files should be saved in the following format:

RIFF (little-endian) data, WAVE audio, Microsoft PCM, 16 bit, mono 8000 Hz

You can use the free utility *Audacity* to convert audio files into this format. See [Figure 2-22](#page-47-0) through [Figure 2-24](#page-48-0).

<span id="page-47-0"></span>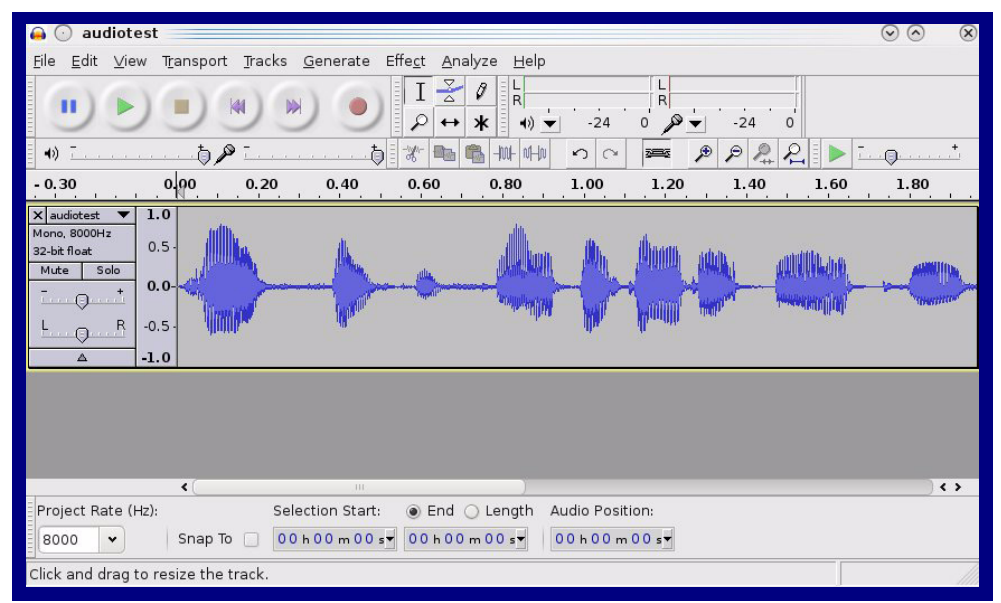

**Figure 2-22. Audacity 1**

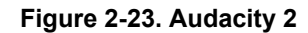

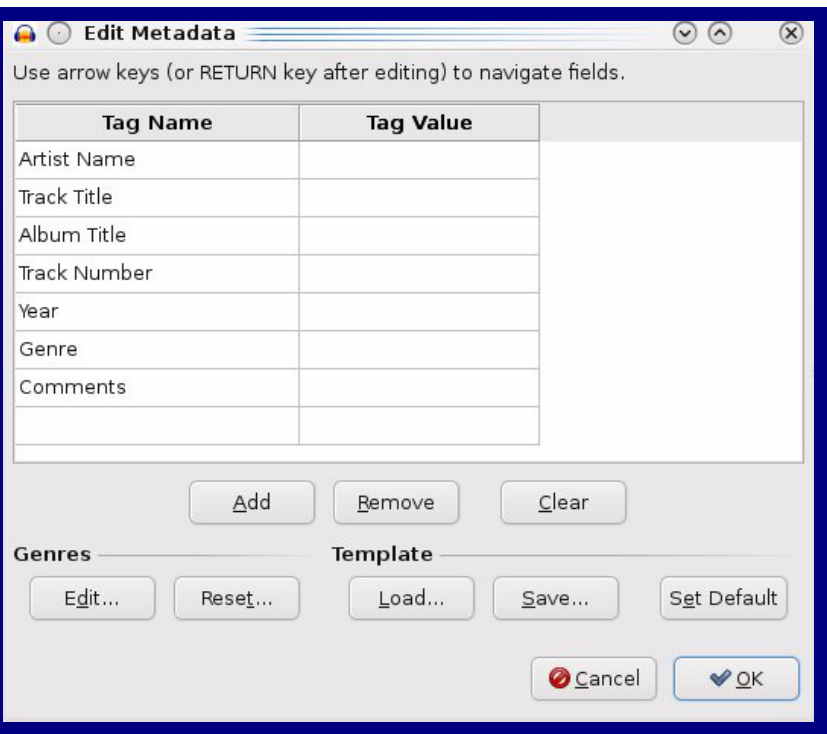

When you export an audio file with Audacity, save the output as:

• **WAV (Microsoft) signed 16 bit PCM**.

<span id="page-48-0"></span>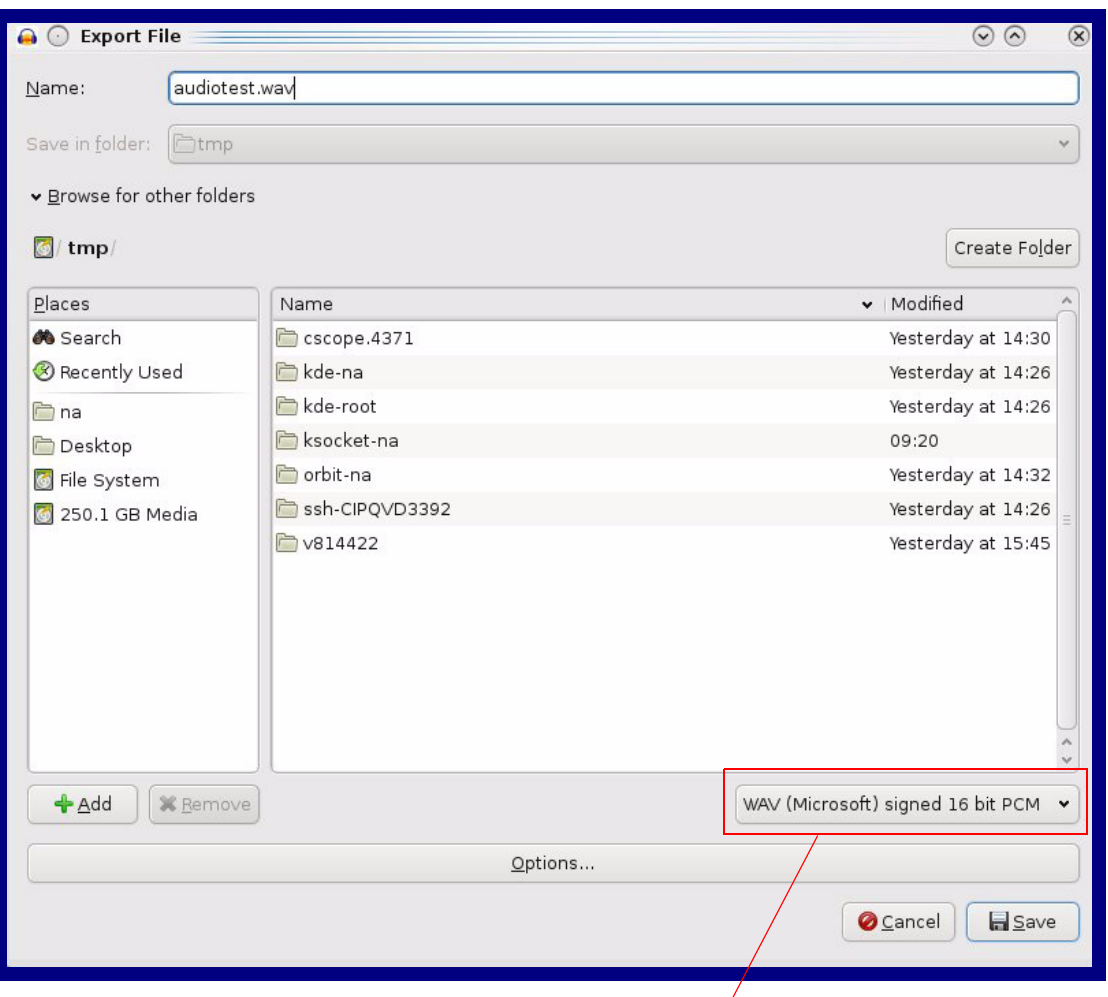

#### **Figure 2-24. WAV (Microsoft) signed 16 bit PCM**

WAV (Microsoft) signed 16 bit PCM

# 2.3.11 Configure the Event Parameters

Click the **Event Config** button to open the **Event Configuration** page [\(Figure 2-25\)](#page-49-0). The **Event Configuration** page specifies a remote server that can be used to receive HTTP POST events when actions take place on the board.

<span id="page-49-0"></span>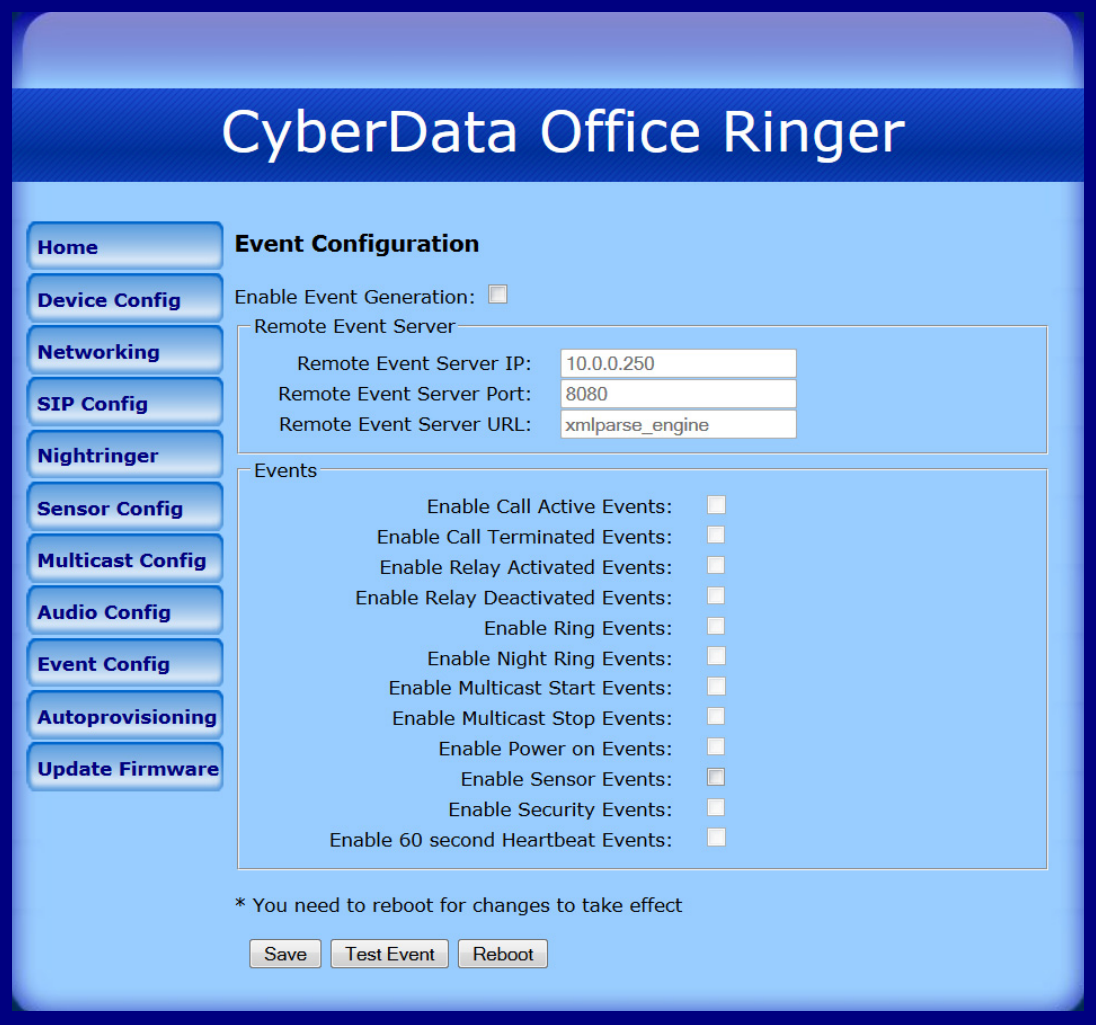

**Figure 2-25. Event Configuration Page**

[Table](#page-50-0) 2-14 shows the web page items on the **Event Configuration** page.

<span id="page-50-0"></span>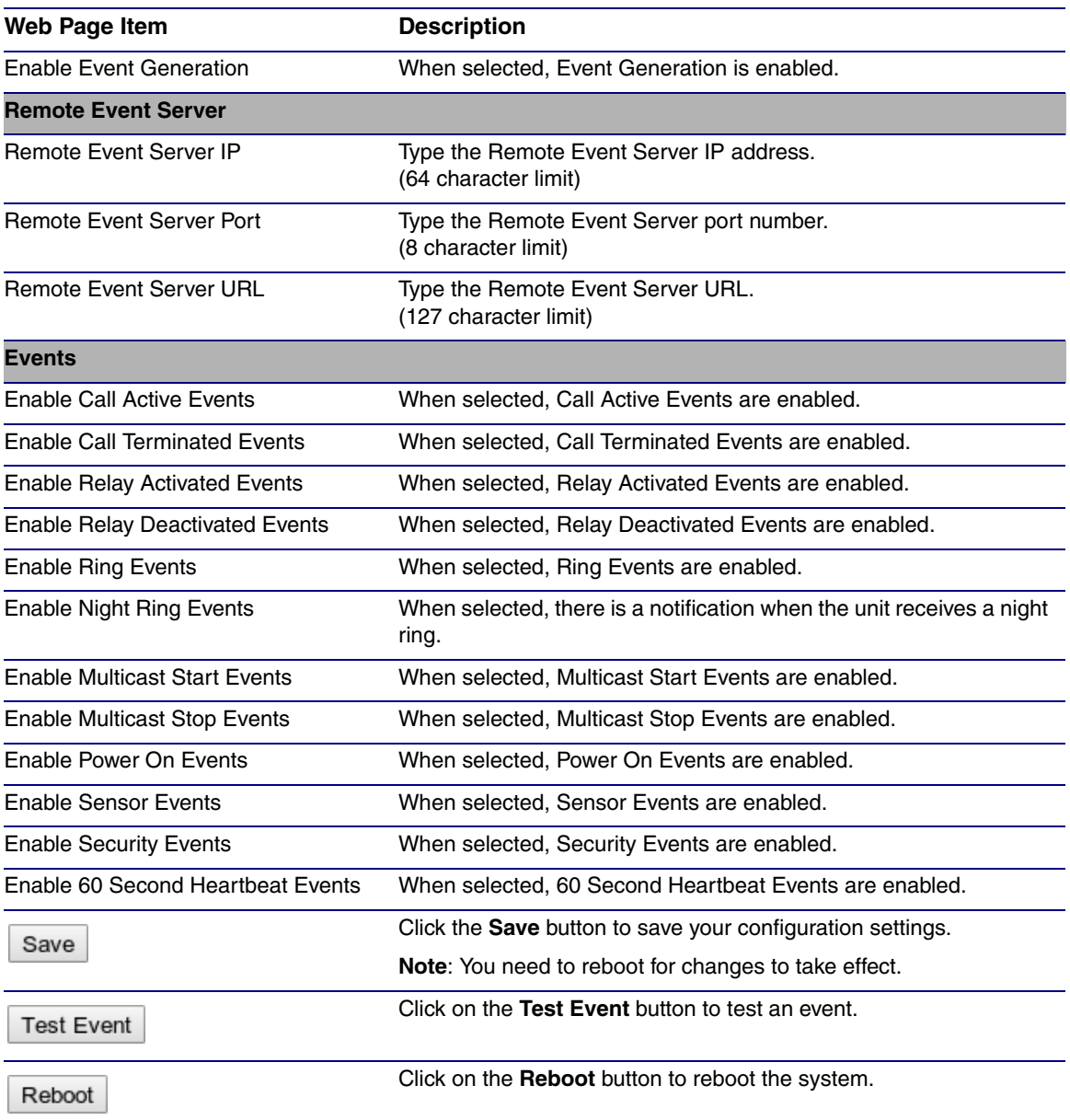

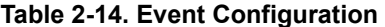

**Note** You must click on the **Save** button and then the **Reboot** button for the changes to take effect.

## 2.3.11.1 Example Packets for Events

The server and port are used to point to the listening server and the 'Remote Event Server URL' is the destination URL (typically the script running on the remote server that's used to parse and process the POST events).

**Note** The XML is URL-encoded before transmission so the following examples are not completely accurate.

Here are example packets for every event:

```
POST xmlparse engine HTTP/1.1
Host: 10.0.3.79
User-Agent: CyberData/1.0.0
Content-Length: 197
Content-Type: application/x-www-form-urlencoded
<?xml version="1.0" encoding="ISO-8859-1"?>
<cyberdata NAME='CyberData VoIP Device' MAC='0020f70015b6'>
<event>POWERON</event>
</cyberdata>
POST xmlparse engine HTTP/1.1
Host: 10.0.3.79
User-Agent: CyberData/1.0.0
Content-Length: 199
Content-Type: application/x-www-form-urlencoded
<?xml version="1.0" encoding="ISO-8859-1"?>
<cyberdata NAME='CyberData VoIP Device' MAC='0020f70015b6'>
<event>HEARTBEAT</event>
</cyberdata>
POST xmlparse_engine HTTP/1.1
Host: 10.0.3.79
User-Agent: CyberData/1.0.0
Content-Length: 196
Content-Type: application/x-www-form-urlencoded
POST xmlparse_engine HTTP/1.1
Host: 10.0.3.79
User-Agent: CyberData/1.0.0
Content-Length: 201
Content-Type: application/x-www-form-urlencoded
<?xml version="1.0" encoding="ISO-8859-1"?>
<cyberdata NAME='CyberData VoIP Device' MAC='0020f70015b6'>
<event>CALL_ACTIVE</event>
</cyberdata>
POST xmlparse engine HTTP/1.1
Host: 10.0.3.79
User-Agent: CyberData/1.0.0
Content-Length: 205
Content-Type: application/x-www-form-urlencoded
```

```
<?xml version="1.0" encoding="ISO-8859-1"?>
<cyberdata NAME='CyberData VoIP Device' MAC='0020f70015b6'>
<event>CALL_TERMINATED</event>
</cyberdata>
POST xmlparse_engine HTTP/1.1
Host: 10.0.3.79
User-Agent: CyberData/1.0.0
Content-Length: 197
Content-Type: application/x-www-form-urlencoded
<?xml version="1.0" encoding="ISO-8859-1"?>
<cyberdata NAME='CyberData VoIP Device' MAC='0020f70015b6'>
<event>RINGING</event>
</cyberdata>
POST xmlparse engine HTTP/1.1
Host: 10.0.3.79
User-Agent: CyberData/1.0.0
Content-Length: 234
Content-Type: application/x-www-form-urlencoded
<?xml version="1.0" encoding="ISO-8859-1"?>
<cyberdata NAME='CyberData VoIP Device' MAC='0020f70015b6'>
<event>MULTICAST_START</event>
<index>8</index>
</cyberdata>
POST xmlparse engine HTTP/1.1
Host: 10.0.3.79
User-Agent: CyberData/1.0.0
Content-Length: 233
Content-Type: application/x-www-form-urlencoded
<?xml version="1.0" encoding="ISO-8859-1"?>
<cyberdata NAME='CyberData VoIP Device' MAC='0020f70015b6'>
<event>MULTICAST_STOP</event>
<index>8</index>
</cyberdata>
POST xmlparse engine HTTP/1.1
Host: 10.0.3.79
User-Agent: CyberData/1.0.0
Content-Length: 234
Content-Type: application/x-www-form-urlencoded
<?xml version="1.0" encoding="ISO-8859-1"?>
<cyberdata NAME='CyberData VoIP Device' MAC='0020f70015b6'>
<event>RELAY_ACTIVATED</event>
</cyberdata>
POST xmlparse engine HTTP/1.1
Host: 10.0.3.79
User-Agent: CyberData/1.0.0
Content-Length: 234
Content-Type: application/x-www-form-urlencoded
<?xml version="1.0" encoding="ISO-8859-1"?>
```

```
<cyberdata NAME='CyberData VoIP Device' MAC='0020f70015b6'>
<event>RELAY_DEACTIVATED</event>
</cyberdata>
POST xmlparse_engine HTTP/1.1
Host: 10.0.3.79
User-Agent: CyberData/1.0.0
Content-Length: 234
Content-Type: application/x-www-form-urlencoded
<?xml version="1.0" encoding="ISO-8859-1"?>
```
<cyberdata NAME='CyberData VoIP Device' MAC='0020f70015b6'>

<event>NIGHTRINGING</event>

</cyberdata>

# 2.3.12 Configure the Autoprovisioning Parameters

Autoprovisioning can be used to configure your device automatically on boot, after a periodic delay, after sitting idle for a period of time, or at a specified time.

The autoprovisioning file contains the board configuration in xml format. Autoprovisioned values in this file will override values stored in on-board memory.

The autoprovisioning file can be hosted with a tftp or a web server and by default is named according to the MAC address of the device (for example: 0020f7350058.config). The autoprovisioning filename can also be specified.

The device does not have a real time clock but can sync with a network time server on boot.

1. Click the **Autoprovisioning** button to open the **Autoprovisioning Configuration** page. See [Figure 2-26.](#page-54-0)

**Figure 2-26. Autoprovisioning Configuration Page**

<span id="page-54-0"></span>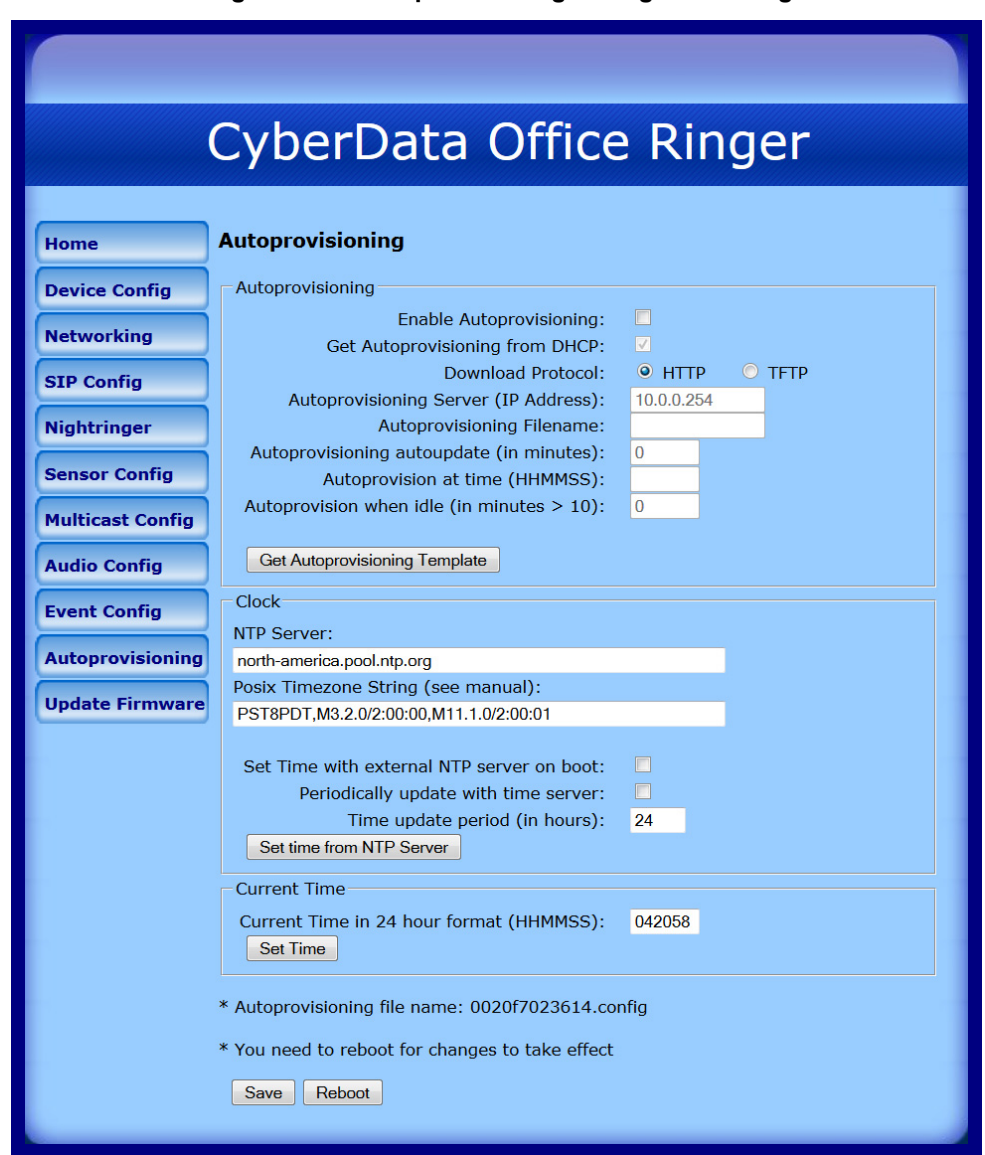

2. On the **Autoprovisioning Configuration** page, you may enter values for the parameters indicated in [Table](#page-55-0) 2-15.

<span id="page-55-0"></span>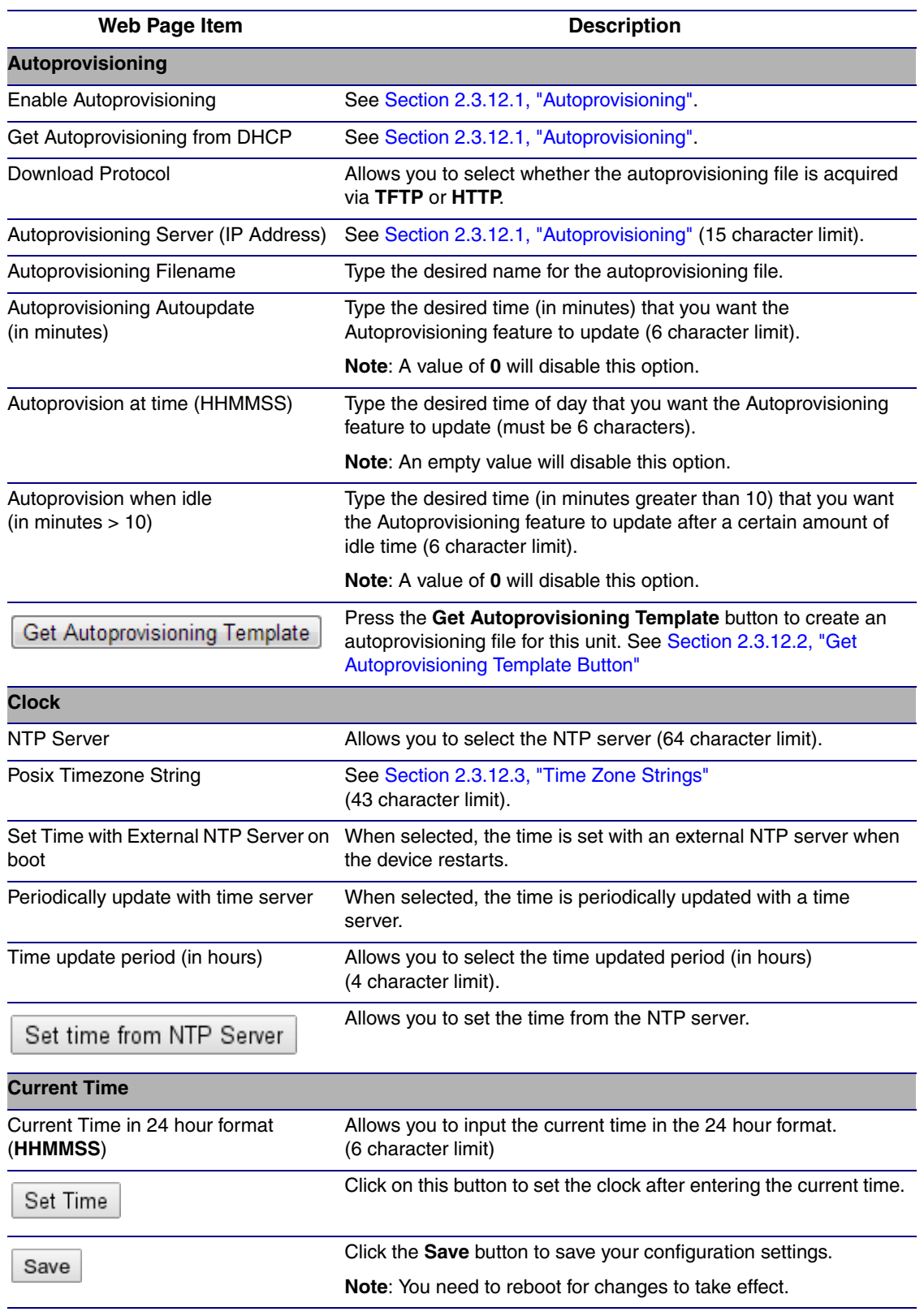

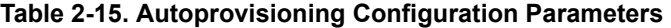

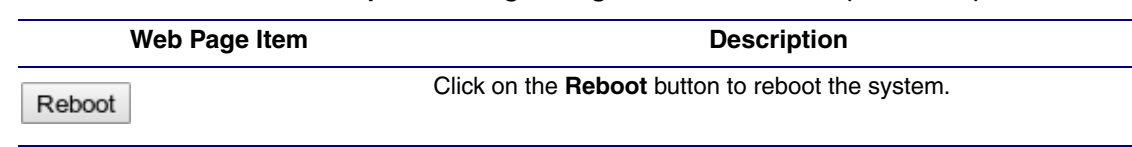

#### **Table 2-15. Autoprovisioning Configuration Parameters (continued)**

3. After changing the parameters, click the **Save** button.

## <span id="page-56-0"></span>2.3.12.1 Autoprovisioning

Autoprovisioning File

It is not necessary to set every option found in the autoprovisioning template. As long as the XML is valid, the file can contain any subset. Options not autoprovisioned will default to the values stored in the on board memory. For example if you only wanted to modify the device name, the following would be a valid autoprovisioning file:

```
<?xml version="1.0" encoding="utf-8" ?>
<specific>
    <MiscSettings>
        <DeviceName>auto Device</DeviceName>
    </MiscSettings>
```
#### </specific>

#

#

Get Autoprovisioning from DHCP When this option is checked, the device will automatically fetch its autoprovisioning server address from the DHCP server. The device will use the address specified in **OPTION 150** (TFTP-servername) or **OPTION 66**. If both options are set, the device will use **OPTION 150**.

Refer to the documentation of your DHCP server for setting up **OPTION 150**.

To set up a Linux DHCPD server to serve autoprovisioning information (in this case using both option 66 and 150), here's an example dhcpd.conf:

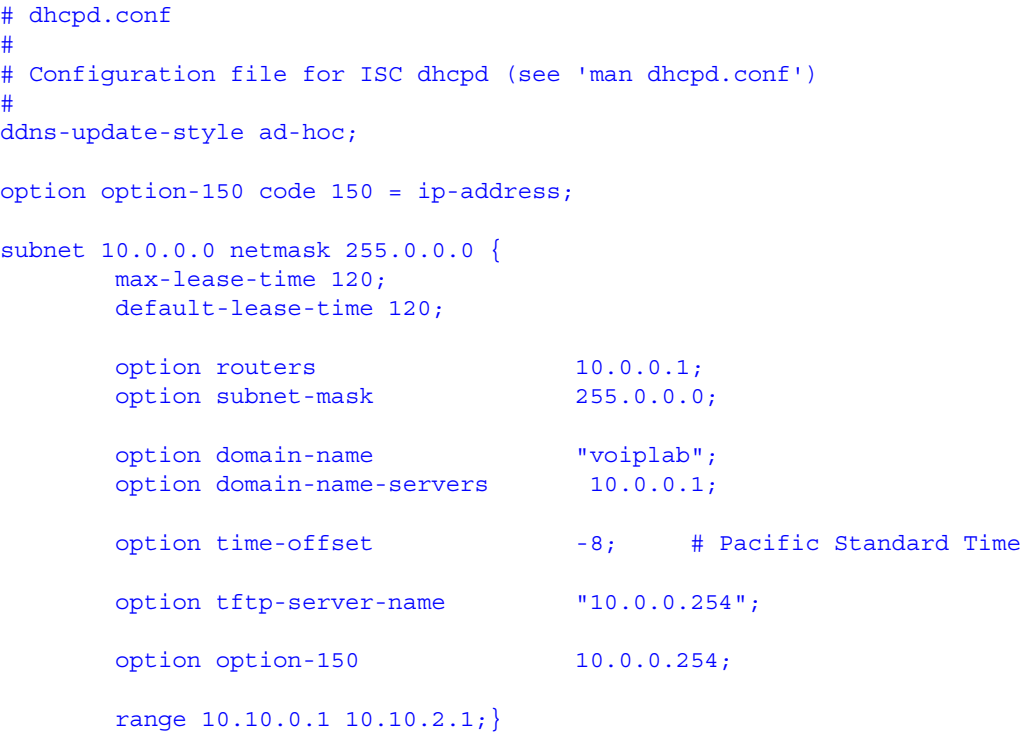

Autoprovisioning Server (IP Address) address manually. Instead of using DHCP to provide the autoprovisioning tftp server address, you can specify an

Autoprovisioning Autoupdate When the device is set to autoprovision either after a period of time, or when idle, or at a time of day, the device will do the following:

- Re-download the autoprovisioning file.
- Compare this new file to the one downloaded on boot, and if it finds differences, force a system reset.
- After rebooting, the board will configure itself according to this new file.

Autoprovisioned Firmware Upgrades and the web page will be unresponsive during this time. An Autoprovisioned firmware upgrade only happens after a reboot, will take roughly three minutes,

The '**FirmwareVersion'** value in the xml file *must* match the version stored in the '**FirmwareFile**'.

<FirmwareVersion>v10.1.0</FirmwareVersion> <FirmwareFile>1010-uImage-device</FirmwareFile>

If these values are mismatched, the board can get stuck in a loop where it goes through the following sequence of actions:

- 1. The board downloads and writes a new firmware file.
- 2. After the next reboot, the board recognizes that the firmware version does not match.
- 3. The board downloads and writes the firmware file again.

CyberData has timed a firmware upgrade at 140 seconds. Therefore, if you suspect the board is stuck in a loop, either remove or comment out the **FirmwareVersion** line in the XML file and let the board boot as it normally does.

Autoprovisioned Audio Files Audio files are stored in non-volatile memory and an autoprovisioned audio file will only have to be downloaded once for each device. Loading many audio files to the device from the web page could cause it to appear unresponsive. If this happens, wait until the transfer is complete and then refresh the page.

> The device uses the file name to determine when to download a new audio file. This means that if you used autoprovisioning to upload a file and then changed the contents of this file at the TFTP server, the device will not recognize that the file has changed (because the file name is the same).

Since audio files are stored in non-volatile memory, if autoprovisioning is disabled after they have been loaded to the board, the audio file settings will not change. You can force a change to the audio files on the board by clicking **Restore Default** on the **Audio Configuration** page or by changing the autoprovisioning file with "**default**" set as the file name.

# <span id="page-58-0"></span>2.3.12.2 Get Autoprovisioning Template Button

The **Get Autoprovisioning Template** button allows the user to generate, download, edit, and then store an autoprovisioning template on the server that serves the autoprovisioning files for devices.

To generate an autoprovisioning template directly from the device, complete the following steps:

- 1. On the **Autoprovisioning** page, click on the **Get Autoprovisioning Template** button.
- 2. You will see a window prompting you to save a configuration file (**.config**) to a location on your computer [\(Figure 2-27\)](#page-58-1). The configuration file is the basis for the default configuration settings for your unit).
- <span id="page-58-1"></span>3. Choose a location to save the configuration file and click on **OK**. See [Figure 2-27.](#page-58-1)

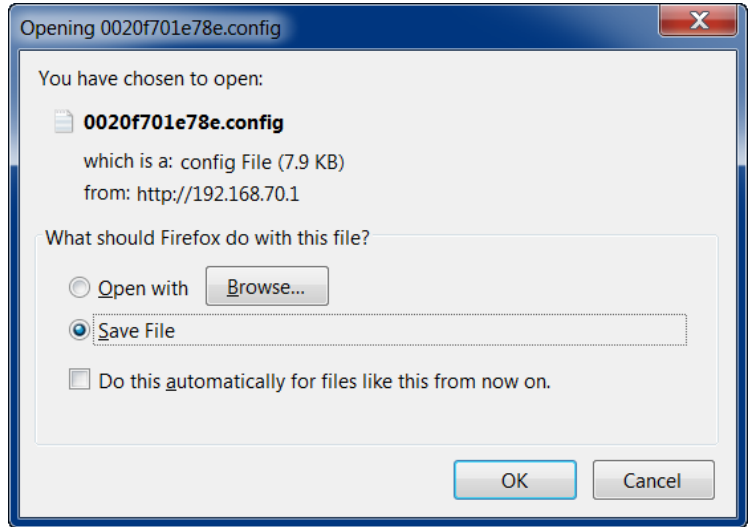

#### **Figure 2-27. Configuration File**

- 4. At this point, you can open and edit the autoprovisioning template to change the configuration settings in the template for the unit.
- 5. You can then upload the autoprovisioning file to a TFTP or HTTP server where the file can be loaded onto other devices.

## <span id="page-59-0"></span>2.3.12.3 Time Zone Strings

The posix time zone string tells the internal date and time utilities how to handle daylight savings time for different time zones. [Table](#page-59-1) 2-16 shows some common strings.

<span id="page-59-1"></span>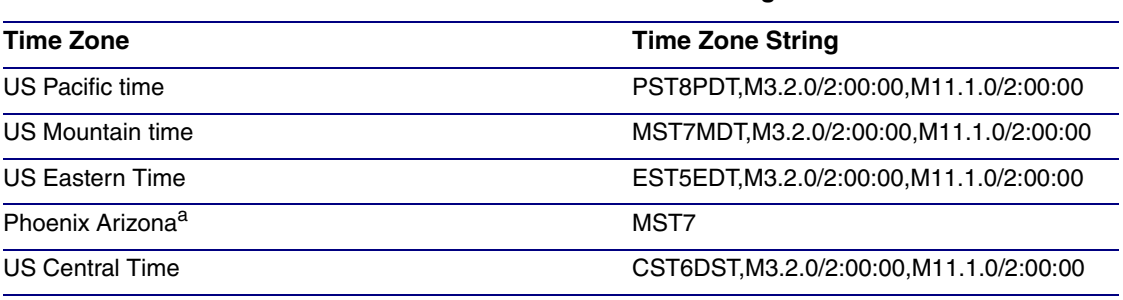

#### **Table 2-16. Common Time Zone Strings**

a.Phoenix, Arizona does not use daylight savings time.

[Table](#page-59-2) 2-17 shows a breakdown of the parts that constitute the following time zone string:

#### ● *CST6DST,M3.2.0/2:00:00,M11.1.0/2:00:00*

<span id="page-59-2"></span>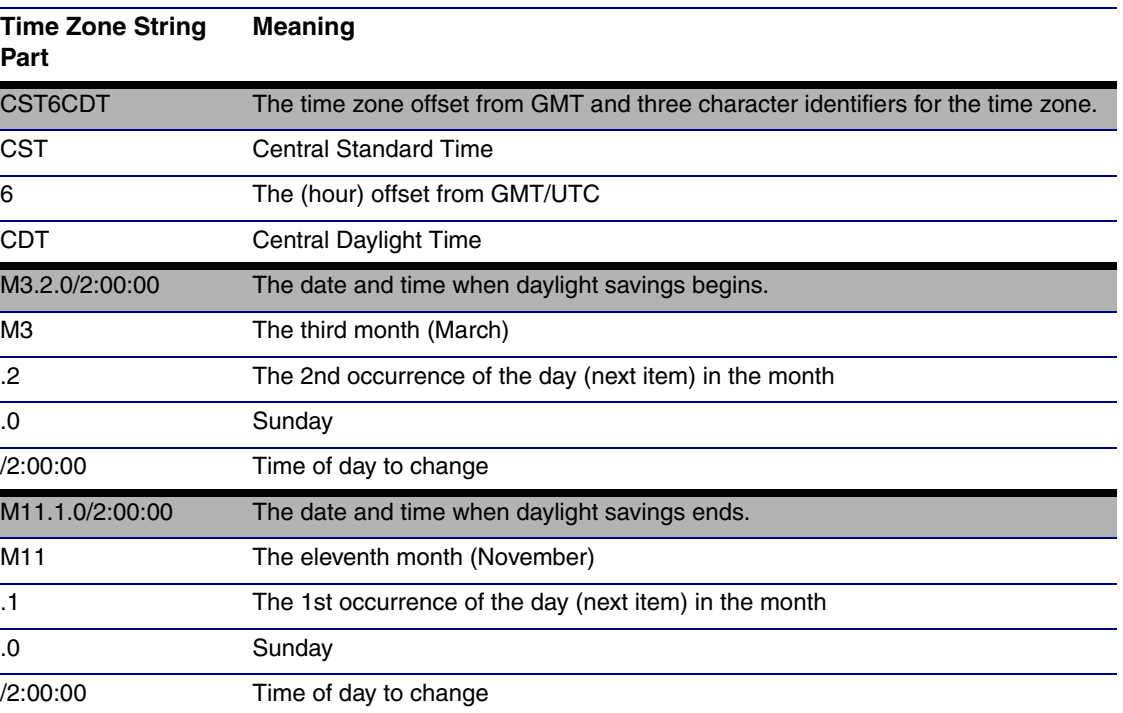

#### **Table 2-17. Time Zone String Parts**

Time Zone String Examples

[Table](#page-60-0) 2-18 has some more examples of time zone strings.

<span id="page-60-0"></span>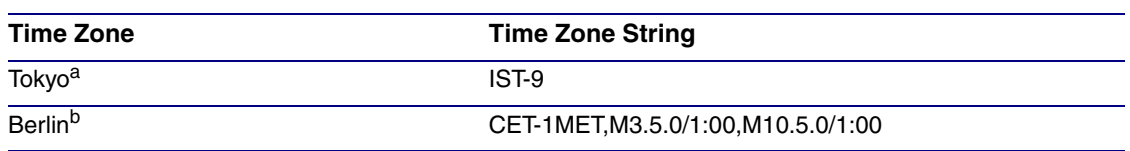

#### **Table 2-18. Time Zone String Examples**

a.Tokyo does not use daylight savings time.

b.For Berlin, daylight savings time starts on the last Sunday in March at 01:00 UTC, and ends on the last Sunday in October at 01:00 UTC, and is one hour ahead of UTC.

Time Zone Identifier A user-definable three or four character time zone identifier (such as PST, EDT, IST, MUT, etc) is needed at the beginning of the posix time zone string to properly set the time. However, the specific letters or numbers used for the time zone identifier are not important and can be any three or four letter or number combination that is chosen by the user. However, the time zone identifier cannot be blank.

#### **Figure 2-28. Three or Four Character Time Zone Identifier**

You can also use the following URL when a certain time zone applies daylight savings time:

#### **[http://www.timeanddate.com/time/dst/2011.html](http://www.timeanddate.com/time/dst/2011.html )**

World GMT [Table](#page-60-1) Table 2-19 has information about the GMT time in various time zones.

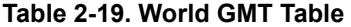

<span id="page-60-1"></span>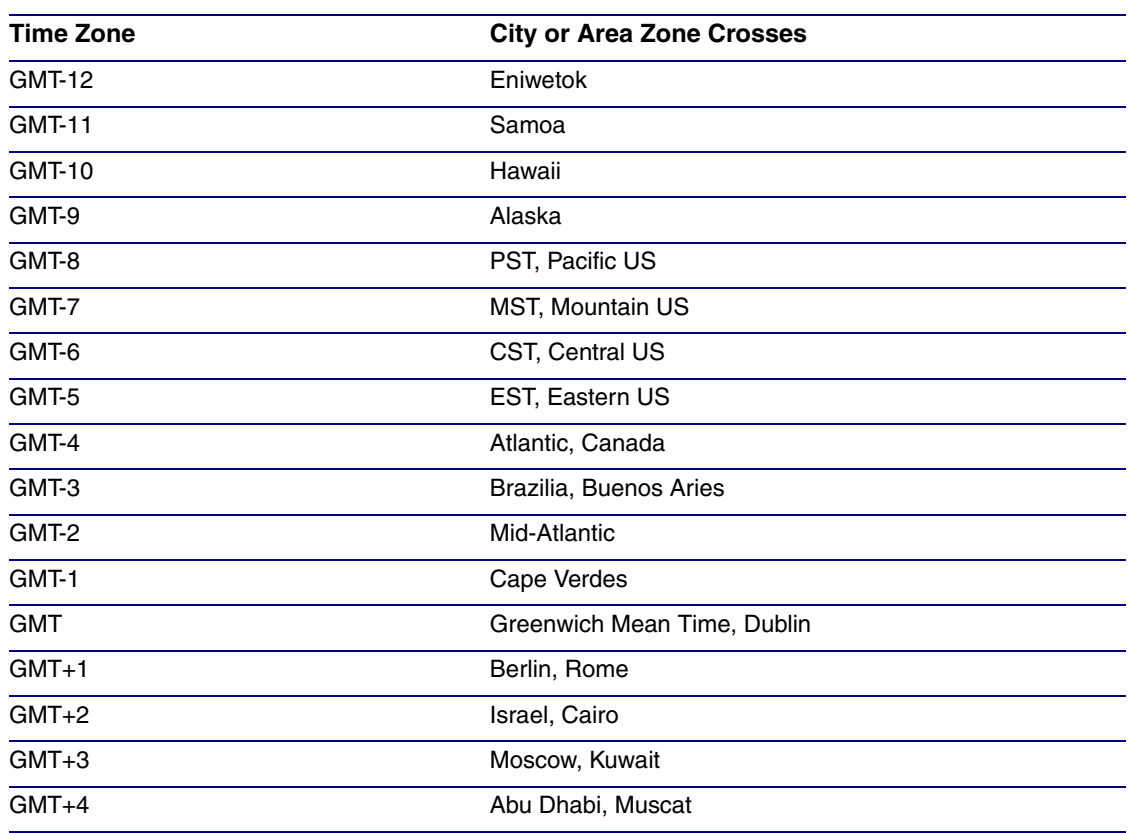

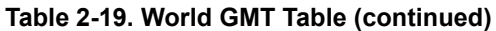

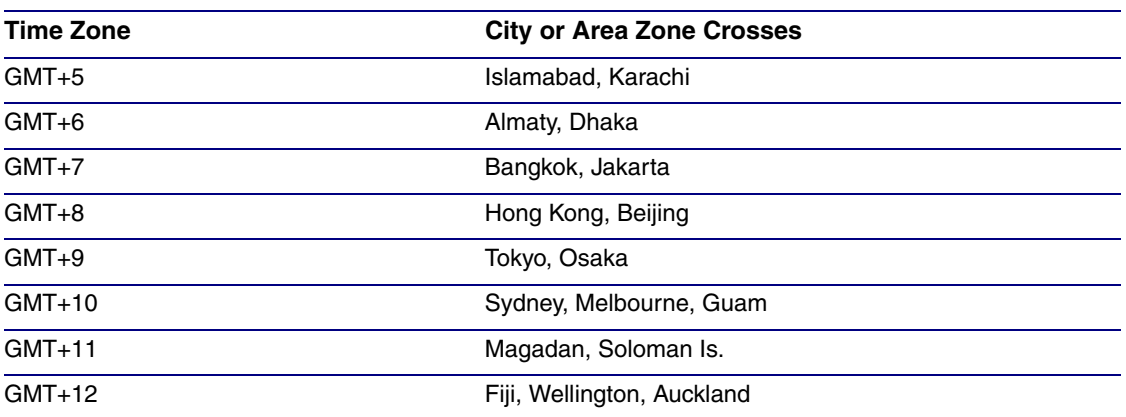

# 2.4 Upgrade the Firmware and Reboot the Office Ringer

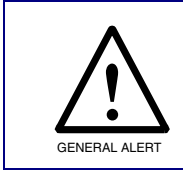

#### **Caution**

*Equipment Hazard:* Devices with a serial number that begins with 2161xxxxx can only run firmware versions 10.0.0 or later.

# 2.4.1 Uploading the Firmware

To upload the firmware from your computer:

- 1. Retrieve the latest Office Ringer firmware file from the SIP Office Ringer **Downloads** page at: <http://www.cyberdata.net/products/voip/digitalanalog/officeringerv3/downloads.html>
- 2. Unzip the firmware version file. This file may contain the following:
- Firmware file
- Release notes
- 3. Log in to the Office Ringer home page as instructed in [Section 2.3.3, "Log in to the](#page-26-0)  [Configuration Home Page"](#page-26-0).
- 4. Click the **Update Firmware** button to open the **Upgrade Firmware** page. See [Figure 2-29.](#page-63-0)

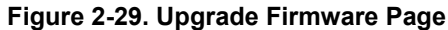

<span id="page-63-0"></span>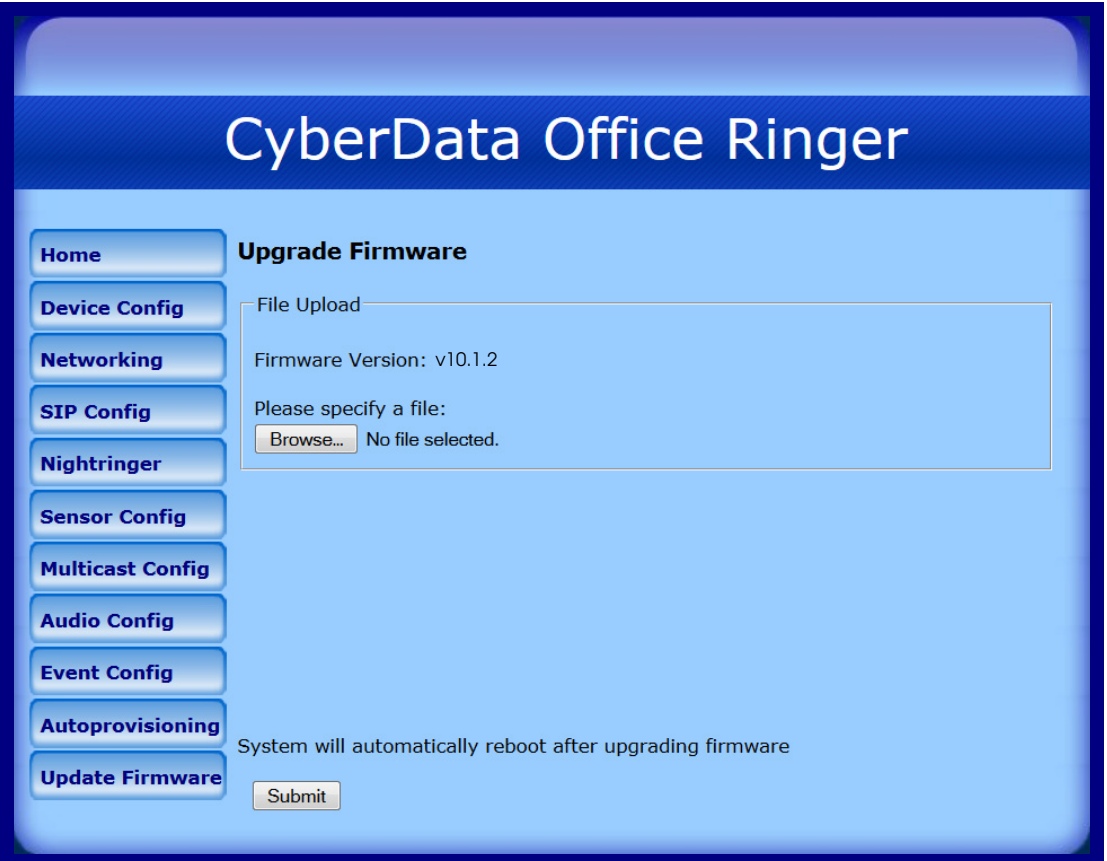

- 5. Select **Browse**, and then navigate to the location of the Office Ringer firmware file.
- 6. Click **Submit**.
- **Note** Do not reboot the board after pressing the **Submit** button.
- **Note** This starts the upgrade process. Once the Office Ringer has uploaded the file, the **Uploading Firmware** countdown page appears, indicating that the firmware is being written to flash. The Office Ringer will automatically reboot when the upload is complete. When the countdown finishes, the **Upgrade Firmware** page will refresh. The uploaded firmware filename should be displayed in the system configuration (indicating successful upload and reboot).

<span id="page-63-1"></span>[Table](#page-63-1) 2-20 shows the web page items on the **Upgrade Firmware** page.

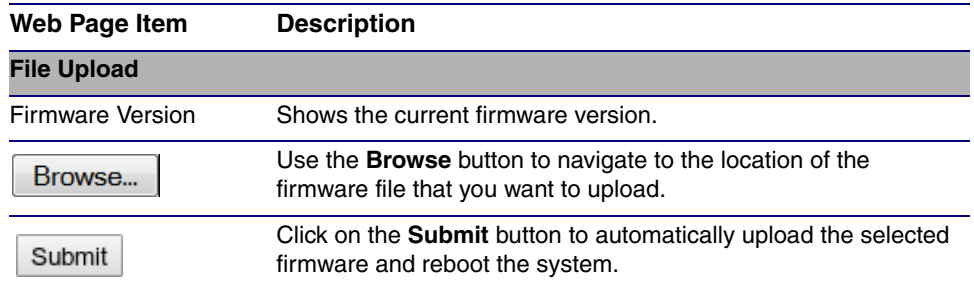

#### **Table 2-20. Firmware Upgrade Parameters**

# 2.4.2 Reboot the Office Ringer

To reboot a Office Ringer, log in to the web page as instructed in [Section 2.3.3, "Log in to the](#page-26-0)  [Configuration Home Page"](#page-26-0).

<span id="page-64-0"></span>1. Click **Reboot** [\(Figure 2-30\)](#page-64-0). A normal restart will occur.

#### **Figure 2-30. Reboot System Section**

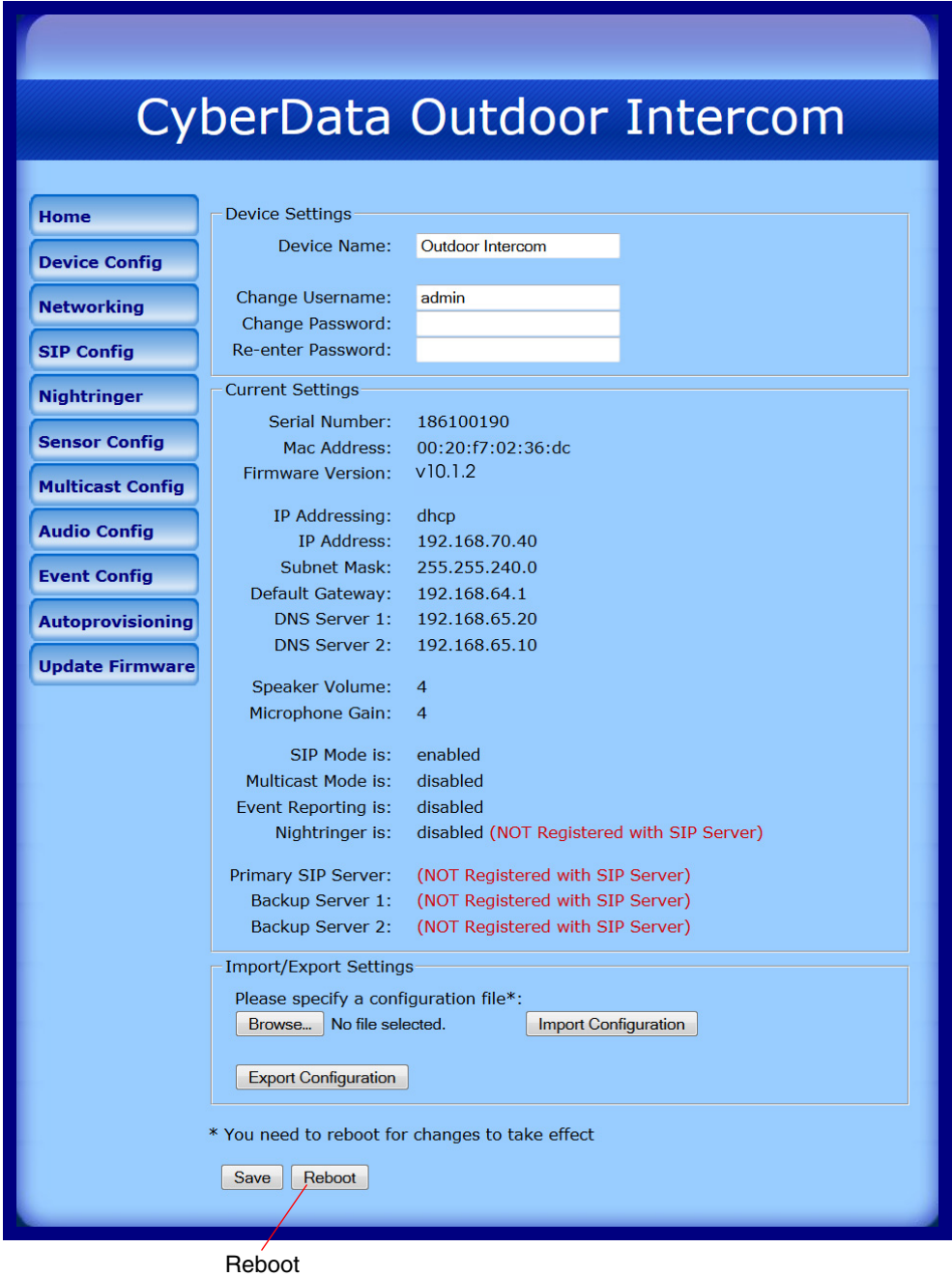

# 2.5 Command Interface

Some functions on the device can be activated using simple POST commands to the web interface. The examples in [Table](#page-65-0) 2-21 use the free unix utility, **wget commands**. However, any program that can send HTTP POST commands to the device should work.

# 2.5.1 Command Interface Post Commands

**Note** These commands require an authenticated session (a valid username and password to work).

<span id="page-65-0"></span>

| <b>Device Action</b>                             | <b>HTTP Post Command<sup>a</sup></b>                                                                                                    |
|--------------------------------------------------|----------------------------------------------------------------------------------------------------|
| Trigger relay (for configured delay)             | wget --user admin --password admin --auth-no-challenge --quiet -<br>O /dev/null "http://10.0.3.71/cgi-bin/command.cgi" --post-data<br>"test_relay=yes"       |
| Place call to extension (example: extension 130) | wget --user admin --password admin --auth-no-challenge --quiet -<br>O /dev/null "http://10.0.3.71/cgi-bin/command.cgi" --post-data<br>"call=130"             |
| Terminate active call                            | wget --user admin --password admin --auth-no-challenge --quiet -<br>O /dev/null "http://10.0.3.71/cgi-bin/command.cgi" --post-data<br>"terminate=yes"        |
| Force reboot                                     | wget --user admin --password admin --auth-no-challenge --quiet -<br>O /dev/null "http://10.0.3.71/cgi-bin/command.cgi" --post-data<br>"reboot=yes"           |
| <b>Test Audio button</b>                         | wget --user admin --password admin --auth-no-challenge --quiet -<br>O /dev/null "http://10.0.3.71/cgi-bin/command.cgi" --post-data<br>"test_audio=yes"       |
| Announce IP address                              | wget --user admin --password admin --auth-no-challenge --quiet -<br>O /dev/null "http://10.0.3.71/cgi-bin/command.cgi" --post-data<br>"speak_ip_address=yes" |
| Play the "0" audio file                          | wget --user admin --password admin --auth-no-challenge --quiet -<br>O /dev/null "http://10.0.3.71/cgi-bin/audioconfig.cgi" --post-data<br>"play_0=yes"       |
| Play the "1" audio file                          | wget --user admin --password admin --auth-no-challenge --quiet -<br>O /dev/null "http://10.0.3.71/cgi-bin/audioconfig.cgi" --post-data<br>"play_1=yes"       |
| Play the "2" audio file                          | wget --user admin --password admin --auth-no-challenge --quiet -<br>O /dev/null "http://10.0.3.71/cgi-bin/audioconfig.cgi" --post-data<br>"play_2=yes"       |
| Play the "3" audio file                          | wget --user admin --password admin --auth-no-challenge --quiet -<br>O /dev/null "http://10.0.3.71/cgi-bin/audioconfig.cgi" --post-data<br>"play_3=yes"       |
| Play the "4" audio file                          | wget --user admin --password admin --auth-no-challenge --quiet -<br>O /dev/null "http://10.0.3.71/cgi-bin/audioconfig.cgi" --post-data<br>"play_4=yes"       |

#### **Table 2-21. Command Interface Post Commands**

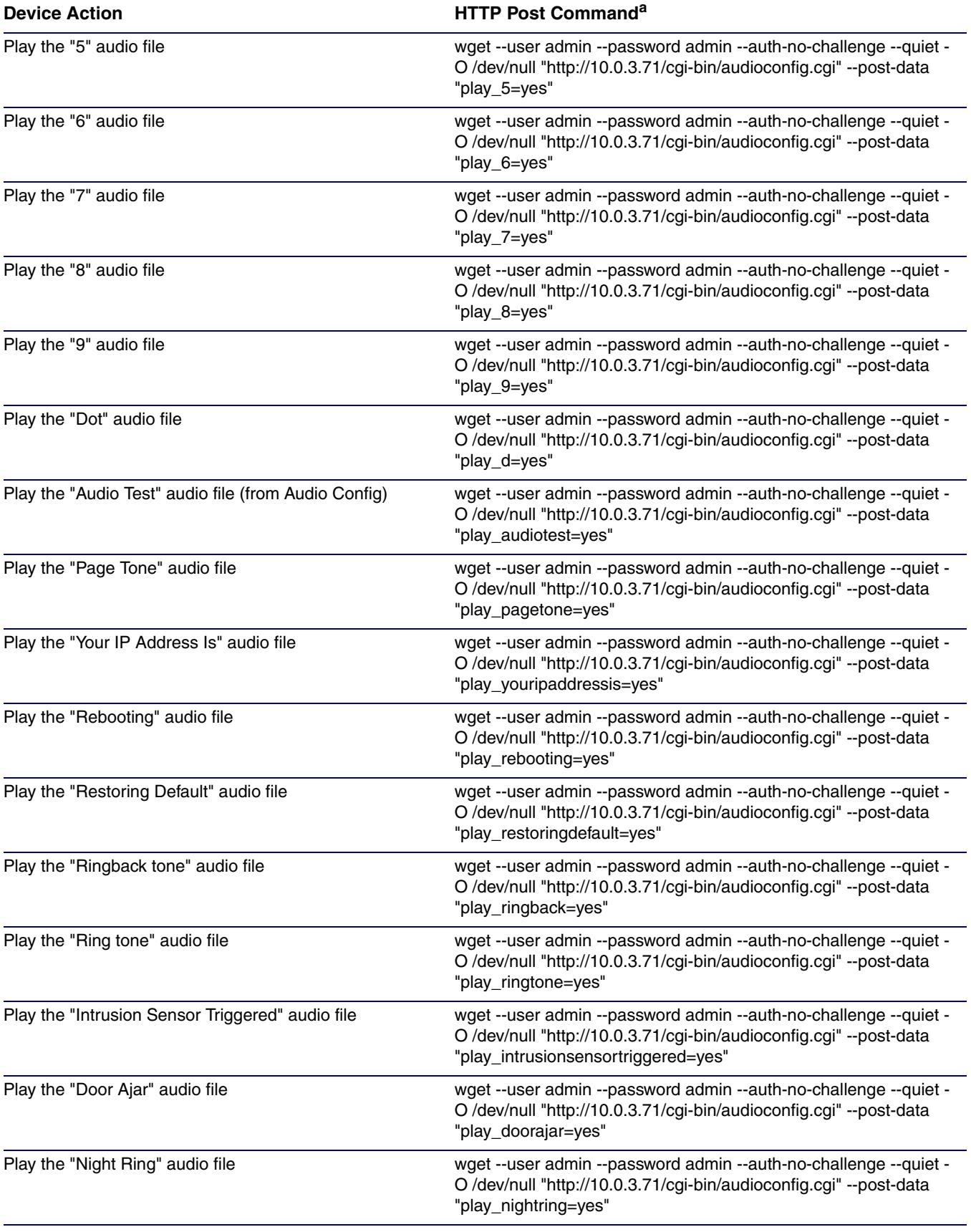

## **Table 2-21. Command Interface Post Commands (continued)**

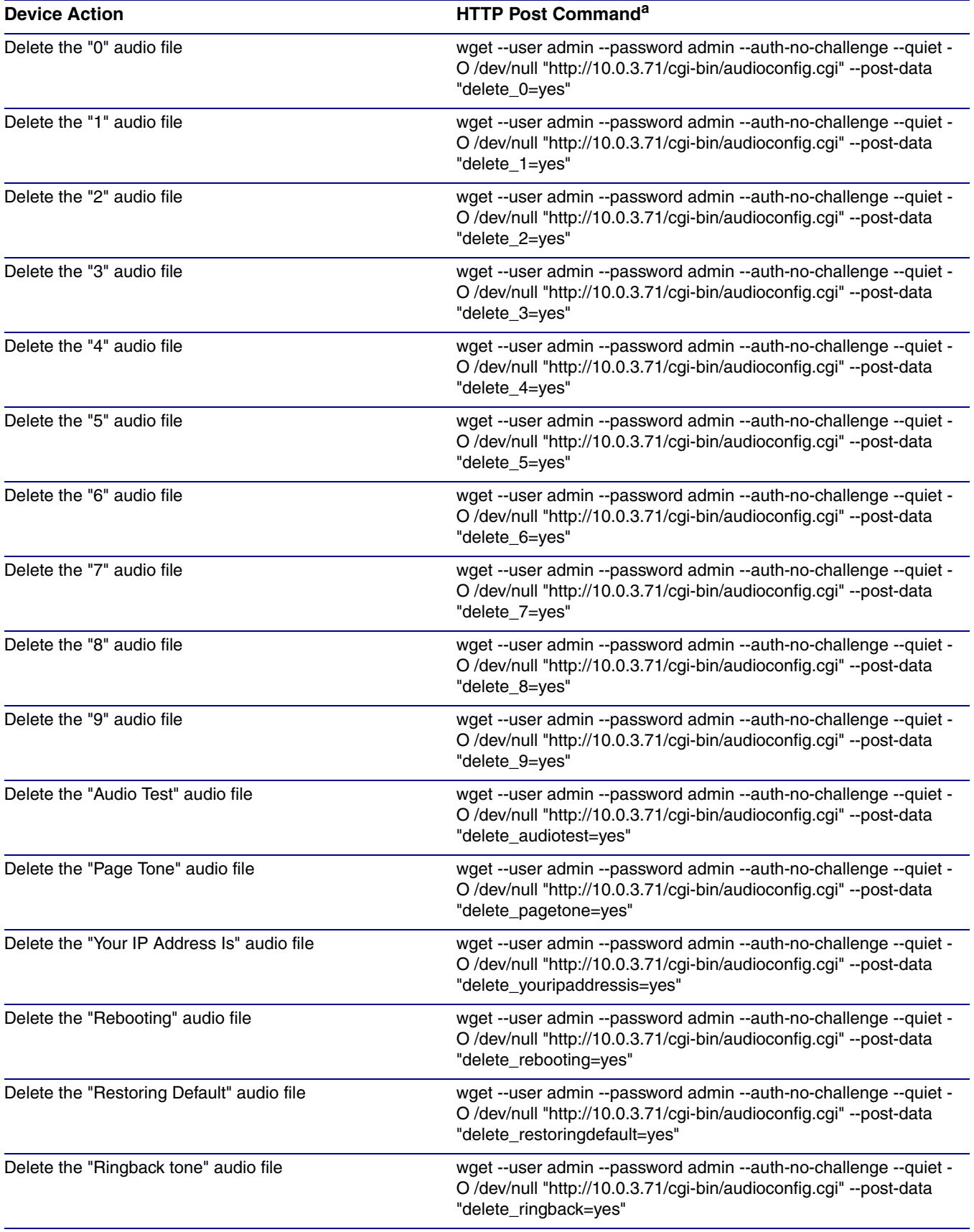

## **Table 2-21. Command Interface Post Commands (continued)**

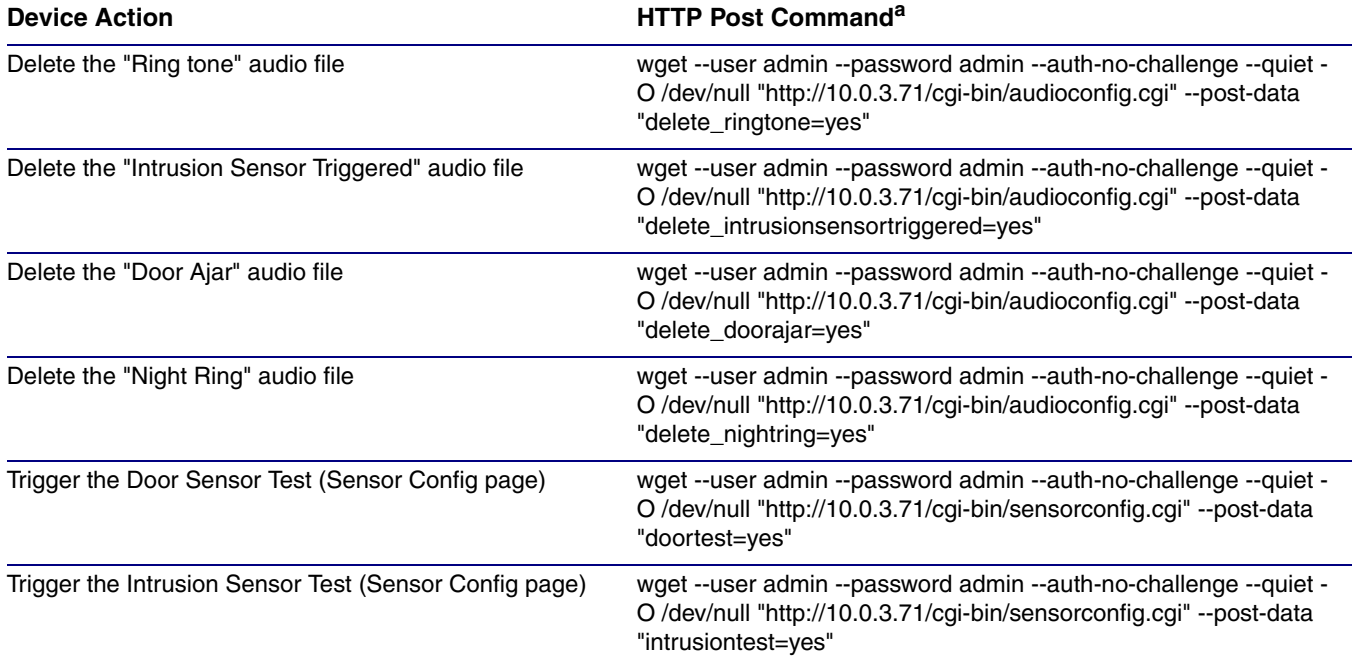

#### **Table 2-21. Command Interface Post Commands (continued)**

a.Type and enter all of each http POST command on one line.

# Appendix A: Mounting the Indoor Office Ringer

# A.1 Mount the Office Ringer

Before you mount the Office Ringer, make sure that you have received all the parts for each Office Ringer. Refer to [Table](#page-69-0) A-1.

<span id="page-69-0"></span>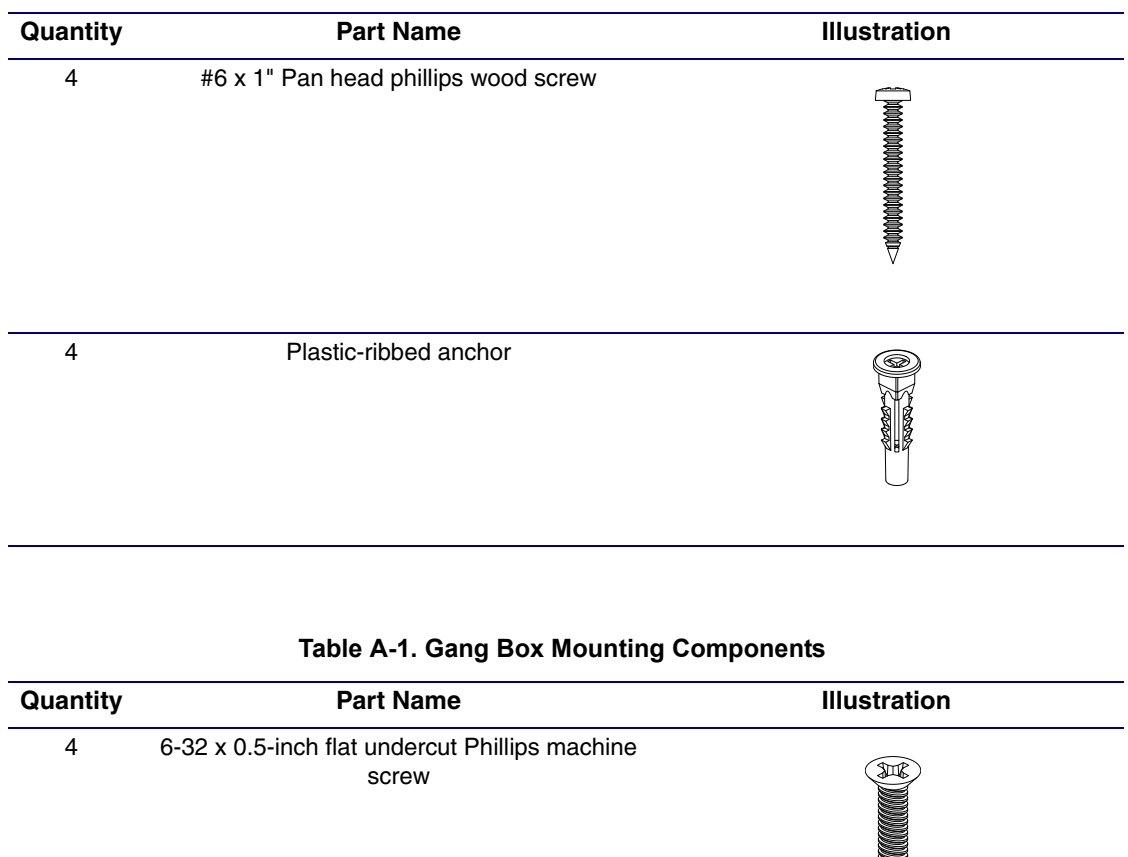

#### **Table A-1. Wall Mounting Components (Part of the Accessory Kit)**

<span id="page-70-0"></span>[Figure A-1](#page-70-0) shows how to properly connect the Office Ringer.

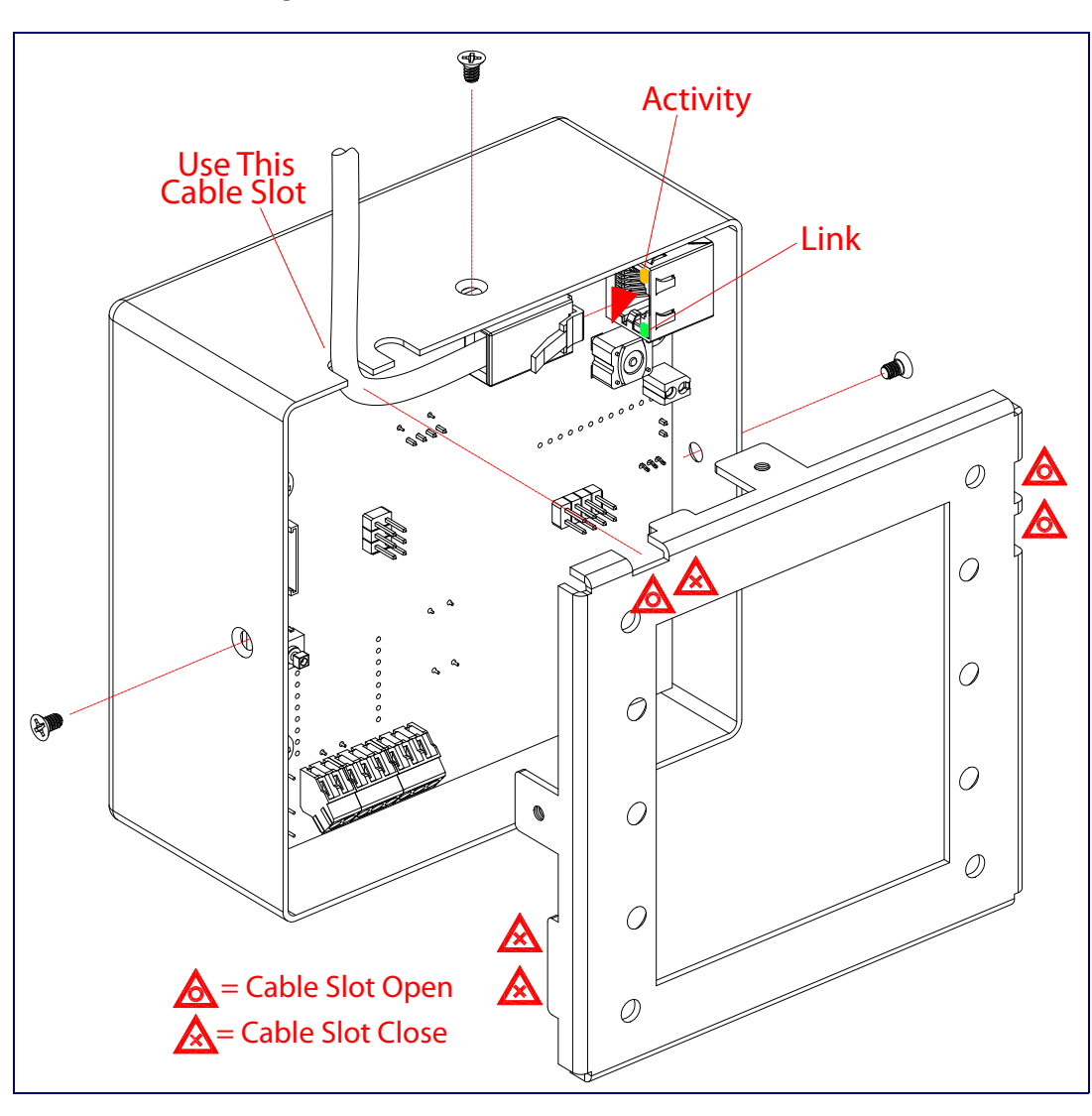

**Figure A-1. Cable Connections**

[Figure A-2](#page-71-0) shows a wall mounting option.

**Note** Be sure to connect the SIP Office Ringer to the Earth Ground.

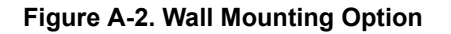

<span id="page-71-0"></span>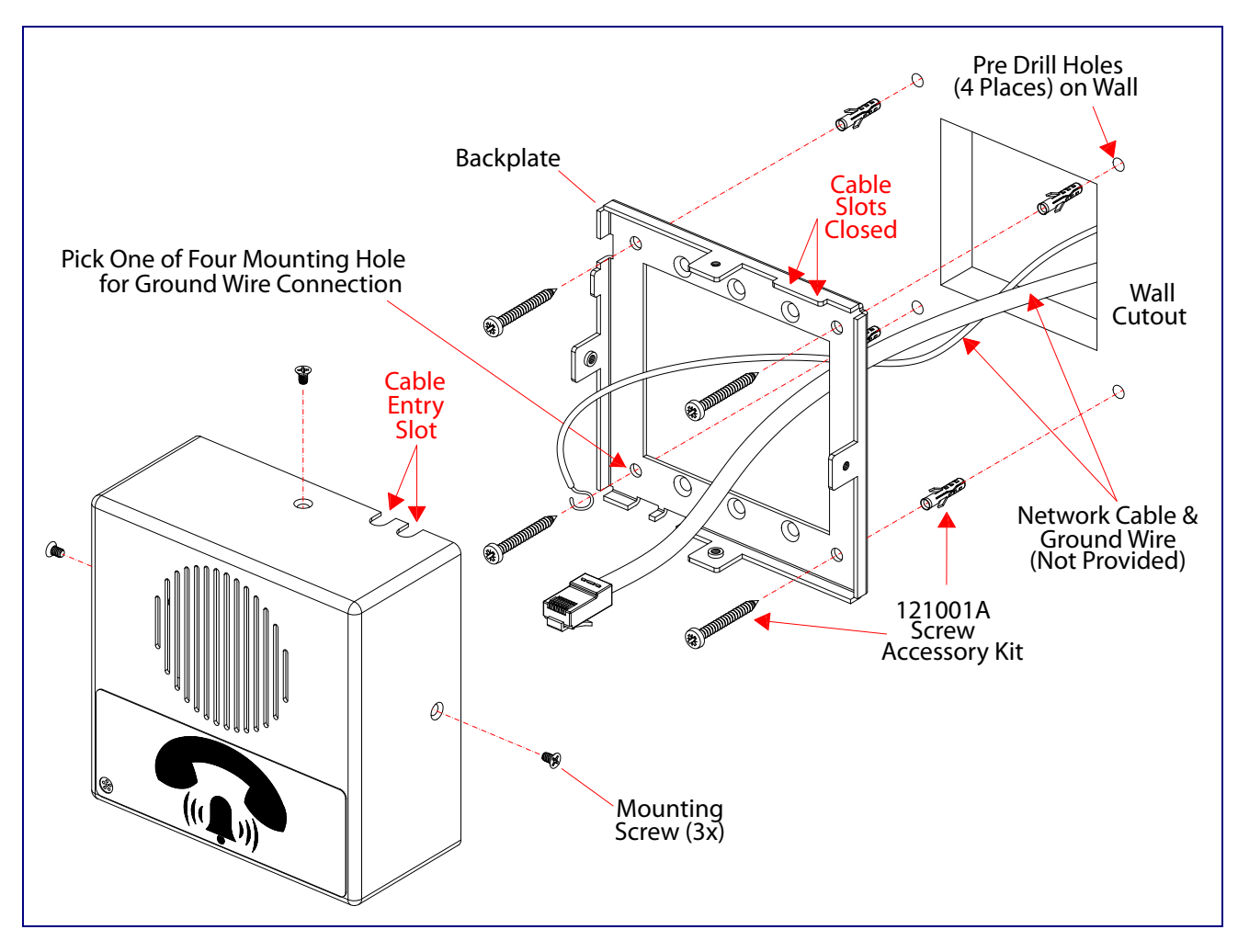
[Figure A-3](#page-72-0) shows a 1-Gang Box and a 2-Gang Box mounting option.

**Note** Be sure to connect the SIP Office Ringer to the Earth Ground.

<span id="page-72-0"></span>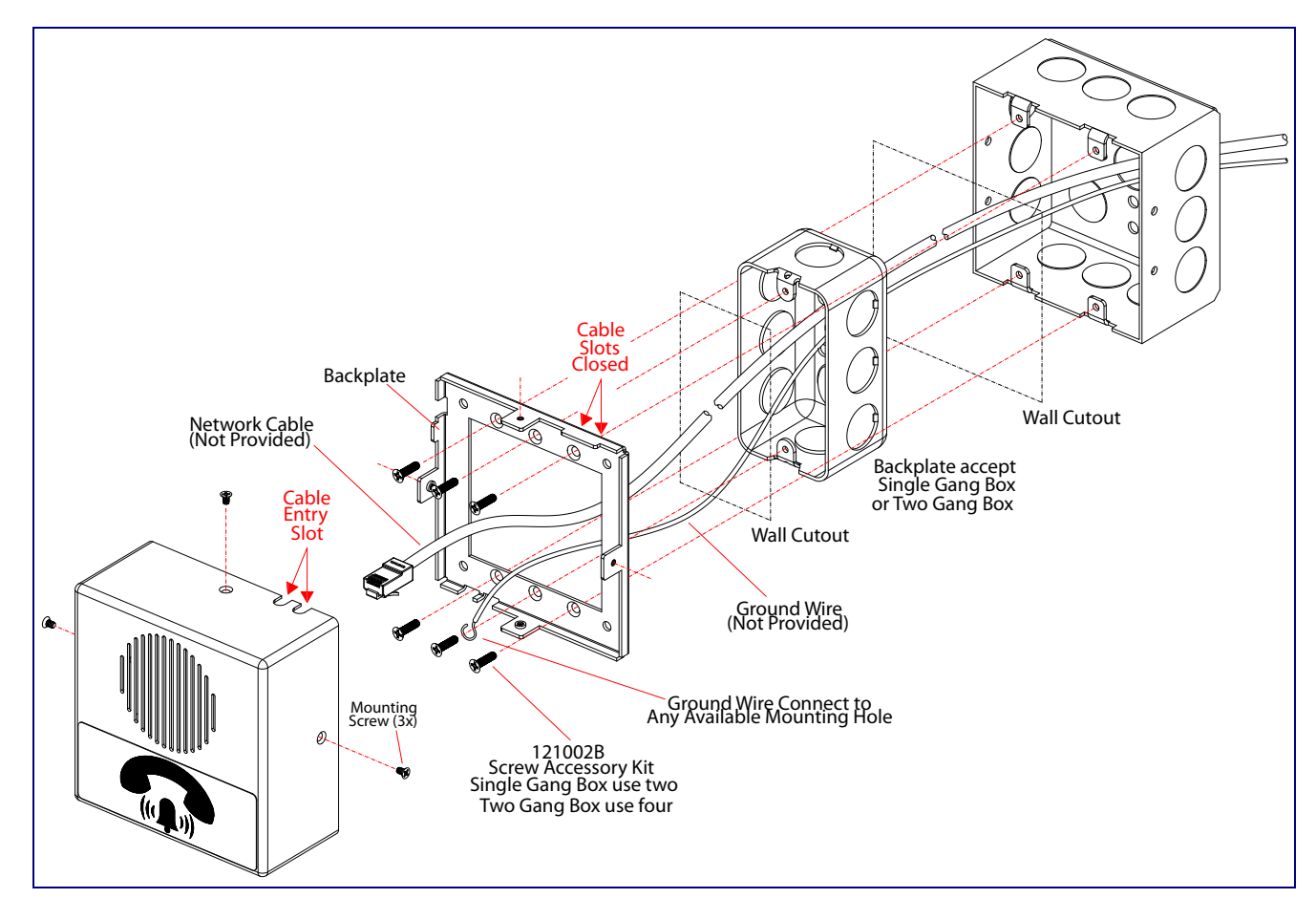

<span id="page-72-2"></span><span id="page-72-1"></span>**Figure A-3. Gang Box Mounting**

[Figure A-4](#page-73-0) shows the recommended wall cutout dimensions.

<span id="page-73-0"></span>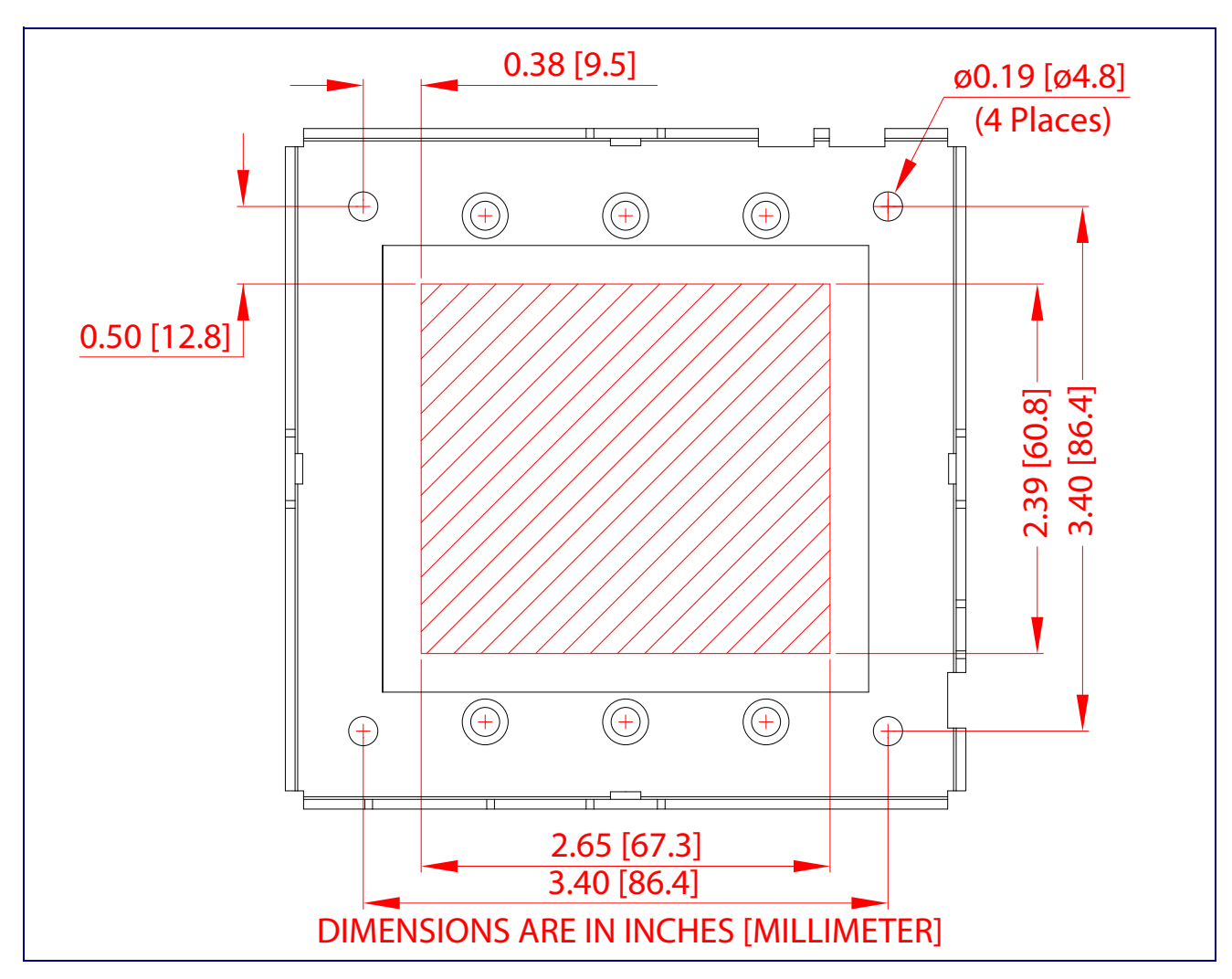

**Figure A-4. Recommended Wall Cutout Dimensions**

# Appendix B: Setting up a TFTP Server

### B.1 Set up a TFTP Server

<span id="page-74-2"></span><span id="page-74-1"></span>Autoprovisioning requires a TFTP server for hosting the configuration file.

#### B.1.1 In a LINUX Environment

To set up a TFTP server on LINUX:

- <span id="page-74-0"></span>1. Create a directory dedicated to the TFTP server, and move the files to be uploaded to that directory.
- 2. Run the following command where  $/tftpboot/$  is the path to the directory you created in [Step](#page-74-0) 1: the directory that contains the files to be uploaded. For example:

<span id="page-74-3"></span>in.tftpd -l -s /tftpboot/*your\_directory\_name*

#### B.1.2 In a Windows Environment

You can find several options online for setting up a Windows TFTP server. This example explains how to use the Solarwinds freeware TFTP server, which you can download from the following website address:

<http://www.cyberdata.net/support/voip/solarwinds.html>

To set up a TFTP server on Windows:

- 1. Install and start the software.
- 2. Select **File/Configure/Security** tab**/Transmit Only**.
- 3. Make a note of the default directory name, and then move the firmware files to be uploaded to that directory.

# Appendix C: Troubleshooting/Technical Support

# <span id="page-75-0"></span>C.1 Frequently Asked Questions (FAQ)

A list of frequently asked questions (FAQs) are available on the SIP Office Ringer product page at:

<http://www.cyberdata.net/products/voip/digitalanalog/officeringerv3/faqs.html>

Select the support page for your product to see a list of frequently asked questions for the CyberData product:

### C.2 Documentation

The documentation for this product is released in an English language version only. You can download PDF copies of CyberData product documentation from the SIP Office Ringer product page at:

<http://www.cyberdata.net/products/voip/digitalanalog/officeringerv3/docs.html>

## <span id="page-76-1"></span>C.3 Contact Information

<span id="page-76-4"></span><span id="page-76-0"></span>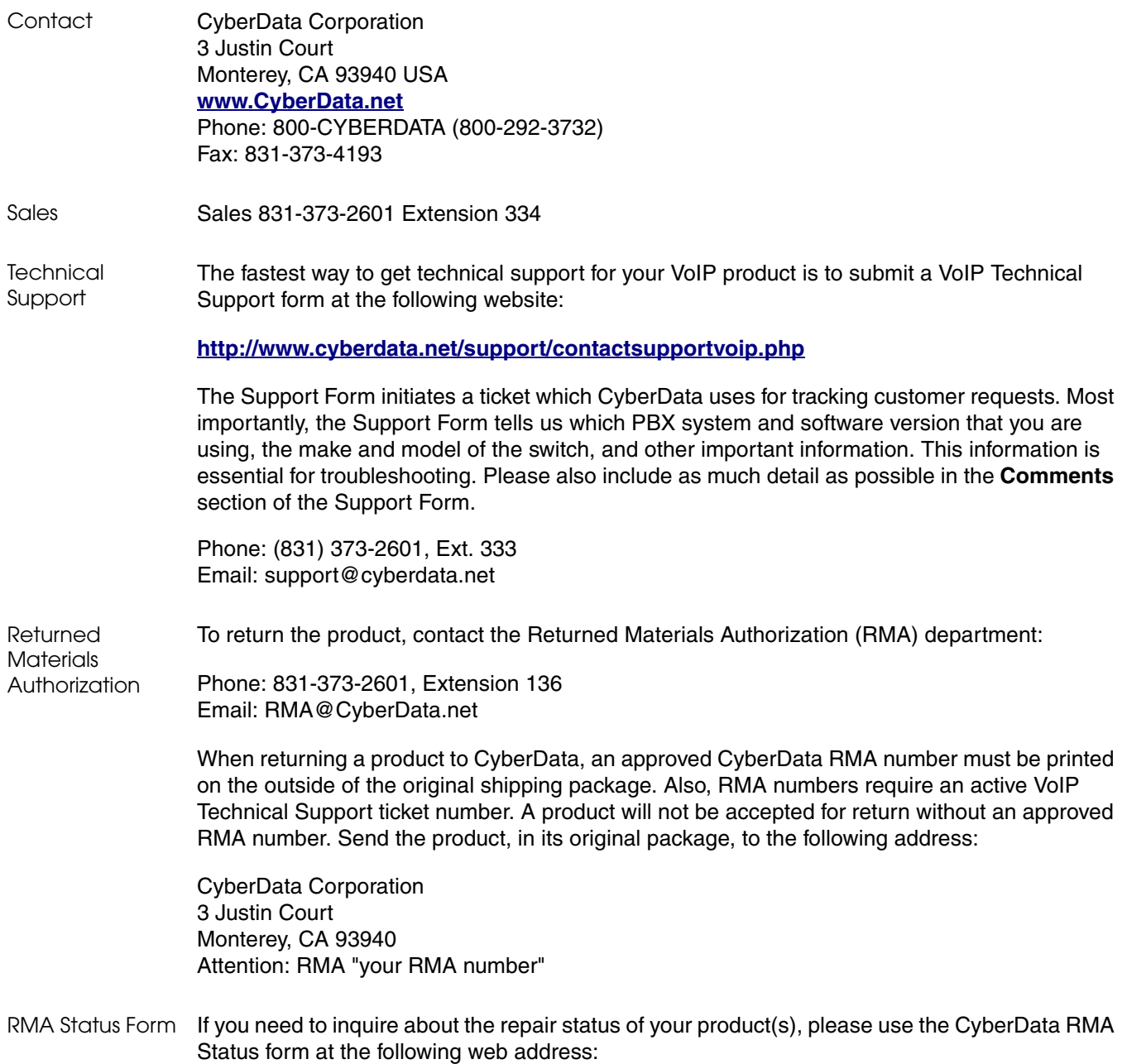

<span id="page-76-3"></span><span id="page-76-2"></span>**<http://www.cyberdata.net/support/rmastatus.html>**

#### <span id="page-77-1"></span><span id="page-77-0"></span>C.4 Warranty

CyberData warrants its product against defects in material or workmanship for a period of two years from the date of purchase. Should the product fail Within Warranty, CyberData will repair or replace the product free of charge. This warranty includes all parts and labor.

Should the product fail Out of the Warranty period, a flat rate repair charge of one half of the purchase price of the product will be assessed. Repairs that are Within Warranty period but are damaged by improper installation, modification, or abuse are deemed Out of Warranty and will be charged at the Out of Warranty rate. A device is deemed Out of Warranty when its purchase date is longer than two years or when the device has been damaged due to human error during installation, modification, or abuse. A replacement unit will be offered at full cost if the device cannot be repaired.

**End of Life Devices out of warranty** are included under this policy. However, End of Life devices are not eligible for our Spare in the Air program. End of Life devices are devices that are no longer produced or sold. Therefore, we cannot offer a Spare in the Air replacement. Technical support is still available for these devices. However, no firmware revisions or updates will be scheduled. If an End of Life device cannot be repaired, a replacement of a current version of the device may be offered at MSRP.

Products shipped to CyberData, both within and out of warranty, are shipped at the expense of the customer. CyberData will pay return shipping charges for repaired products.

CyberData shall not under any circumstances be liable to any person for any special, incidental, indirect or consequential damages, including without limitation, damages resulting from use or malfunction of the products, loss of profits or revenues or costs of replacement goods, even if CyberData is informed in advance of the possibility of such damages.

#### C.4.1 Warranty & RMA Returns within the United States

If service is required, you must contact CyberData Technical Support prior to returning any products to CyberData. Our Technical Support staff will determine if your product should be returned to us for further inspection. If Technical Support determines that your product needs to be returned to CyberData, an RMA number will be issued to you at this point.

Your issued RMA number must be printed on the outside of the shipping box. No product will be accepted for return without an approved RMA number. The product in its original package should be sent to the following address:

CyberData Corporation

3 Justin Court.

Monterey, CA 93940

Attn: RMA "xxxxxx"

#### <span id="page-78-2"></span>C.4.2 Warranty & RMA Returns outside of the United States

If you purchased your equipment through an authorized international distributor or reseller, please contact them directly for product repairs.

#### <span id="page-78-1"></span>C.4.3 Spare in the Air Policy

CyberData now offers a *Spare in the Air* no wait policy for warranty returns within the United States and Canada. More information about the *Spare in the Air* policy is available at the following web address:

#### **<http://www.cyberdata.net/support/warranty/spareintheair.html>**

#### <span id="page-78-0"></span>C.4.4 Return and Restocking Policy

For our authorized distributors and resellers, please refer to your CyberData Service Agreement for information on our return guidelines and procedures.

For End Users, please contact the company that you purchased your equipment from for their return policy.

#### <span id="page-78-3"></span>C.4.5 Warranty and RMA Returns Page

The most recent warranty and RMA information is available at the CyberData Warranty and RMA Returns Page at the following web address:

**<http://www.cyberdata.net/support/warranty/index.html>**

# <span id="page-79-0"></span>Index

#### **Numerics**

16 AWG gauge wire [7](#page-14-0)

### **A**

AC voltages [2](#page-9-0) activate relay (intrusion sensor) [34](#page-41-0) activate relay (sensor) [34](#page-41-1) activity LED [14](#page-21-0) address, configuration login [19](#page-26-0) alternative power input [+12 to 24 VDC at 1000 mA \(500](#page-12-0)  mA minimum) 5 announcing a device's IP address [15](#page-22-0) audio configuration [37](#page-44-0) night ring tone parameter [39](#page-46-0) audio configuration page [37](#page-44-0) audio encodings [4](#page-11-0) audio files, user-created [40](#page-47-0) Autoprovision at time (HHMMSS) [48](#page-55-0) autoprovision at time (HHMMSS) [48](#page-55-0) autoprovision when idle (in minutes > 10) [48](#page-55-1) autoprovisioning [48](#page-55-2), [49](#page-56-0) autoprovisioned audio files [50](#page-57-0) autoprovisioned firmware upgrades [50](#page-57-1) autoprovisioning autoupdate [50](#page-57-2) autoprovisioning from DHCP [49](#page-56-1) autoprovisioning server (IP address) [50](#page-57-3) get autoprovisioning template button [48](#page-55-3) setting up a TFTP server [67](#page-74-1) autoprovisioning autoupdate (in minutes) [48](#page-55-4) autoprovisioning configuration [47](#page-54-0), [48](#page-55-5) autoprovisioning filename [48](#page-55-6) autoprovisioning server (IP Address) [48](#page-55-7) auxiliary relay, 1A at 30 VDC [5](#page-12-1)

#### **B**

backup SIP server 1 [28](#page-35-0) backup SIP server 2 [28](#page-35-0) backup SIP servers, SIP server backups [28](#page-35-0) baud rate verifying [14](#page-21-1) boost (volume) [23](#page-30-0)

#### **C**

cable connections [63](#page-70-0) changing the web access password [22](#page-29-0) Cisco SRST [28](#page-35-1) command interface [58](#page-65-0) commands [58](#page-65-0) configurable parameters [23](#page-30-1), [26](#page-33-0), [28](#page-35-2) configuration audio [37](#page-44-1) default IP settings [17](#page-24-0) door sensor [32](#page-39-0) intrusion sensor [32](#page-39-0) network [25](#page-32-0) SIP [27](#page-34-0) using Web interface [17](#page-24-1) configuration home page [19](#page-26-1) configuration page configurable parameters [23](#page-30-1), [26](#page-33-0), [28](#page-35-2) contact information [69](#page-76-0) contact information for CyberData [69](#page-76-1) CyberData contact information [69](#page-76-0)

#### **D**

default device settings [72](#page-79-0) gateway [17](#page-24-2) IP address [17](#page-24-3) subnet mask [17](#page-24-4) username and password [17](#page-24-5) web login username and password [19](#page-26-2) default gateway [17](#page-24-2), [26](#page-33-1) default IP settings [17](#page-24-0) default login address [19](#page-26-0) default settings [16](#page-23-0) device configuration [22](#page-29-0) default IP settings [17](#page-24-0) device configuration parameters [48](#page-55-5) the device configuration page [47](#page-54-1) device configuration page [22](#page-29-1) device configuration parameters [23](#page-30-1) device configuration password changin[g for web configuration access](#page-14-1) [22](#page-29-0) device setup 7 DHCP Client [4](#page-11-1) DHCP IP addressing [26](#page-33-2) dial out extension (intrusion sensor) [34](#page-41-2) dial out extension (sensor) [34](#page-41-3)

dial out extension strings [30](#page-37-0) dimensions [5](#page-12-2) discovery utility program [19](#page-26-3) DNS server [26](#page-33-3) door sensor [32](#page-39-1), [34](#page-41-4), [39](#page-46-1) door strike intermediate relay [10](#page-17-0) download protocol, HTTP or TFTP [48](#page-55-8) DTMF tones (using rfc2833) [30](#page-37-0)

#### **E**

earth ground [64](#page-71-0), [65](#page-72-1) enable night ring events [43](#page-50-0) event configuration enable night ring events [43](#page-50-0) expiration time for SIP server lease [28](#page-35-3), [31](#page-38-0) export configuration button [21](#page-28-0) export settings [21](#page-28-1)

#### **F**

factory default settings [16](#page-23-0) how to set [16](#page-23-1) firmware where to get the latest firmware [55](#page-62-0)

#### **G**

gang box mounting [65](#page-72-2) get autoprovisioning from DHCP [48](#page-55-2) get autoprovisioning template [48](#page-55-3) get autoprovisioning template button [48](#page-55-3) GMT table [53](#page-60-0) GMT time [53](#page-60-0)

#### **H**

home page [19](#page-26-1) http POST command [58](#page-65-0) http web-based configuration [4](#page-11-2)

#### **I**

identifier names (PST, EDT, IST, MUT) [53](#page-60-1) identifying your product [1](#page-8-0) illustration of device mounting process [62](#page-69-0) import configuration button [21](#page-28-2)

import settings [21](#page-28-1) import/export settings [21](#page-28-1) installation, typical setup [2](#page-9-1) intrusion sensor [32](#page-39-2), [34](#page-41-5) activate relay [34](#page-41-0) dial out extension [34](#page-41-2) play audio locally [34](#page-41-6) IP address [17](#page-24-3), [26](#page-33-4) IP addressing [26](#page-33-5) default IP addressing setting [17](#page-24-6)

### **J**

J3 terminal block, 16 AWG gauge wire [7](#page-14-2)

### **L**

lease, SIP server expiration time [28](#page-35-3), [31](#page-38-0) LED green link LED [14](#page-21-2) yellow activity LED [14](#page-21-0) lengthy pages [36](#page-43-0) link LED [14](#page-21-2) Linux, setting up a TFTP server on [67](#page-74-2) local SIP port [28](#page-35-4) log in address [19](#page-26-0)

#### **M**

**MGROUP** MGROUP Name [36](#page-43-1) mounting the device [62](#page-69-0) multicast configuration [35](#page-42-0) Multicast IP Address [36](#page-43-2)

#### **N**

navigation (web page) [18](#page-25-0) navigation table [18](#page-25-0) network configuration [25](#page-32-0) network rate [5](#page-12-3) Network Setup [25](#page-32-0) nightring tones [36](#page-43-3) Nightringer [7](#page-14-3), [30](#page-37-1), [51](#page-58-0) Nightringer in peer to peer mode (cannot be used) [30](#page-37-2) nightringer settings [31](#page-38-1) Nightringer, SIP registration required [30](#page-37-3) NTP server [48](#page-55-9)

#### **O**

on-board relay [8](#page-15-0)

#### **P**

packet time [4](#page-11-3) pages (lengthy) [36](#page-43-0) part number [5](#page-12-4) parts list [6](#page-13-0) password for SIP server login [28](#page-35-5) login [19](#page-26-4) restoring the default [17](#page-24-5) play audio locally (intrusion sensor) [34](#page-41-6) play audio locally (sensor) [34](#page-41-7) port local SIP [28](#page-35-4) remote SIP [28](#page-35-6) posix timezone string timezone string [48](#page-55-10) POST command [58](#page-65-0) power alternative power input +12 to 24 VDC at 1000 mA (500 mA minimum) [5](#page-12-0) power requirement [5](#page-12-5) priority assigning [36](#page-43-4) product configuring [17](#page-24-1) mounting [62](#page-69-0) parts list [6](#page-13-1) product features [3](#page-10-0) product overview product features [3](#page-10-0) product specifications [5](#page-12-6) supported protocols [4](#page-11-4) supported SIP servers [4](#page-11-5) typical system installation [2](#page-9-1) product specifications [5](#page-12-6) protocols supported [4](#page-11-4)

### **R**

reboot [56](#page-63-0), [57](#page-64-0) remote SIP port [28](#page-35-6) reset test function management button [15](#page-22-1) resetting the IP address to the default [62](#page-69-1), [68](#page-75-0) restoring factory default settings [16](#page-23-0), [72](#page-79-0) restoring the factory default settings [16](#page-23-1) return and restocking policy [71](#page-78-0) ringtones [36](#page-43-3)

lengthy pages [36](#page-43-0) RJ-45 [12](#page-19-0) RMA returned materials authorization [69](#page-76-2) RMA status [69](#page-76-3) rport discovery setting, disabling [29](#page-36-0) RTFM button [15](#page-22-2) RTFM jumper [15](#page-22-3), [16](#page-23-2) RTP/AVP [4](#page-11-6)

## **S**

sales [69](#page-76-0) sensor [34](#page-41-4) activate relay [34](#page-41-1) dial out extension [34](#page-41-3) play audio locally [34](#page-41-7) sensor normally closed [34](#page-41-8) sensor timeout [34](#page-41-9) sensor setup page [33](#page-40-0) sensor setup parameters [32](#page-39-0) sensors [34](#page-41-4) server address, SIP [28](#page-35-7) service [69](#page-76-0) set the time from the NTP server [48](#page-55-11) set time with external NTP server on boot [48](#page-55-12) setting up a device [7](#page-14-1) settings, default [16](#page-23-0) SIP enable SIP operation [28](#page-35-8) local SIP port [28](#page-35-4) user ID [28](#page-35-9) SIP (session initiation protocol) [4](#page-11-7) SIP configuration [27](#page-34-0) SIP Server [28](#page-35-7) SIP configuration parameters outbound proxy [28](#page-35-10), [31](#page-38-2) registration and expiration, SIP server lease [28](#page-35-3), [31](#page-38-0) user ID, SIP [28](#page-35-9) SIP registration [28](#page-35-11) SIP remote SIP port [28](#page-35-6) SIP server [28](#page-35-7) password for login [28](#page-35-5) SIP servers supported [4](#page-11-5) user ID for login [28](#page-35-12) SIP settings [29](#page-36-1) Spare in the Air Policy [71](#page-78-1) speaker output [5](#page-12-7) SRST [28](#page-35-1) static IP addressing [26](#page-33-6) subnet mask [17](#page-24-4), [26](#page-33-7) supported protocols [4](#page-11-4)

#### **T**

tech support [69](#page-76-0) technical support, contact information [69](#page-76-4) terminal block, 16 AWG gauge wire [7](#page-14-2) TFTP server [4](#page-11-8), [67](#page-74-1) time zone string examples [53](#page-60-2)

#### **U**

user ID for SIP server login [28](#page-35-12) username changing for web configuration access [22](#page-29-0) default for web configuration access [19](#page-26-2) restoring the default [17](#page-24-5)

#### **V**

verifying baud rate [14](#page-21-1) network connectivity [14](#page-21-1) VLAN ID [26](#page-33-8) VLAN Priority [26](#page-33-9) VLAN tagging support [26](#page-33-10) VLAN tags [26](#page-33-11) volume boost [23](#page-30-0)

#### **W**

wall mounting option [64](#page-71-1) warranty [70](#page-77-0) warranty & RMA returns outside of the United States [71](#page-78-2) warranty and RMA returns page [71](#page-78-3) warranty policy at CyberData [70](#page-77-1) web access password [17](#page-24-7) web access username [17](#page-24-5) web configuration log in address [19](#page-26-0) web page navigation [18](#page-25-0) web page navigation [18](#page-25-0) web-based configuration [17](#page-24-1) weight [5](#page-12-8) wget, free unix utility [58](#page-65-0) Windows, setting up a TFTP server on [67](#page-74-3) wiring the circuit [9](#page-16-0) devices less than 1A at 30 VDC [9](#page-16-1)